### *Parties de l'imprimante*

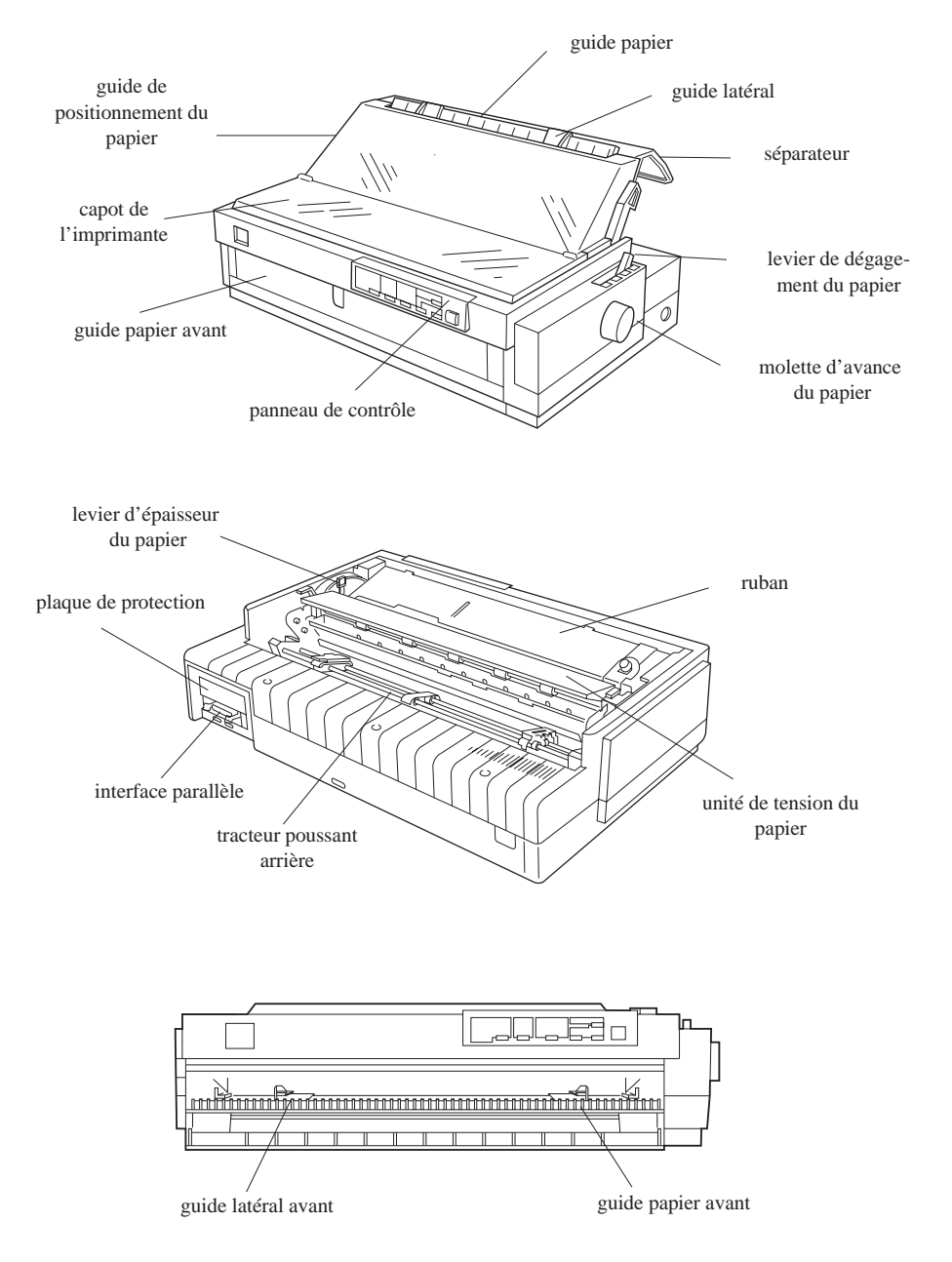

# **EPSON®** Imprimante matricielle 24 aiguilles **LQ-2070**

Tous droits réservés. La reproduction, l'enregistrement ou la diffusion de tout ou partie de ce manuel, sous quelque forme que ce soit, mécanique, photographique, sonore ou autre, sans autorisation écrite expresse de Seiko Epson Corporation, est interdite. L'exercice de la responsabilité relative au brevet ne s'applique pas aux renseignements contenus dans ce manuel. Seiko Epson Corporation dégage toute responsabilité quant aux dommages qui pourraient résulter de l'utilisation des informations contenues dans ce guide.

Seiko Epson Corporation et ses filiales ne peuvent être tenues responsables des dettes, pertes, dépenses ou dommages encourus ou subis par l'acheteur de ce produit ou un tiers, suite à un accident, une mauvaise utilisation, un abus de ce produit, ou résultant de modifications, réparations ou transformations non autorisées par Seiko Epson Corporation.

Seiko Epson Corporation et ses filiales ne peuvent être tenues responsables des dommages et problèmes survenant suite à l'utilisation d'options et de produits autres que les produits Epson ou ceux approuvés par Seiko Epson Corporation.

EPSON et EPSON ESC/P sont des marques déposées de Seiko Epson Corporation. EPSON ESC/P 2 est une marque de fabrique de Seiko Epson Corporation.

EPSON Connection<sup>SM</sup> est une marque de service de Epson America, Inc.

*Remarque Générale : Les autres noms de produits utilisés dans ce guide n'ont qu'un but d'identification et peuvent être des marques déposées de leurs propriétaires respectifs.*

Copyright © 1996 Epson France, Levallois, France.

## Manuel Utilisateur

## **Déclaration de Conformité**

#### **Norme ISO/IEC Guide 22 et EN 45014**

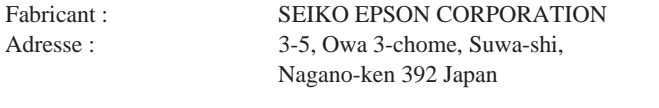

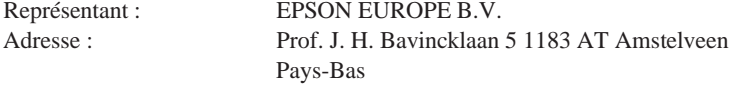

Déclare que le Produit :

Appellation Produit : Imprimante Matricielle Nom du Produit : LQ-2070 Modèle : P911A

Est conforme aux Directives et Normes suivantes :

Directive 89/336/EEC :

EN 55022 Classe B EN 50082-1 IEC 801-2 IEC 801-3 IEC 801-4

Directive 73/23/EEC :

EN 60950

Directive 90/384/EEC :

EN 45501

Avril 1996

M. Hamamoto Président de EPSON EUROPE B.V.

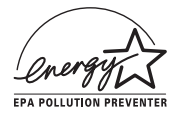

### *Conformité\_Energy Star*

Partenaire Energy Star, Epson a déterminé que ce produit est conforme aux directives de l'EPA (Agence de Protection de l'Environnement américaine) en matière d'économie d'énergie.

L'EPA estime que si tous les ordinateurs de bureau, les imprimantes et autres périphériques répondaient aux normes Energy Star, les économies d'énergie dépasseraient 1 milliard de dollars par an et les émissions de dioxyde de carbone seraient réduites de 20 millions de tonnes.

Toutes les imprimantes à jet d'encre EPSON sont conformes aux normes Energy Star.

#### *Note :*

*Le logo Energy Star n'engage pas la responsabilité d'EPA par rapport à un produit ou un service.*

#### *Utilisation intelligente de l'énergie*

Voici quelques conseils pour utiliser l'énergie de manière encore plus intelligente :

- ❏ Si votre moniteur n'est pas conforme Energy Star, mettez-le hors tension lorsque vous ne l'utilisez pas.
- ❏ Mettez votre ordinateur, imprimante et moniteur hors tension losque vous avez fini de les utiliser en fin de journée.
- ❏ Utilisez l'option d'aperçu avant impression de votre logiciel avant d'imprimer. Vous pourrez ainsi repérer les erreurs de mise en page avant de les imprimer.
- ❏ Si vous disposez d'un système de courrier électronique, envoyez du courrier plutôt que des mémos. Non seulement la méthode est plus rapide, mais vous économisez du papier et de l'espace de stockage.

## **Instructions de Sécurité Importantes**

Avant d'utiliser votre imprimante, lisez les instructions de sécurité suivantes afin d'utiliser votre imprimante en toute sécurité.

- ❏ Mettez l'imprimante hors tension et débranchez-la avant de la nettoyer. Nettoyez votre imprimante uniquement avec un linge humecté. Ne versez pas de liquide sur l'imprimante.
- ❏ Ne placez pas l'imprimante sur une surface instable ou à proximité d'un radiateur ou d'une autre source de chaleur.
- ❏ N'obstruez pas ou ne couvrez pas les ouvertures du boîtier de l'imprimante. N'insérez pas d'objets dans les fentes de l'imprimante.
- ❏ Utilisez uniquement le type de source de courant électrique indiqué sur l'étiquette de l'imprimante.
- ❏ Connectez tout matériel sur des prises correctement mises à la terre. Evitez d'utiliser des prises se trouvant sur le même circuit que des photocopieurs ou des systèmes de conditionnement d'air qui se mettent sous tension et hors tension régulièrement.
- ❏ Ne laissez pas le câble d'alimentation s'endommager.
- ❏ Si vous utilisez une rallonge pour connecter votre imprimante au secteur, assurez-vous que l'intensité totale de tous les périphériques branchés sur la rallonge n'excède pas l'intensité qu'elle est en mesure de supporter. Assurez-vous également que l'intensité totale des appareils branchés sur la prise murale n'excède pas 15 ampères.
- ❏ Sauf si spécifiquement expliqué dans ce manuel, n'essayez pas de réparer l'imprimante vous-même.
- ❏ Débranchez l'imprimante et faites effectuer les réparations par du personnel qualifié dans les situations suivantes :

Si le cordon ou la prise d'alimentation sont endommagés, si du liquide a pénétré dans l'imprimante, si l'imprimante est tombée ou que son boîtier est endommagé, si l'imprimante ne fonctionne pas normalement ou présente une variation de performance flagrante.

❏ Ajustez uniquement les commandes couvertes par les instructions de fonctionnement.

## *Table des matières*

#### *Introduction*

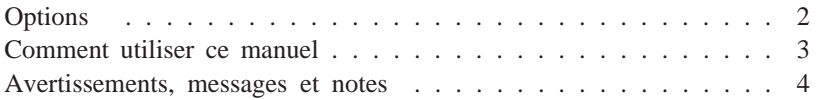

#### *Chapitre 1 Installation de l'imprimante*

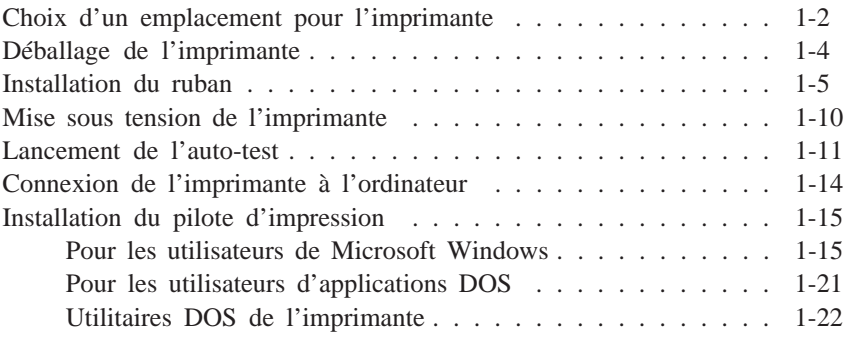

#### *Chapitre 2 Manipulation du papier*

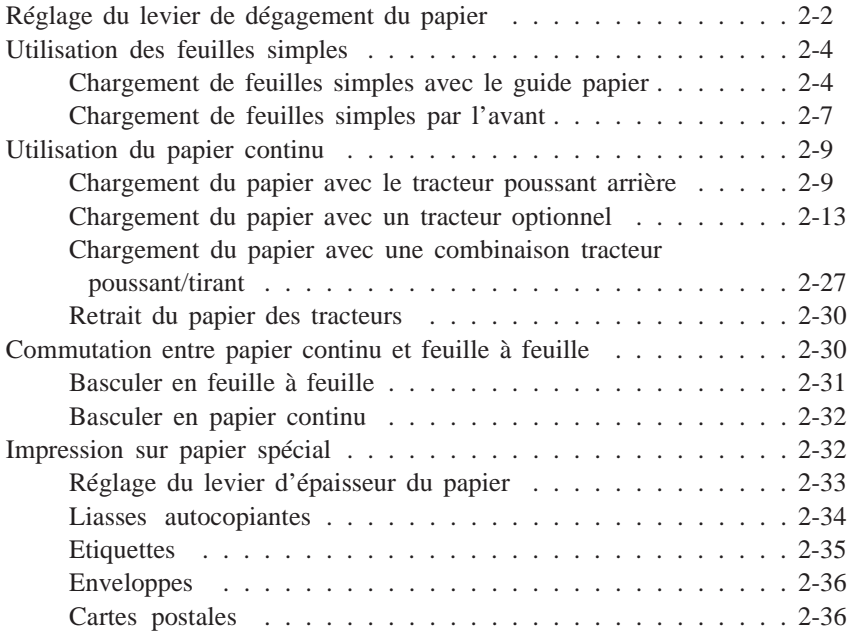

#### *Chapitre 3 Utilisation de l'imprimante*

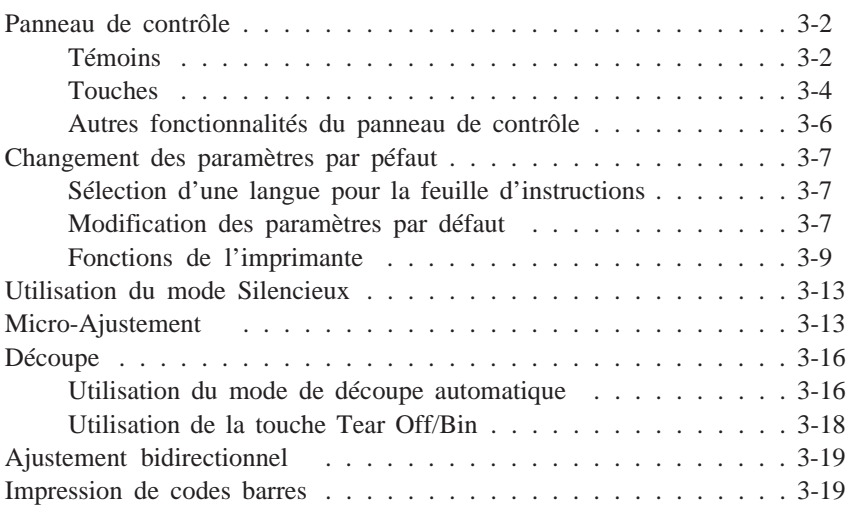

*Chapitre 4 Utilisation des options de l'imprimante*

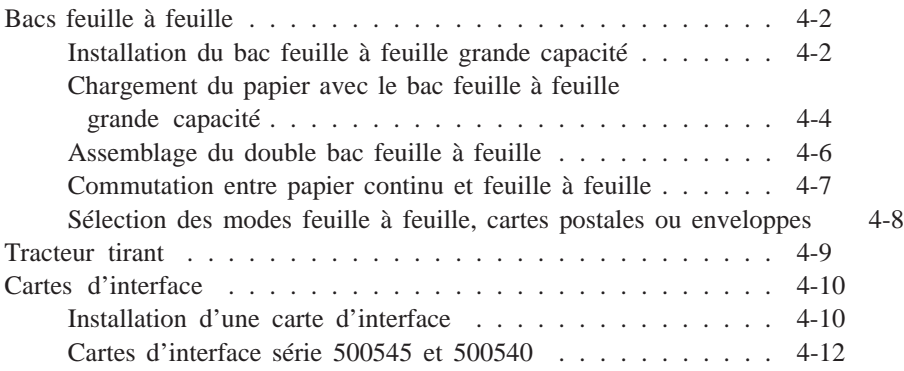

#### *Chapitre 5 Maintenance et transport*

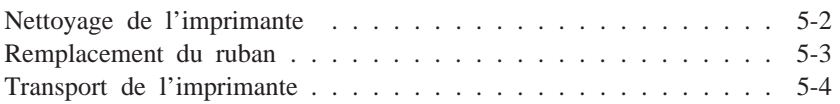

#### *Chapitre 6 Problèmes et solutions*

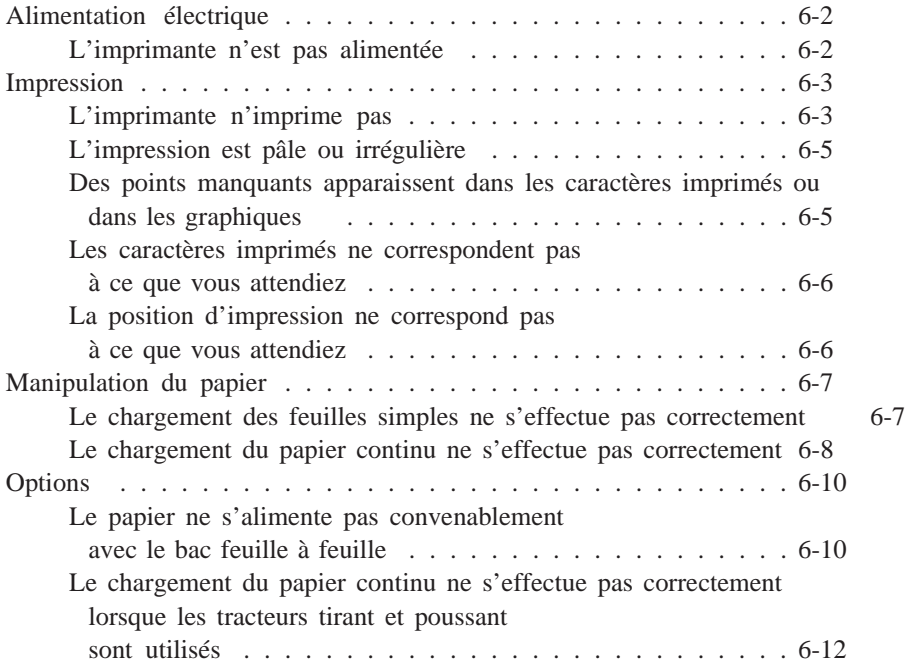

#### *Annexe Caractéristiques, Sommaire des commandes, Tables de caractères*

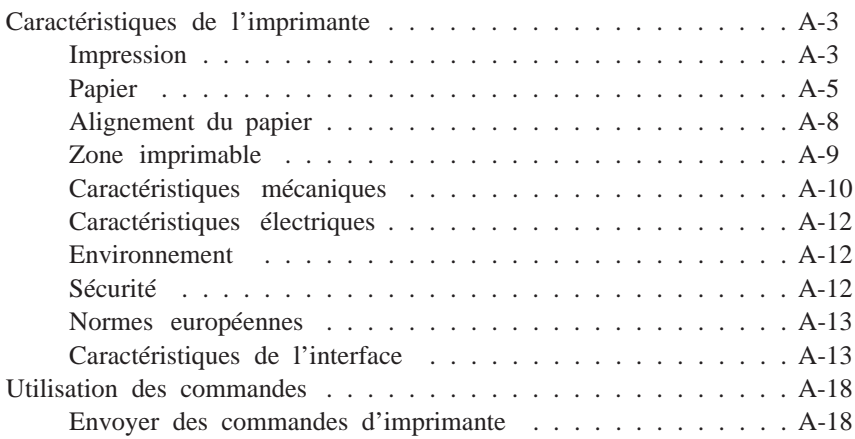

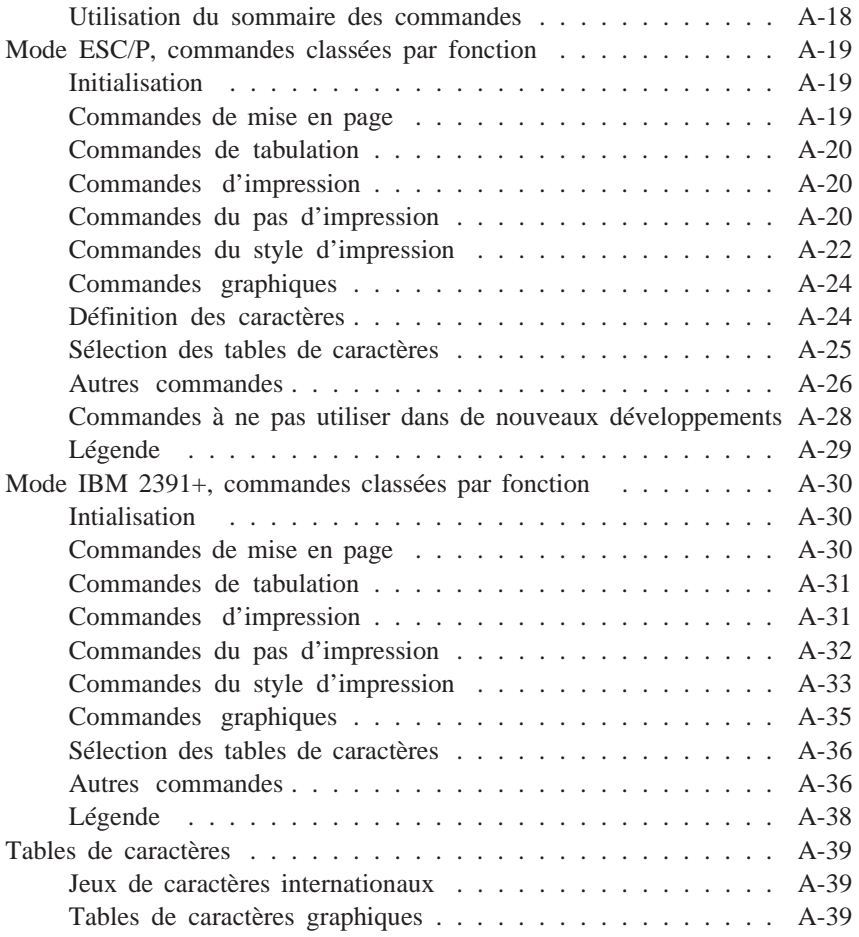

#### *Glossaire*

*Index*

## *Introduction*

Votre nouvelle imprimante matricielle 24 aiguilles EPSON® allie une conception compacte et de hautes performances à un large éventail de caractéristiques offrant la grande qualité d'impression et la facilité de mise en oeuvre que vous êtes en droit d'attendre des imprimantes EPSON. Votre imprimante présente les caractéristiques suivantes :

- ❏ Rapidité d'impression en mode épreuve, jusqu'à 300 caractères par seconde avec un pas d'impression de 10 cpi (caractères par pouce)
- ❏ Manipulation aisée du papier pour le chargement automatique en feuille à feuille ou en papier continu
- ❏ Huit codes barres et quatre polices vectorielles, ainsi qu'une police qualité épreuve et neuf polices qualité courrier en mode point
- ❏ Impression de liasses (un original et jusqu'à trois copies)
- ❏ Panneau de contrôle pratique vous permettant une sélection directe des polices
- ❏ Interprétation des commandes avancées EPSON ESC/P 2™ et fonction d'émulation des imprimantes IBM® 2390/2391 Plus
- ❏ Grande zone d'impression : 68 lignes sur une feuille de papier au format A4 et 63 lignes en format Letter
- ❏ Des utilitaires logiciels, comprenant un pilote d'impression et un panneau de contrôle à distance qui vous permet de paramétrer votre imprimante rapidement et facilement

## *Options*

Les options suivantes sont disponibles :

- ❏ Bac feuille à feuille (150 feuilles, 500272 ; bac 50 feuilles, 500274) permettant d'insérer jusqu'à 150 feuilles de papier ou 25 enveloppes (grande capacité) sans recharger. Vous pouvez créer une double alimentation feuille à feuille en combinant le bac grande capacité et le bac secondaire. Vous pouvez ainsi pré-charger jusqu'à 200 feuilles au format A4 ou Letter et imprimer sur deux formats différents.
- ❏ Tracteur tirant (500276) qui facilite les manipulations du papier et s'avère particulièrement utile pour l'impression de liasses. Vous pouvez également utiliser ce tracteur en tracteur poussant avant.
- ❏ Cartes d'interface complétant l'interface parallèle interne de l'imprimante.

## *Comment utiliser ce Manuel*

Ce manuel vous fournit, étape par étape, des instructions abondamment illustrées permettant de paramétrer et mettre en œuvre votre imprimante.

Le chapitre 1 contient des informations concernant le déballage, la mise en place, le contrôle et la connexion de l'imprimante. Lisez ce chapitre en tout premier lieu.

Le chapitre 2 explique comment charger et utiliser des feuilles simples, du papier continu et du papier spécial.

Le chapitre 3 décrit le fonctionnement de votre imprimante.

Le chapitre 4 détaille l'utilisation des accessoires optionnels de votre imprimante.

Le chapitre 5 fournit des informations de maintenance, y compris les règles à respecter pour le transport de l'imprimante.

Le chapitre 6 contient des conseils de dépannage. Si votre imprimante ne fonctionne pas correctement ou si l'impression ne correspond pas à ce que vous attendiez, reportez-vous à la liste des problèmes et de leurs solutions présentée dans ce chapitre.

L'annexe présente les caractéristiques de l'imprimante, les commandes et les tables de caractères.

A la fin de ce manuel, vous trouverez un index et un glossaire.

## *Avertissements, Messages et Notes*

Ce manuel utilise les conventions suivantes :

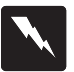

*Les messages "Attention :" doivent être lus attentivement afin d'éviter tout accident corporel.*

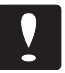

*Les indications notées "Important :" doivent être suivies afin d'éviter d'endommager votre équipement.*

*Les Notes contiennent des informations importantes et des conseils utiles concernant le fonctionnement de votre imprimante.*

## *Chapitre 1 Installation de l'imprimante*

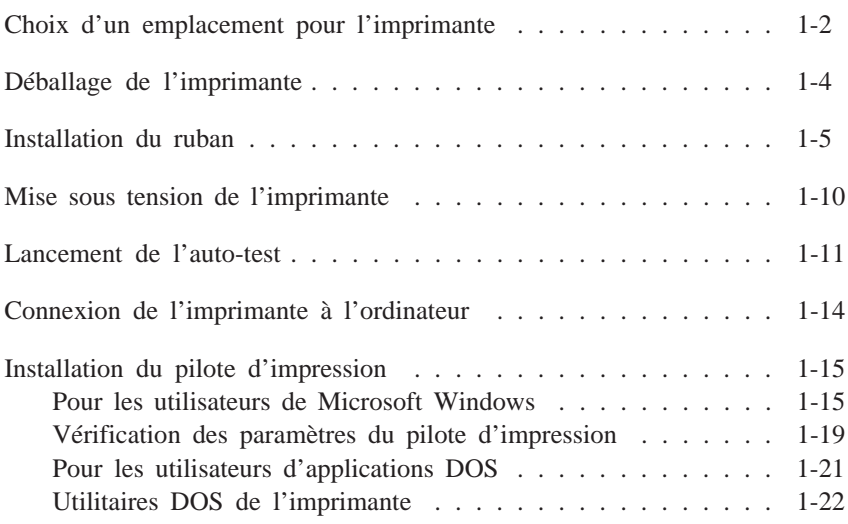

Ce chapitre vous explique comment installer votre imprimante et son pilote d'impression logiciel.

## *Choix d'un emplacement pour l'imprimante*

Lorsque vous choisirez un emplacement pour votre imprimante, veillez à respecter les principes suivants :

- ❏ Placez l'imprimante sur une surface plate et stable, assez près de l'ordinateur pour que le câble d'interface puisse lui être facilement connecté .
- ❏ Laissez autour de l'imprimante assez d'espace pour assurer une utilisation et un entretien faciles.
- ❏ Evitez les endroits exposés à la lumière directe du soleil, à\_une chaleur excessive, à l'humidité ou à la poussière.
- ❏ Utilisez une prise connectée à la terre ; n'utilisez pas d'adaptateur.
- ❏ Placez l'imprimante de manière à pouvoir facilement déconnecter le cordon d'alimentation.
- ❏ Evitez les prises contrôlées par interrupteur ou par minuteur. Une coupure accidentelle de courant peut effacer des données stockées dans la mémoire vive de votre imprimante ou de votre ordinateur.
- ❏ Evitez les prises faisant partie d'un circuit comprenant de gros moteurs ou d'autres appareils susceptibles de provoquer des variations de tension.
- ❏ Gardez l'ensemble de votre système informatique éloigné des sources potentielles d'interférences électromagnétiques (haut-parleurs, embases de téléphone sans fil...).

Si vous avez l'intention d'utiliser un support d'imprimante, suivez les consignes ci-dessous :

- ❏ Utilisez un support pouvant supporter au moins 26 kg.
- ❏ N'utilisez jamais un support incliné de plus de 15 degrés par rapport à l'horizontale. Si vous installez un bac feuille à feuille, le support doit maintenir l'imprimante horizontale.
- ❏ Si vous avez l'intention de charger du papier en continu par le bas de l'imprimante, choisissez un support permettant une alimentation facile.
- ❏ Positionnez le cordon d'alimentation de votre imprimante et le câble d'interface de manière à ce qu'ils ne gênent pas l'alimentation en papier. Si possible, fixez les câbles aux pieds du support.
- ❏ Alignez la pile de papier de manière à ce que le papier entre en ligne droite dans les unités d'entraînement.

## *Déballage de l'imprimante*

Le carton d'emballage de votre imprimante doit comporter une disquette de pilotes d'impression EPSON, une notice d'instructions de déballage ainsi que les éléments suivants :

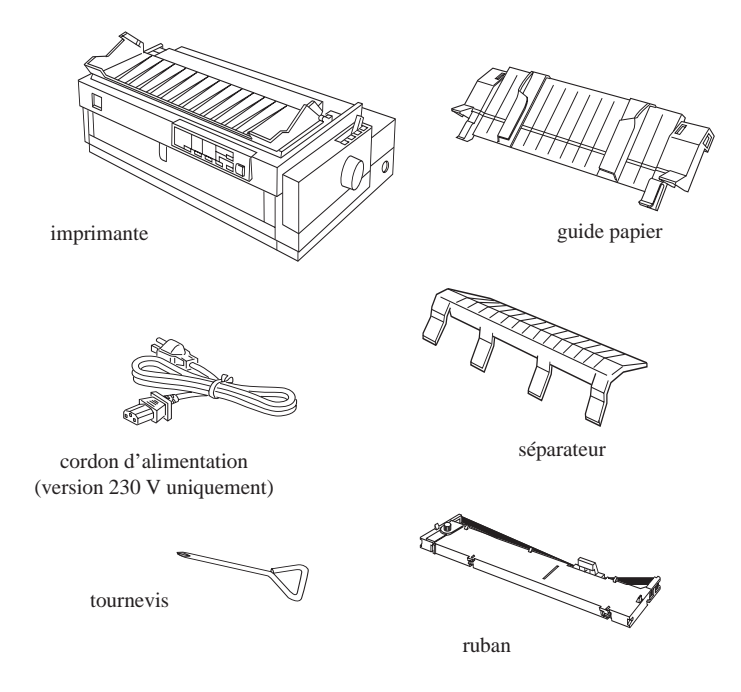

#### *Note :*

*Pour certains modèles d'imprimante, le cordon d'alimentation est fixé de manière permanente à l'imprimante.*

Avant de mettre l'imprimante sous tension, retirez tous les éléments de conditionnement situés autour et à l'intérieur de l'imprimante en suivant les instructions de la notice jointe dans l'emballage. Le tournevis livré avec avec l'imprimante permet de retirer la vis de transport.

Conservez les éléments d'emballage, y compris les clips de protection de l'unité de tension du papier et la vis de transport pour le cas où vous auriez à transporter par la suite votre imprimante. Celle-ci doit toujours être transportée dans son conditionnement d'origine.

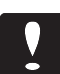

#### *Important :*

*Il existe différentes versions de l'imprimante conçues pour différentes tensions d'alimentation électrique. Il n'est pas possible de régler l'imprimante pour une utilisation à une tension différente de celle qui est indiquée sur l'étiquette placée à l'arrière de l'imprimante. Si celle-ci ne correspond pas à la tension utilisée dans votre pays, contactez votre revendeur Epson.*

### *Installation du ruban*

Avant d'installer le ruban, assurez-vous que le cordon d'alimentation n'est pas connecté à une prise électrique.

1. Ouvrez le capot de l'imprimante et retirez-le en le soulevant.

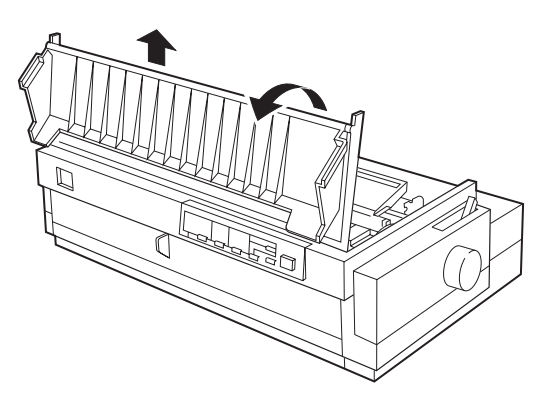

2. Assurez-vous que la tête d'impression est dans la position d'installation du ruban, comme indiqué ci-dessous. Si ce n'est pas le cas, faites glisser la tête d'impression jusqu'à cette position (la portion concave de l'unité de tension du papier).

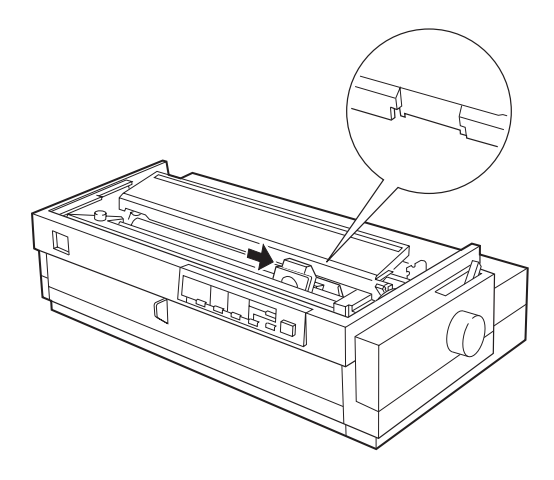

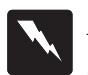

#### *Attention :*

*Ne déplacez jamais la tête d'impression lorsque l'imprimante est sous tension; vous risqueriez d'endommager l'imprimante. La tête d'impression s'échauffe lors des impressions. Laissez-la toujours refroidir avant de la manipuler.*

3. Sortez le ruban de son conditionnement et enlevez le séparateur en plastique placé au milieu du ruban. Conservez le séparateur.

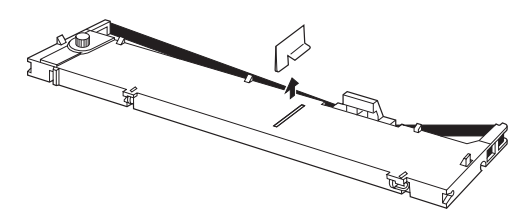

4. Le bouton de tension du ruban étant orienté vers le haut et la gauche, placez le bord inférieur de la cartouche dans l'imprimante de manière à ce que les encoches situées à chaque extrémité de la cartouche s'engagent sur les ergots situés de part et d'autre de l'imprimante.

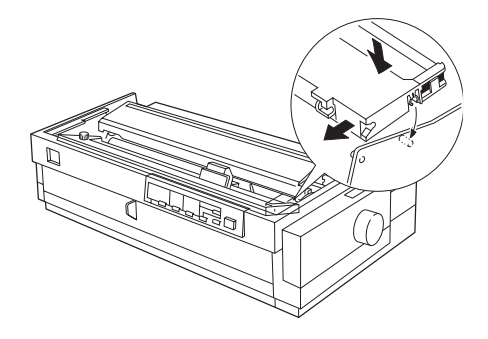

- 5. Abaissez doucement la cartouche en la maintenant horizontalement, jusqu'à ce qu'elle soit enclenchée des deux côtés.
- 6. Soulevez le guide du ruban et insérez-le fermement dans les picots métalliques situés à l'arrière de la tête d'impression. Abaissez le guide jusqu'à ce qu'il soit enclenché dans son logement. Assurez-vous que le ruban n'est pas vrillé ou plissé et qu'il est en place derrière la tête d'impression. Tournez le bouton de tension du ruban pour le tendre.

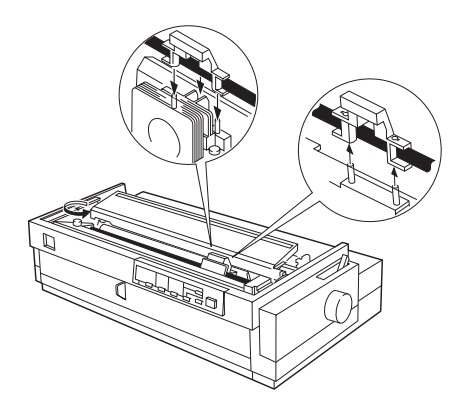

7. Faites coulisser la tête d'impression de part et d'autre pour vous assurer qu'elle se déplace sans problème.

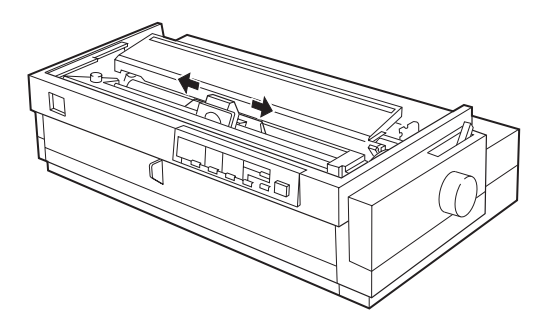

8. Remettez le capot de l'imprimante. Pour cela, insérez d'abord les ergots antérieurs du capot dans les logements situés vers l'avant de l'imprimante ; puis abaissez le capot jusqu'à ce qu'il soit enclenché dans son logement.

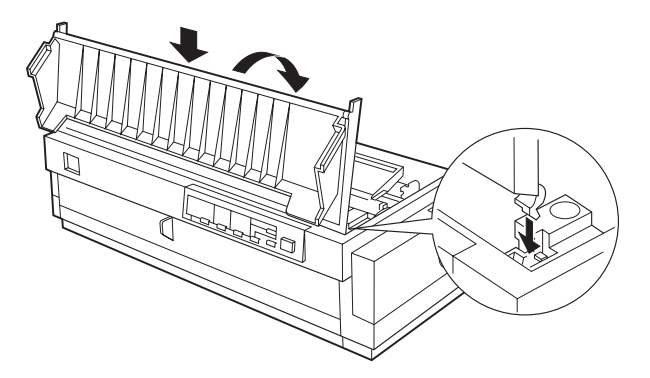

9. Installez le séparateur sur le guide papier, comme indiqué ci-dessous.

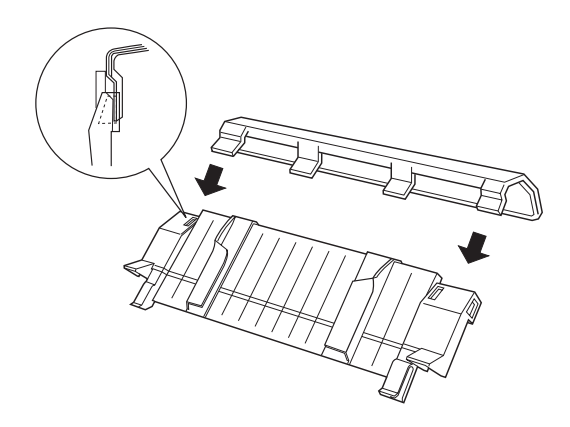

#### *Note :*

*Il peut être plus facile d'installer le séparateur, un côté après l'autre. Pour transporter votre imprimante, vous devez retirer le séparateur du guide papier.*

10. Fixez le guide papier. Pour cela faites glisser les encoches situées en bas du guide papier sur les ergots situés à l'arrière de l'unité de tension du papier.

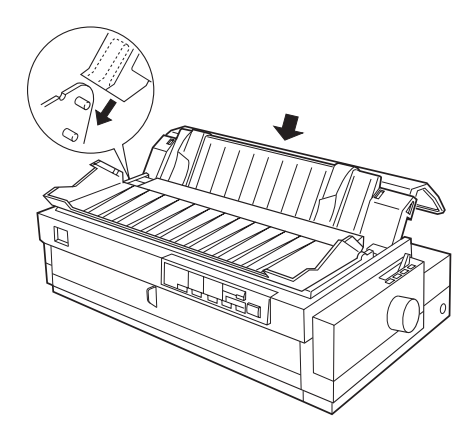

11. Soulevez le guide de positionnement et faites-le reposer sur le guide papier.

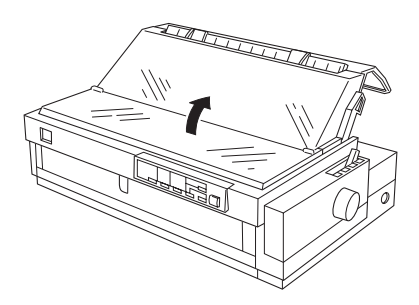

#### *Note :*

*Fermez toujours le capot de l'imprimante avant d'imprimer. L'imprimante ne fonctionne pas lorsque le capot est ouvert.*

## *Mise sous tension de l'imprimante*

- 1. Assurez-vous que l'imprimante est hors tension.
- 2. Vérifiez sur l'étiquette située à l'arrière de l'imprimante que la tension prévue correspond à celle de votre prise secteur.

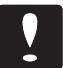

#### *Important :*

*Si la tension indiquée sur l'étiquette et la tension de votre alimentation électrique ne correspondent pas, contactez votre revendeur Epson. Ne branchez pas l'imprimante !*

- 3. Si le cordon d'alimentation n'est pas fixé à l'imprimante, connectez- le à la prise AC située à l'arrière de l'imprimante.
- 4. Branchez le cordon d'alimentation sur une prise secteur comprenant une mise à la terre.

Avant d'aller plus loin, effectuez un auto-test pour vérifier que l'imprimante fonctionne correctement. Pour cela, suivez les indications de la section suivante.

### *Lancement de l'auto-test*

Vous pouvez lancer un auto-test de l'imprimante en mode qualité courrier ou en mode épreuve, avec du papier continu ou du papier feuille à feuille. Vous pouvez charger le papier depuis l'arrière, l'avant, le bas ou le haut de l'imprimante. Les étapes suivantes décrivent comment lancer le test sur une feuille simple, chargée depuis le haut de l'imprimante. Pour plus d'informations sur la manipulation du papier, reportez-vous au Chapitre 2.

L'imprimante effectue l'auto-test dans la police courante.

- 1. Vérifiez que l'imprimante est hors tension et que le guide de positionnement du papier est ouvert.
- 2. Poussez le levier de dégagement du papier sur la position feuille simple.

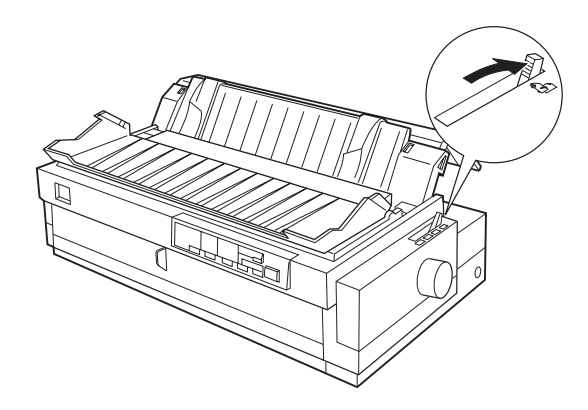

- 3. Pour le test en qualité courrier, maintenez le bouton Load/Eject enfoncé tout en mettant l'imprimante sous tension. Pour une impression en mode épreuve, maintenez le bouton LF/FF enfoncé tout en mettant l'imprimante sous tension.
- 4. Poussez le guide latéral gauche jusqu'à ce qu'il se bloque à proximité du repère indiqué par une flèche. Ajustez la position du guide latéral droit en fonction de la largeur de votre papier.

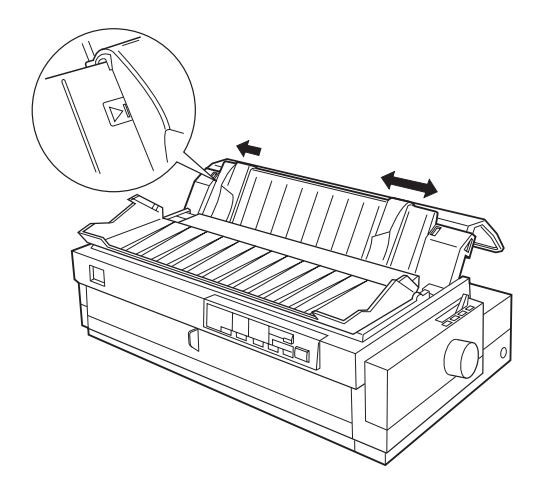

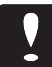

#### *Important :*

*L'auto-test doit être exécuté avec une feuille de papier d'une largeur au moins égale à 360 mm (14"). Autrement, la tête d'impression imprimera directement sur le rouleau.*

5. Relevez le guide de positionnement et faites-le reposer sur le guide papier.

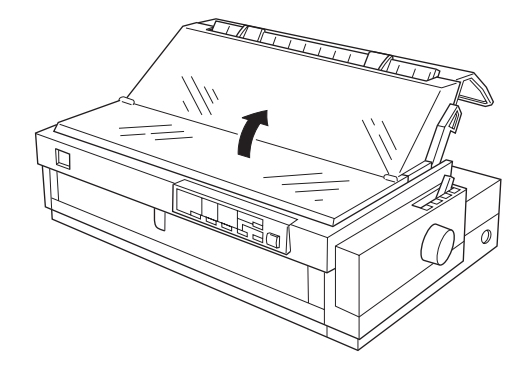

6. Insérez une feuille de papier entre les guides latéraux jusqu'à rencontrer une résistance. Assurez-vous que les guides latéraux sont ajustés à la largeur du papier. Après quelques secondes, l'imprimante charge la feuille et commence l'auto-test.

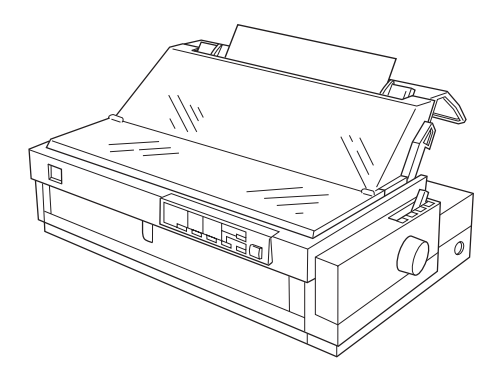

#### *Note :*

- ❏ *Fermez toujours le capot de l'imprimante avant l'impression. L'imprimante arrête d'imprimer lorsque le capot est ouvert.*
- ❏ *Pour interrompre momentanément l'auto-test, appuyez sur la touche* Pause *. Pour en reprendre l'impression, appuyez une nouvelle fois sur la touche* Pause *.*

7. Pour arrêter le test, appuyez sur la touche Pause. S'il reste du papier à l'intérieur de l'imprimante, appuyez sur la touche Load/Eject , puis mettez ensuite l'imprimante hors tension. La figure ci-dessous montre un extrait d'auto-test :

## *Connexion de l'imprimante à l'ordinateur*

Utilisez un câble muni d'un connecteur à 36 broches pour la connexion à l'imprimante et d'un connecteur adapté à votre ordinateur à l'autre extrémité. Pour connaître le type de connecteur requis, reportez-vous à la documentation de votre ordinateur. Pour connecter l'imprimante à votre ordinateur, suivez les étapes suivantes :

- 1. Vérifiez que l'imprimante et l'ordinateur sont tous deux hors tension.
- 2. Branchez le connecteur du câble sur le connecteur de l'interface parallèle de l'imprimante. Verrouillez le connecteur du câble en resserrant les clips métalliques situés de part et d'autre du connecteur de l'imprimante.

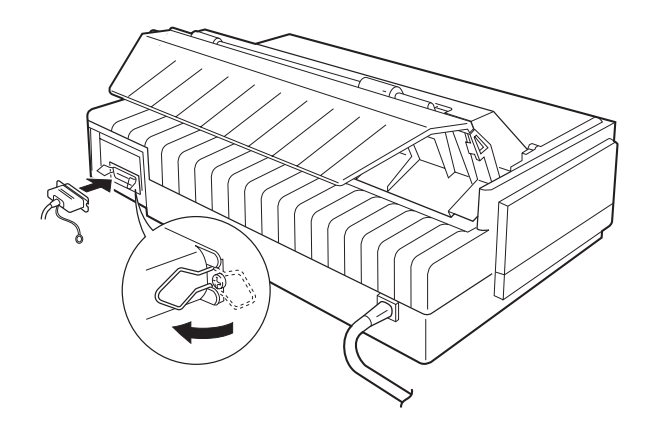

#### *Note :*

*Si votre câble dispose d'un fil de terre, connectez-le au connecteur de terre situé sous le connecteur d'interface.*

3. Branchez l'autre extrémité du câble sur l'ordinateur. (S'il existe un fil de terre à cette extrémité du câble, fixez-le au connecteur de terre situé à l'arrière de l'ordinateur.)

## *Installation du pilote d'impression*

Le pilote d'impression EPSON est un logiciel qui vous permet d'exploiter au mieux les fonctionnalités de votre imprimante.

La disquette livrée avec votre imprimante comprend le pilote d'impression et deux utilitaires destinés à vous aider à contrôler votre imprimante depuis DOS.

#### *Pour les utilisateurs de Microsoft Windows*

Avant d'installer le pilote, faites une copie de sauvegarde de votre disquette. Si vous utilisez Windows 3.1, suivez les instructions de la section qui suit. Si vous utilisez Windows 95, reportez-vous à la page 1-16.

#### *Installation du pilote pour Windows 3.1*

Pour installer le pilote d'impression pour Windows 3.1, suivez les instructions ci-dessous :

- 1. Vérifiez que Windows est en cours d'exécution.
- 2. Insérez la disquette contenant le pilote d'impression EPSON dans l'unité A (ou B) de votre ordinateur.
- 3. Choisissez la commande Exécuter du menu Fichier.
- 4. Tapez A:\INSTALL (ou B:\INSTALL ) puis cliquez sur OK.
- 5. Sélectionnez le modèle d'imprimante puis cliquez sur Continue . L'installation du pilote d'impression s'exécute automatiquement.
- 6. Cliquez sur OK.

Le pilote d'impression est désormais installé sur votre ordinateur et Windows utilisera votre LQ-2070 comme imprimante par défaut.

Si vous avez à modifier l'imprimante par défaut ou une affectation de port, utilisez l'utilitaire Imprimantes du groupe Panneau de configuration.

#### *Installation du pilote pour Windows 95*

Pour installer le pilote d'impression en utilisant les fonctions Plugand-Play de Windows 95, suivez les instructions ci-dessous.

#### *Note :*

*Pour installer le pilote d'impression en utilisant les fonctions Plugand-Play de Windows 95, le port parallèle de votre ordinateur doit être bidirectionnel de type IEEE-1284 (compatible ECP ou EPP). Pour plus d'informations, reportez-vous à la documentation de votre ordinateur.*

- 1. Vérifiez que du papier est chargé dans l'imprimante et que celle-ci est connectée à votre ordinateur. (Ce papier est destiné au test décrit à l'étape 11).
- 2. Si nécessaire, mettez votre imprimante et votre ordinateur hors tension.
- 3. Mettez l'imprimante sous tension, puis votre ordinateur. Le chargement de Windows 95 commence.
- 4. Si vous avez établi un mot de passe, spécifiez ce mot de passe lorsque Windows 95 vous y invite. L'écran Nouveau périphérique détécté apparaît.

#### *Note :*

*Si cet écran ne s'affiche pas, suivez la procédure "Installation du pilote après ouverture d'une session Windows 95" à la page 1-18.*

5. Vérifiez que le nom de votre imprimante est affiché à l'écran et cliquez sur le bouton Pilote fourni sur la disquette du constructeur du matériel. Ne cliquez pas sur un autre bouton.

#### *Note :*

*Lors de la première mise sous tension de l'ordinateur après l'installation du pilote d'impression, il est possible que Windows 95 affiche à nouveau l'écran Nouveau périphérique détécté. Si c'est le cas, cliquez sur le bouton d'option Ne pas installer de pilote, puis sur OK. Cet écran ne réapparaîtra plus.*

- 6. Cliquez sur OK. L'écran Installer à partir de la disquette s'affiche.
- 7. Insérez la disquette du pilote d'impression dans l'unité de disquette de votre ordinateur.
- 8. Si vous avez inséré la disquette dans l'unité A, cliquez sur OK. Sinon, modifiez la lettre de l'unité de disquette dans la boîte Copier les fichiers constructeur à partir de, puis cliquez sur OK.

9. L'écran suivant permet d'attribuer un nom unique à l'imprimante dans le champ Nom de l'imprimante. Nous vous recommandons de conserver le nom qui vous est proposé. Le programme copie les fichiers sur votre disque dur et ajoute une icône au dossier Imprimantes avec le nom spécifié.

Pour utiliser l'imprimante comme imprimante par défaut, pour les applications de Windows 95, sélectionnez Oui (Non est proposé par défaut).

- 10. Cliquez sur le bouton Suivant
- 11. A l'écran suivant, cliquez sur Oui pour imprimer une page test.
- 12. Cliquez sur le bouton Terminer .
- 13. Sélectionnez Oui dans la boîte de dialogue de confirmation de page si le test s'est correctement imprimé. Si le test ne s'est pas correctement imprimé, cliquez sur Non et suivez les instructions qui apparaissent à l'écran.

Pour accéder au pilote d'impression, reportez-vous à "Vérification des paramètres du pilote d'impression" dans la suite de ce chapitre.

#### *Installation du pilote après ouverture d'une session Windows 95*

Pour installer le pilote d'impression après ouverture d'une session Windows 95, suivez les étapes ci-dessous.

- 1. Double-cliquez sur l'icône Mon ordinateur du bureau.
- 2. Double-cliquez sur le dossier Imprimantes.
- 3. Double-cliquez sur l'icône Ajouter une imprimante.
- 4. Cliquez sur le bouton Suivant.
- 5. Sélectionnez le bouton Imprimante locale ou Imprimante réseau, puis cliquez sur le bouton Suivant .
- 6. Cliquez sur le bouton Disquette fournie.
- 7. Insérez la disquette contenant le pilote d'impression dans l'unité de disquette de votre ordinateur.
- 8. Tapez A:\WIN95 (ou B:\WIN95), puis cliquez sur OK.
- 9. Sélectionnez le nom de votre imprimante dans la boîte de dialogue, puis cliquez sur le bouton Suivant .
- 10. Sélectionnez le port auquel votre imprimante est connectée.
- 11. Cliquez sur le bouton Suivant .
- 12. Sélectionnez le bouton d'option Oui ou Non pour définir l'imprimante par défaut.
- 13. Cliquez sur le bouton Suivant .
- 14. Cliquez sur le bouton d'option Oui pour imprimer une page test.
- 15. Cliquez sur le bouton Terminer .
- 16. Si la page test s'est correctement imprimée, sélectionnez Oui dans la boîte de dialogue qui apparaît. Sinon, sélectionnez Non puis suivez les instructions qui apparaissent à l'écran.

#### *Vérification des paramètres du pilote d'impression*

Avant d'imprimer, vous devez vérifier que le paramétrage du pilote d'impression répond aux exigences de votre document. De nombreuses applications Windows ne tiennent pas compte des paramètres du pilote d'impression. D'autres, au contraire, prennent en compte ce paramétrage.

Vérifiez les points suivants :

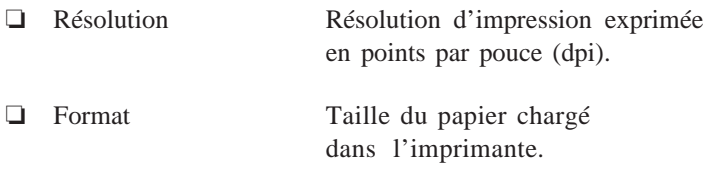

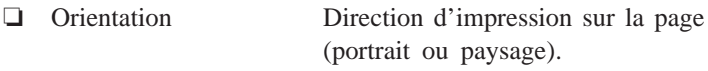

❏ Source Tracteur, alimentation manuelle ou d'alimentation bac feuille à feuille.

#### *Pour les utilisateurs de Windows 3.1*

Suivez les étapes ci-dessous pour spécifier le paramétrage approprié :

- 1. Double-cliquez sur l'icône Panneau de configuration du Groupe principal.
- 2. Double-cliquez sur l'icône Imprimantes.
- 3. Assurez-vous que votre imprimante est en surbrillance. Cliquez sur le bouton Configurer .
- 4. Sélectionnez dans la liste Taille du papier le format du papier que vous avez chargé. Si vous ne voyez pas votre taille de papier dans la liste, utilisez les flèches sur la droite pour faire défiler la liste. Le diagramme à l'écran change en fonction de la taille de papier que vous sélectionnez.
- 5. Sélectionnez l'orientation Portrait ou Paysage . Le diagramme à l'écran change en fonction de l'orientation que vous choisissez.
- 6. Sélectionnez la résolution souhaitée.
- 7. Sélectionnez l'alimentation du papier.
- 8. Cliquez sur le bouton Options pour ouvrir le menu d'options.

Vous pouvez contrôler l'intensité d'impression en déplaçant le curseur vers "foncé" ou "clair". Vous pouvez contrôler la trame en choisissant Aucun, Grossier, Fin ou Au trait.

#### *Pour les utilisateurs de Windows 95*

Suivez les étapes ci-dessous pour spécifier le paramétrage approprié :

- 1. Cliquez sur le bouton Démarrer du bureau.
- 2. Sélectionnez Paramètres , puis cliquez sur Imprimantes.
- 3. Utilisez le bouton droit de la souris pour cliquer sur l'icône de votre imprimante.
- 4. Ouvrez le menu Imprimante et sélectionnez Propriétés .
- 5. Cliquez sur l'onglet Papier et sélectionnez le format du papier chargé dans l'imprimante dans la liste des formats proposés. Si vous ne voyez pas votre format de papier sur la liste, faites défiler la liste et sélectionnez le format correct. Le diagramme à l'écran change en fonction de la taille de papier que vous sélectionnez.
- 6. Sélectionnez l'orientation Portrait ou Paysage . Le diagramme à l'écran change en fonction de l'orientation que vous choisissez.
- 7. Sélectionnez l'alimentation du papier.
- 8. Sélectionnez la résolution dans le menu Graphiques.
- 9. Sélectionnez les autres paramètres désirés, puis cliquez sur OK.

#### *Pour les utilisateurs d'applications DOS*

La plupart des logiciels DOS comportent des pilotes d'impression pour les imprimantes EPSON ESC/P 2. Ici encore, les programmes DOS vous demandent de sélectionner une impri- mante dans une liste afin d'installer le pilote d'impression correspondant. Si votre imprimante ne figure pas dans la liste, contactez l'éditeur de votre logiciel pour savoir s'il existe une mise à jour des pilotes d'impression ou sélectionnez le premier pilote d'impression disponible de la liste ci-dessous.

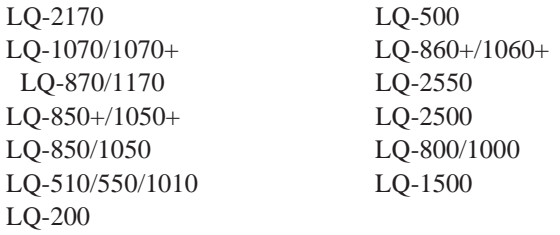

Consultez la documentation du logiciel pour connaître la procédure de sélection du pilote d'impression.

### *Utilitaires DOS de l'imprimante*

Les utilitaires DOS suivants sont fournis avec l'imprimante :

- ❏ Le configurateur logiciel permet de changer le paramétrage par défaut de l'imprimante depuis votre ordinateur.
- ❏ L'utilitaire Epson Réglage permet d'ajuster l'alignement d'impression depuis votre ordinateur. Servez-vous de cet utilitaire lorsque les lignes de vos documents imprimés ne semblent pas correctement alignées.

#### *Utilisation d'Epson Réglage*

Pour lancer le programme utilitaire REGLAGE.EXE, suivez les étapes de la procédure décrite ci-dessous.

- 1. Insérez la disquette contenant l'utilitaire de calibrage dans votre lecteur de disquettes.
- 2. Sous DOS, accédez au lecteur dans lequel vous avez chargé la disquette.
- 3. Positionnez-vous sur le répertoire UTILITY.
- 4. Tapez REGLAGE , et appuyez sur Entrée.
5. Suivez les instructions affichées à l'écran pour calibrer votre imprimante.

#### *Note :*

*Vous pouvez également copier le programme de la disquette sur votre disque dur. Changez alors de répertoire (ou ajoutez-le à votre chemin de recherche), tapez* REGLAGE *et appuyez sur* Entrée *.*

# *Utilisation du configurateur logiciel*

Pour lancer le configurateur logiciel CONFIG2.EXE, suivez les étapes de la procédure décrite ci-dessous.

- 1. Insérez la disquette contenant l'utilitaire de calibrage dans votre lecteur de disquettes.
- 2. Sous DOS, accédez au lecteur dans lequel vous avez chargé la disquette.
- 3. Positionnez-vous sur le répertoire UTILITY.
- 4. Tapez CONFIG2 , et appuyez sur Entrée .
- 5. Suivez les instructions affichées à l'écran pour calibrer votre imprimante.

#### *Note :*

*Vous pouvez également copier le programme de la disquette sur votre disque dur. Changez alors de répertoire (ou ajoutez-le à votre chemin de recherche), tapez* CONFIG2 *et appuyez sur* Entrée *.*

# *Chapitre 2 Manipulation du Papier*

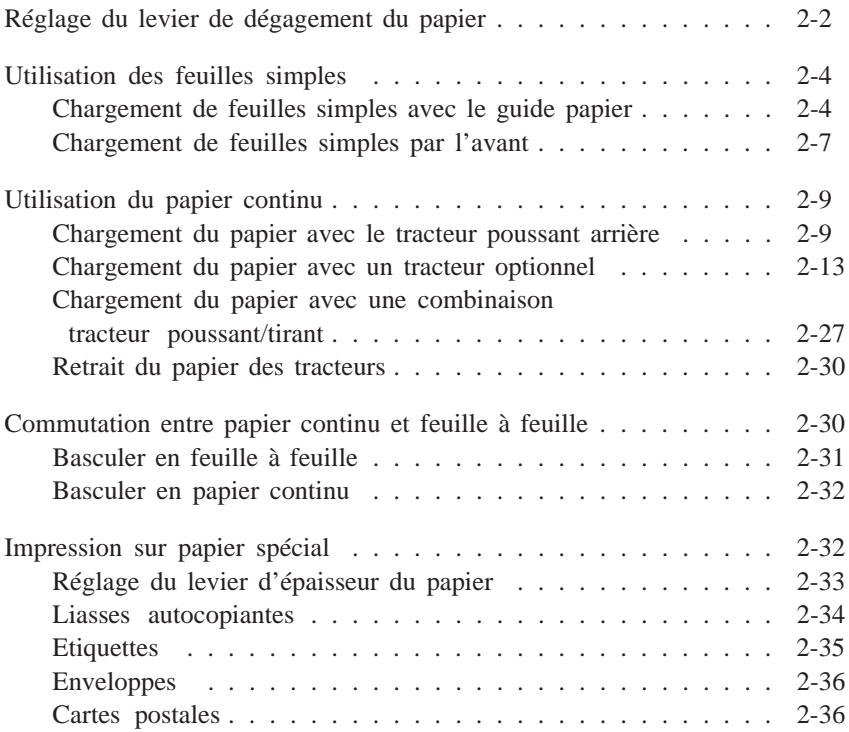

Ce chapitre décrit comment :

- ❏ Régler le levier de dégagement du papier
- ❏ Charger des feuilles simples
- ❏ Charger du papier continu à l'aide du tracteur poussant arrière ou d'un tracteur poussant optionnel
- ❏ Basculer d'un type d'alimentation du papier à l'autre
- ❏ Imprimer sur du papier spécial

# *Réglage du levier de dégagement du papier*

Vous devez en premier lieu régler le levier de dégagement du papier en fonction du type de papier et de la méthode d'alimentation que vous souhaitez utiliser. Le levier de dégagement du papier posède quatre positions. A chaque position correspond une icône indiquant le type de papier et la trajectoire qu'il suit.

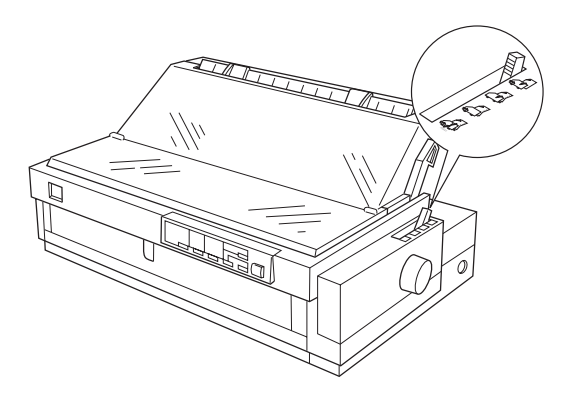

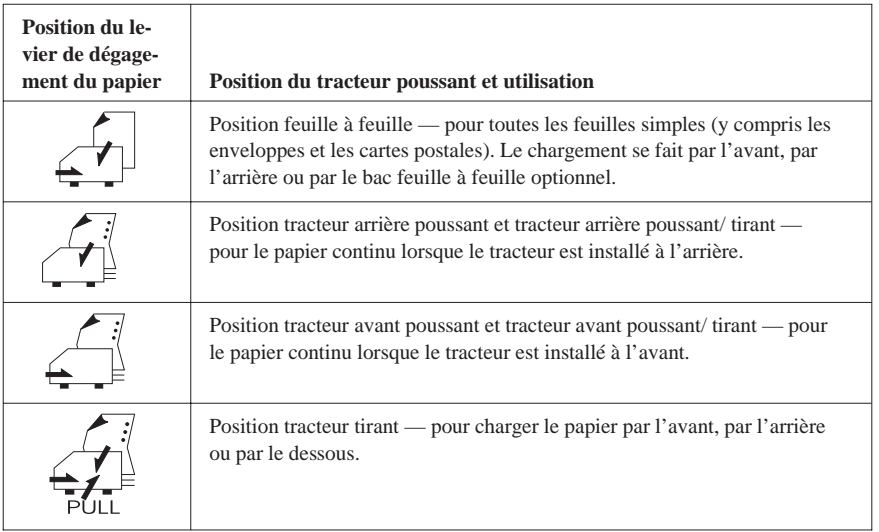

#### *Note :*

- ❏ *Bien que des flèches indiquent que le papier est chargé par le dessus, ce dernier entre en fait dans l'imprimante par l'arrière, même lorsque le guide papier est utilisé.*
- ❏ *Pour que la manipulation du papier continu soit plus aisée, il est recommandé d'utiliser une combinaison de tracteurs tirant/poussant. Pour plus d'informations, reportez-vous à la page 2-13.*

Pour plus d'informations sur l'utilisation de feuilles simples, reportezvous à la section qui suit. Pour plus d'informations sur l'utilisation de papier continu avec un tracteur optionnel, reportez-vous à "Utilisation de papier continu", à la page 2-9.

# *Utilisation des feuilles simples*

Vous pouvez imprimer sur des feuilles simples d'une largeur comprise entre 101 et 420 mm (4" et 16"1/2). Vous pouvez charger les feuilles simples par le haut ou par l'avant de l'imprimante.

# *Chargement de feuilles simples avec le guide papier*

1. Réglez le levier de dégagement du papier sur la position feuille à feuille. Assurez-vous que le guide papier est installé et que le guide de positionnement est ouvert.

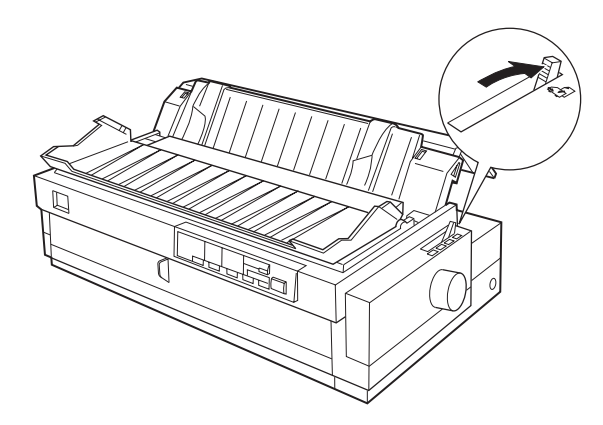

2. Mettez l'imprimante sous tension.

3. Faites coulisser le guide latéral gauche jusqu'à son blocage à proximité de la flèche gravée sur le guide papier. Ajustez alors le guide latéral droit en fonction de la largeur de votre papier.

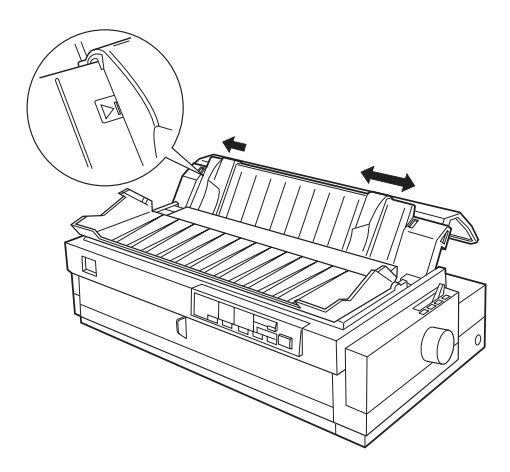

4. Relevez le guide de positionnement et faites-le reposer contre le guide papier.

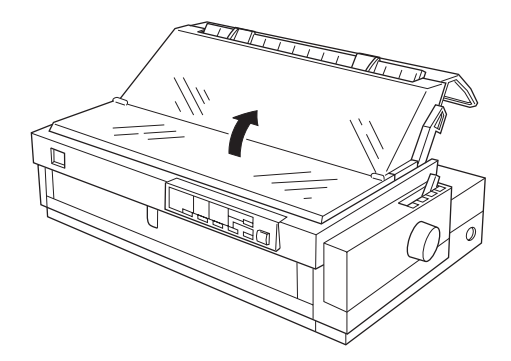

5. Insérez fermement le papier entre les guides latéraux jusqu'à rencontrer une résistance. Après quelques secondes, l'imprimante fait avancer le papier en position de chargement. L'imprimante est maintenant prête pour l'impression.

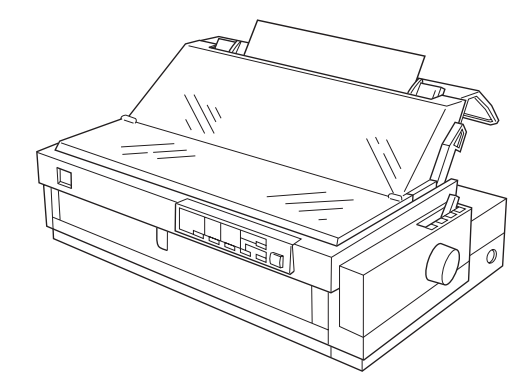

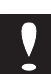

#### *Important :*

*N'utilisez pas la molette située sur le côté droit de l'imprimante sauf en cas de bourrage, l'imprimante devant alors être hors tension. Vous pourriez en effet endommager votre imprimante ou lui faire perdre la position de début d'impression sur la page.*

Si le rouleau tourne mais que l'imprimante ne charge pas le papier, enlevez complètement le papier et insérez-le à nouveau.

Pour éjecter le papier, appuyez sur la touche Load/Eject .

# *Chargement de feuilles simples par l'avant*

1. Réglez le levier de dégagement du papier sur la position feuille à feuille. Assurez-vous que le guide de positionnement repose contre le guide papier.

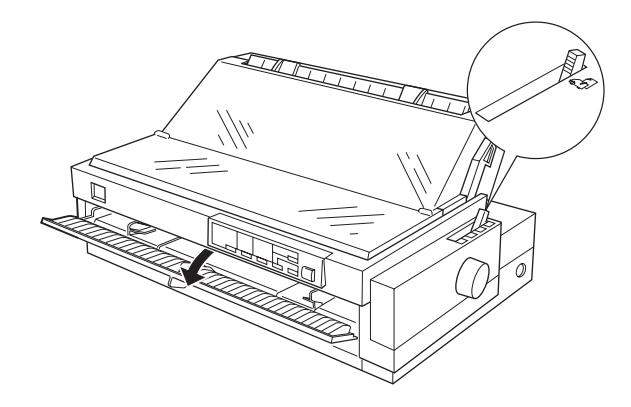

- 2. Ouvrez le guide papier avant.
- 3. Mettez l'imprimante sous tension.
- 4. Positionnez le guide latéral gauche comme indiqué ci-dessous. (L'impression commence au niveau de la flèche.) Consultez l'Annexe pour plus d'informations sur la position de la marge gauche. Positionnez le guide latéral droit en fonction de la largeur du papier utilisé.

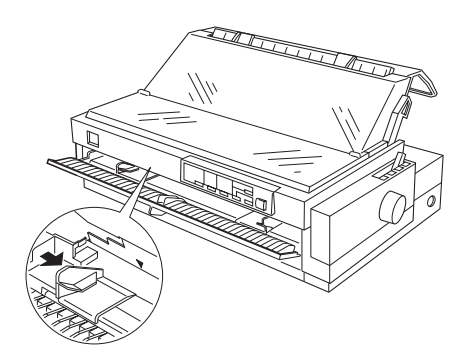

5. Insérez le papier fermement jusqu'à rencontrer une résistance. Après quelques secondes, l'imprimante fait avancer le papier en position de chargement. L'imprimante est alors prête pour l'impression.

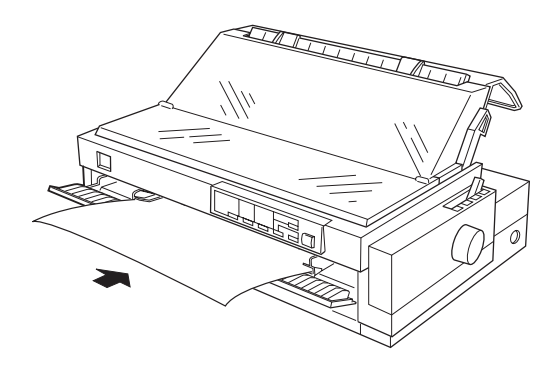

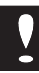

#### *Important :*

*N'utilisez pas la molette située sur le côté droit de l'imprimante sauf en cas de bourrage, l'imprimante devant alors être hors tension. Vous pourriez en effet endommager votre imprimante ou lui faire perdre la position de début d'impression sur la page.*

Si le rouleau tourne mais que l'imprimante ne charge pas le papier, enlevez complètement le papier et insérez-le à nouveau plus fermement.

Pour éjecter le papier, appuyez sur la touche Load/Eject *.*

# *Utilisation du papier continu*

Le système intégré de manipulation du papier permet de charger du papier continu à l'aide du tracteur poussant arrière standard.

Par ailleurs, vous pouvez également charger le papier continu par l'avant ou par le bas à l'aide d'un ou plusieurs tracteur(s) optionnel(s). Pour plus d'informations sur l'utilisation des tracteurs optionnels, reportez-vous à la section "Chargement du papier avec un tracteur optionnel", page 2-13.

Vous pouvez imprimer sur un papier continu d'une largeur comprise entre 101 et 406 mm (4" et 16").

#### *Note :*

#### *Le tracteur poussant arrière standard ne peut être enlevé.*

#### *Important :*

*Ne chargez pas d'étiquettes avec le tracteur poussant arrière. Les étiquettes risqueraient de se détacher de leur support et d'endommager le mécanisme de l'imprimante. Veillez à ne charger les étiquettes que par l'avant ou par le bas.*

## *Chargement du papier avec le tracteur poussant arrière*

Vous pouvez utiliser le tracteur poussant arrière pour le chargement de papier continu ordinaire et de formulaires en liasse, mais pas pour les étiquettes. Pour plus d'informations sur le chargement d'étiquettes, reportez-vous à la section "Chargement du papier avec un tracteur optionnel", page 2-13.

Assurez-vous que le papier que vous chargez est correctement aligné avec le guide de positionnement, afin de permettre un chargement régulier du papier. Assurez-vous également que le papier éjecté après impression n'interfère pas avec le papier en phase de chargement.

L'utilisation combinée du tracteur poussant optionnel et du tracteur poussant arrière peut vous aider à éviter les bourrages papier. Pour plus d'informations sur l'utilisation du tracteur optionnel, reportezvous à la section "Chargement du papier avec un tracteur optionnel", page 2-13.

Pour charger du papier avec le tracteur poussant arrière, suivez les étapes de la procédure décrite ci-dessous :

- 1. Assurez-vous que l'imprimante est hors tension.
- 2. Enlevez le capot et le guide papier de l'imprimante.
- 3. Vérifiez que le levier de dégagement du papier est calé sur la position Tracteur poussant arrière.

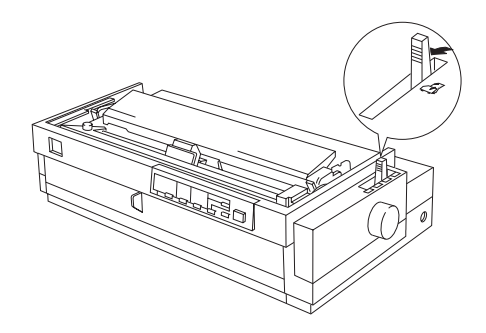

4. Déverrouillez les blocs d'entraînement en poussant leurs verrous vers l'avant.

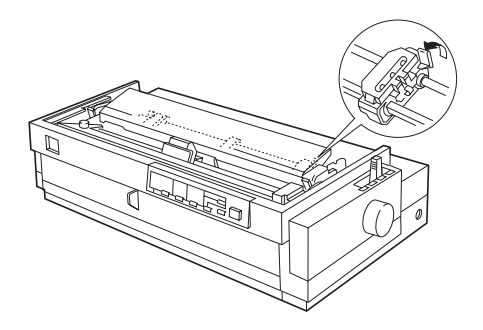

5. Glissez le bloc d'entraînement gauche jusqu'à la marge gauche du papier en vous repérant sur l'échelle inscrite sur l'imprimante, comme représenté ci-dessous. (L'impression commence au repère "0". Consultez l'Annexe pour plus d'informations sur la position de la marge gauche.) Faites alors coulisser le bloc d'entraînement droit pour l'ajuster à la largeur de votre papier, mais ne le verrouillez pas. Placez le support papier à mi-chemin entre les blocs d'entraînement.

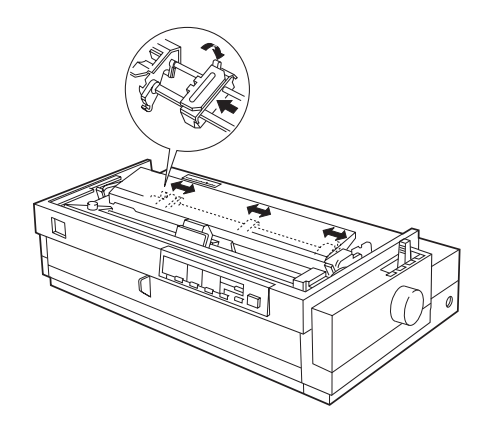

6. Assurez-vous que votre papier a un bord droit et propre. Ouvrez alors les rabats des blocs d'entraînement et positionnez les trous du papier sur les picots du tracteur.

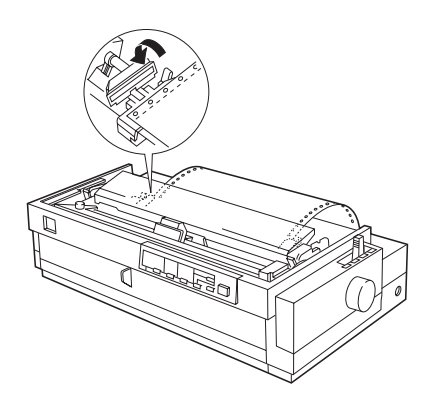

- 7. Fermez les rabats des blocs d'entraînement.
- 8. Faites coulisser le bloc d'entraînement droit de manière à tendre le papier puis verrouillez-le.
- 9. Fixez le guide papier et le capot de l'imprimante.
- 10. Faites coulisser les guides papier latéraux droit et gauche vers le centre du circuit de sortie du papier afin de permettre un chargement du papier régulier et sans obstacle.
- 11. Mettez l'imprimante sous tension. Lorsque l'imprimante reçoit des données, elle charge automatiquement le papier avant d'imprimer.

*Notes :*

- ❏ *Fermez toujours le capot de l'imprimante avant d'imprimer. L'imprimante ne fonctionne pas lorsque le capot est ouvert.*
- ❏ *Vous pouvez également faire avancer le papier à sa position de chargement en appuyant sur la touche* Load/Eject *.*
- ❏ *Lors de l'impression, assurez-vous que le papier avance derrière le guide d'impression, comme représenté ci-dessous. Assurez-vous que le guide de positionnement repose contre le guide papier.*

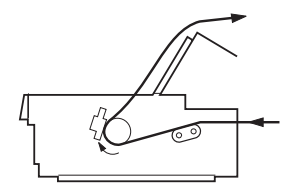

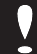

#### *Important :*

*N'utilisez pas la molette située sur le côté droit de l'imprimante sauf en cas de bourrage, l'imprimante devant alors être hors tension. Vous pourriez en effet endommager votre imprimante ou lui faire perdre la position de début d'impression sur la page.*

# *Chargement du papier avec un tracteur optionnel*

Si vous avez acheté un tracteur poussant optionnel, le système de manipulation du papier de l'imprimante permet, outre le chargement standard par l'arrière, de charger du papier continu par l'avant ou par le bas.

# *Sélection de la position du tracteur et du circuit d'alimentation du papier*

Le tableau ci-dessous présente les différentes façons d'alimenter l'imprimante en papier continu. Réglez toujours le levier de dégagement du papier sur la position correspondante.

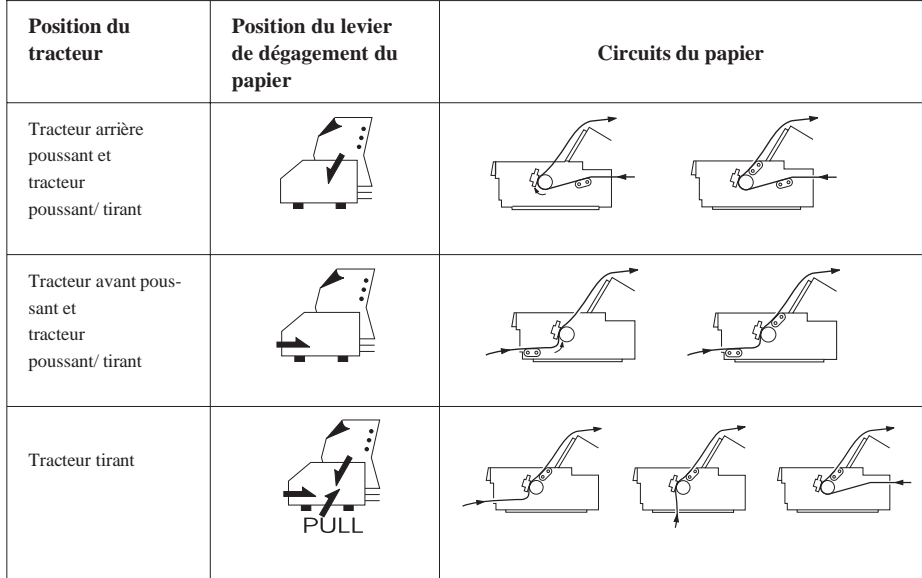

*Note :*

- ❏ *Pour une manipulation du papier plus performante, il est recommandé d'utiliser une combinaison de tracteurs tirant/poussant.*
- ❏ *Le tracteur poussant arrière ne peut être enlevé, mais pour certaines positions du levier de dégagement du papier il est désactivé .*

Pour un chargement correct du papier, assurez-vous de bien aligner votre pile de papier sur la partie chargée dans le tracteur.

Si vous introduisez le papier par la fente d'alimentation inférieure, utilisez un support d'imprimante ayant une ouverture assez large pour que la feuille puisse passer sans contrainte.

### *Changement de position des tracteurs*

Vous pouvez utiliser le tracteur amovible comme tracteur poussant avant ou comme tracteur tirant. Adaptez simplement la position du tracteur à la méthode d'alimentation souhaitée.

#### *Installation du tracteur en position tracteur poussant avant*

Avant de pouvoir utiliser du papier continu avec le tracteur en position avant, vous devez d'abord vous procurer un tracteur tirant optionnel qui pourra être utilisé comme tracteur poussant avant. Pour cela, suivez d'abord les instructions ci-dessous.

- 1. Assurez-vous que l'imprimante est hors tension.
- 2. Ouvrez le capot avant puis saisissez les ailettes situées sur les côtés pour le retirez de l'imprimante en le tirant vers vous.

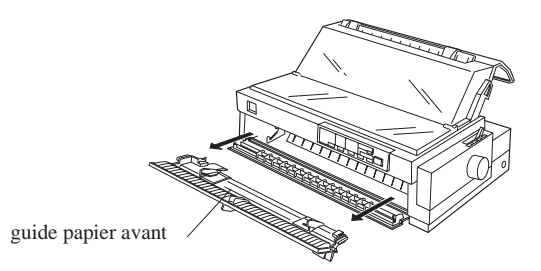

*Note :*

*Pour charger des formulaires en liasse reliés par collage latéral, utilisez toujours le tracteur poussant arrière. Ce type de papier ne peut pas être chargé par le tracteur poussant avant.*

3. Poussez le tracteur dans le logement de l'imprimante, comme représenté ci-dessous.

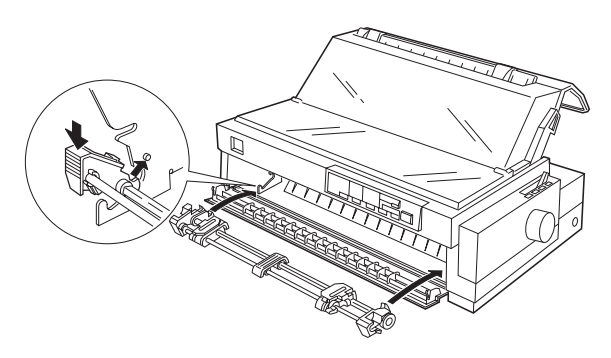

Vous êtes maintenant prêt à charger du papier continu au moyen du tracteur poussant avant. Pour plus d'informations, reportez-vous aux sections "Chargement du papier avec le tracteur poussant avant", page 2-21, et "Chargement du papier avec une combinaison de tracteur poussant/tirant", page 2-27.

#### *Retrait du tracteur de la position tracteur poussant avant*

Pour retirer le tracteur afin de l'utiliser dans une autre position, suivez la procédure ci-dessous. Puis reportez-vous à la section appropriée pour son installation dans la position souhaitée.

- 1. Assurez-vous que l'imprimante est hors tension.
- 2. Le cas échéant, retirez les feuilles qui se trouvent dans le circuit d'alimentation du papier.

3. Ouvrez le guide papier avant et tirez-le horizontalement hors de son logement en le tenant par ses côtés.

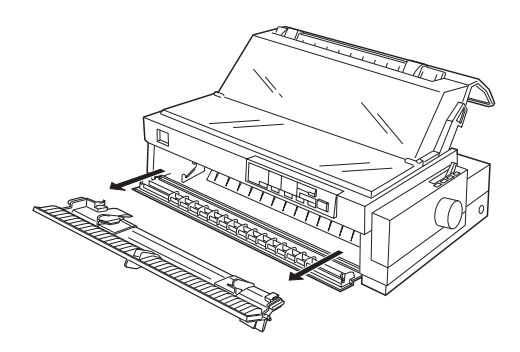

4. Appuyez sur les blocs de verrouillage du tracteur, faites basculer ce dernier vers le haut et tirez-le hors de l'imprimante.

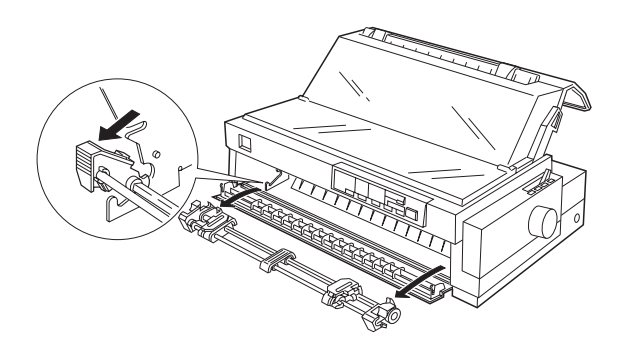

5. Replacez le guide papier avant en le faisant coulisser le long des rainures jusqu'à ce qu'il se verrouille en place.

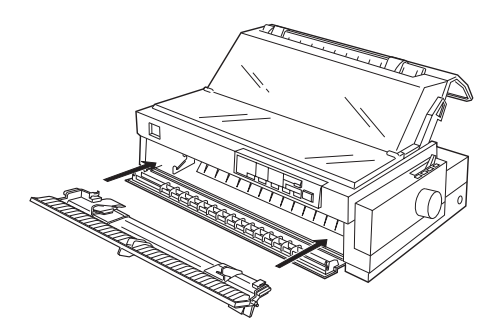

6. Fermez le guide papier avant.

#### *Installation du tracteur en position tracteur tirant*

Avant de pouvoir charger du papier continu en position tracteur tirant, vous devez d'abord vous procurer un tracteur tirant optionnel.

- 1. Assurez-vous que l'imprimante est hors tension.
- 2. Retirez le capot et le guide papier de l'imprimante en le tirant vers le haut.

3. Appuyez sur les leviers situés à chaque extrémité de l'unité de tension du papier en plastique clair. Soulevez cette dernière par l'avant puis retirez-la de l'imprimante.

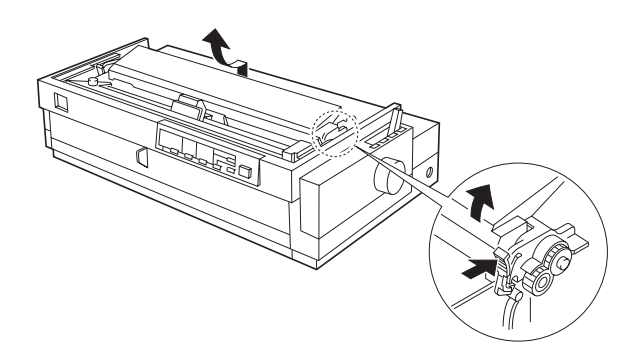

4. Insérez les pattes du tracteur dans les logements prévus à cet effet sur l'imprimante, puis appuyez sur le tracteur vers l'arrière jusqu'à ce qu'il se verrouille en place.

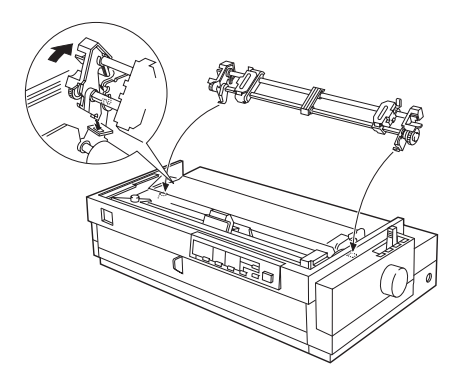

#### *Note :*

*Vérifiez que le levier d'épaisseur du papier n'a pas été déréglé durant l'installation du tracteur tirant. Pour plus d'informations sur le positionnement de ce levier, reportez-vous à la section "Réglage du levier d'épaisseur du papier", page 2-33.*

5. Remettez en place le guide papier.

Vous pouvez maintenant charger du papier continu à l'aide du tracteur tirant. Pour plus d'informations, reportez-vous aux sections "Chargement du papier avec le tracteur tirant", page 2-24, et "Chargement du papier avec une combinaison de tracteur poussant/tirant", page 2-27.

## *Retrait du tracteur de la position tracteur tirant*

Pour retirer le tracteur afin de l'utiliser dans une autre position, suivez la procédure ci-dessous. Puis reportez-vous à la section appropriée pour son installation dans la position souhaitée.

- 1. Assurez-vous que l'imprimante est hors tension.
- 2. Le cas échéant, retirez les feuilles qui se trouvent dans le circuit d'alimentation du papier.
- 3. Retirez le capot et le guide papier.
- 4. Poussez les leviers de verrouillage du tracteur vers le bas, faites basculer ce dernier vers l'avant, puis soulevez-le pour le retirer de l'imprimante.

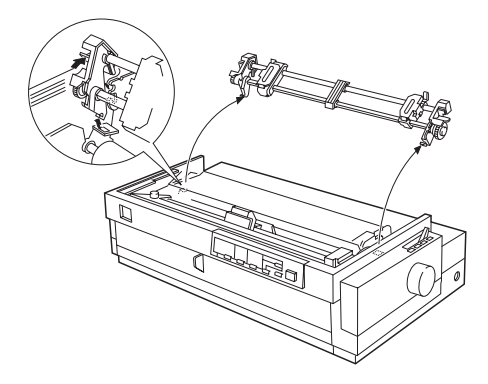

5. Remettez en place l'unité de tension du papier en plastique clair en insérant les ergots de positionnement dans les encoches situées de chaque côté de l'imprimante. Poussez jusqu'à enclenchement du verrouillage.

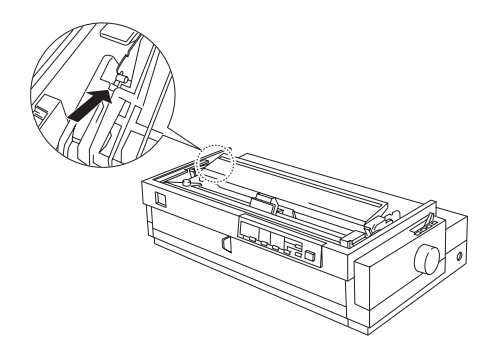

6. Faites coulisser la tête d'impression d'avant en arrière pour vérifier qu'elle se déplace librement. Si ce n'est pas le cas, l'unité de tension du papier n'est pas correctement installée. Retirez-la puis recommencez son installation.

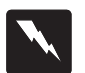

#### *Attention :*

*Ne déplacez jamais la tête d'impression lorsque l'imprimante est sous tension. Vous risqueriez d'endommager l'imprimante. Par ailleurs, la tête d'impression peut chauffer durant son utilisation.Avant de toucher la tête d'impression, laissez-la refroidir.*

7. Remettez en place le guide papier et le capot de l'imprimante.

#### *Chargement du papier avec le tracteur poussant avant*

Avant de pouvoir utiliser ce circuit de chargement du papier, vous devez d'abord vous procurer un tracteur optionnel. Utilisez le tracteur tirant optionnel comme tracteur poussant avant.

*Note :*

- ❏ *Le tracteur poussant arrière standard ne peut être enlevé.*
- ❏ *Pour charger des formulaires en liasse reliés sur un seul bord par une bande collée, utilisez toujours le tracteur poussant arrière. Ce type de papier ne peut pas être chargé par le tracteur poussant avant.*
- 1. Assurez-vous que l'imprimante est hors tension.
- 2. Retirez le capot et le guide papier de l'imprimante en le tirant vers le haut.

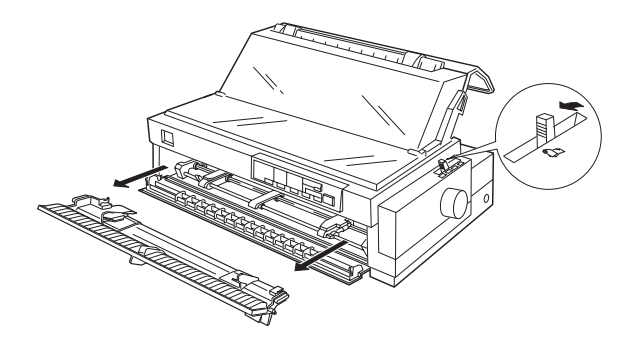

3. Assurez-vous que le tracteur est dans le logement de fixation avant et que le levier de dégagement du papier est en position tracteur poussant avant, comme indiqué ci-dessus.

4. Déverrouillez les blocs d'entrainement en poussant leurs verrous vers le haut (en les éloignant de vous).

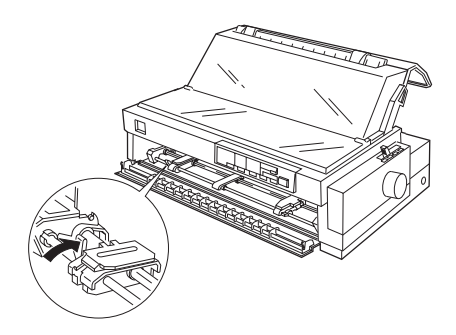

5. Positionnez le bloc d'entrainement droit comme indiqué ci-dessous. (l'impression commence au repère marqué d'une flèche.) Pour plus d'informations sur la position de la marge gauche, reportezvous à l'Annexe.

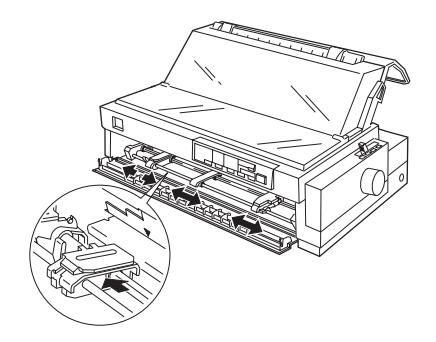

- 6. Verrouillez le bloc d'entraînement gauche en position, puis faites coulisser le bloc droit pour l'ajuster à la largeur du papier que vous désirez utiliser, mais ne le verrouillez pas. Placez le support papier au milieu des deux blocs d'entraînement.
- 7. Assurez-vous que le papier a un bord droit et propre. Ouvrez les rabats des blocs d'entraînement et positionnez les trous du papier sur les picots du tracteur. Chargez le papier face à imprimer vers le haut.

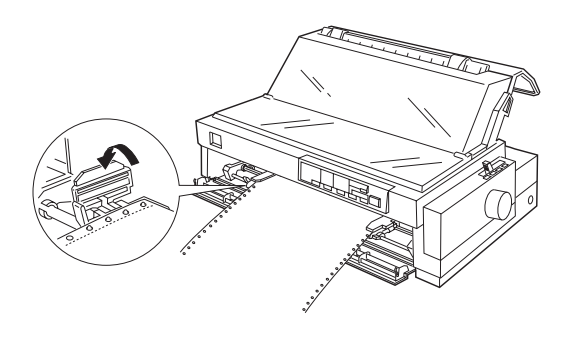

- 8. Fermez les rabats des blocs d'entrainement.
- 9. Faites coulisser le bloc d'entraînement droit de manière à tendre le papier puis verrouillez-le.
- 10. Fixez le guide papier avant au dessus du papier, comme indiqué cidessous.

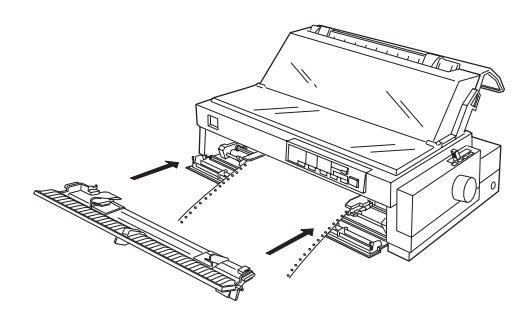

- 11. Faites coulisser les guides papier latéraux droit et gauche vers le centre du circuit de sortie du papier afin de permettre un chargement du papier régulier et sans obstacle.
- 12. Mettez l'imprimante sous tension. Lorsque l'imprimante reçoit des données, elle charge automatiquement le papier avant d'imprimer.

#### *Note :*

- ❏ *Fermez toujours le capot de l'imprimante avant d'imprimer. L'imprimante ne fonctionne pas lorsque le capot est ouvert.*
- ❏ *Vous pouvez également faire avancer le papier à sa position de chargement en appuyant sur la touche* Load/Eject *.*
- ❏ *Lors de l'impression, assurez-vous que le papier avance derrière le guide d'impression, comme indiqué ci-dessous. Assurez-vous également que le guide de positionnement repose contre le guide papier.*

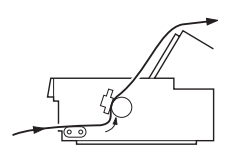

## *Important :*

*N'utilisez pas la molette située sur le côté droit de l'imprimante sauf en cas de bourrage, l'imprimante devant alors être hors tension. Vous pourriez en effet endommager votre imprimante ou lui faire perdre la position de début d'impression sur la page.*

#### *Chargement du papier avec le tracteur tirant*

*Note :*

- ❏ *Avant de pouvoir utiliser ce circuit de chargement du papier, vous devez d'abord vous procurer un tracteur optionnel.*
- ❏ *Le tracteur poussant arrière standard ne peut pas être enlevé.*

Pour charger du papier continu avec le tracteur tirant, suivez les étapes de la procédure décrite ci-dessous.

- 1. Assurez-vous que l'imprimante est hors tension.
- 2. Retirez le capot et le guide papier de l'imprimante.
- 3. Assurez-vous que le tracteur et le levier de dégagement du papier sont en position tracteur tirant.

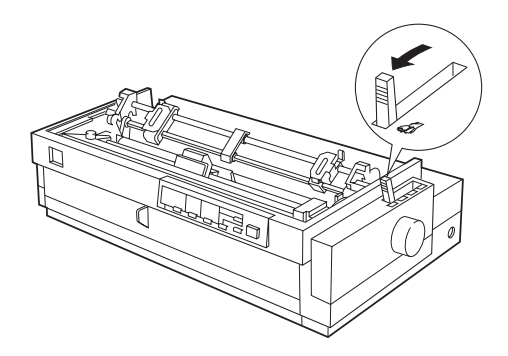

4. Déverrouillez les blocs d'entrainement en tirant leurs verrous vers vous.

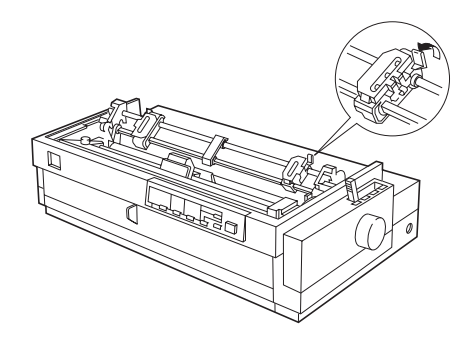

5. Faites coulisser le bloc d'entrainement gauche jusqu'à la marge gauche en vous repérant sur l'échelle inscrite à l'arrière du tracteur. (L'impression commence au repère marqué d'un "0". Pour plus d'informations sur la position de la marge gauche, reportez-vous à l'Annexe.) Ensuite, faites coulisser le bloc droit pour l'ajuster à la largeur de votre papier, mais ne le verrouillez pas. Placez le support papier à mi-chemin entre les deux blocs d'entraînement.

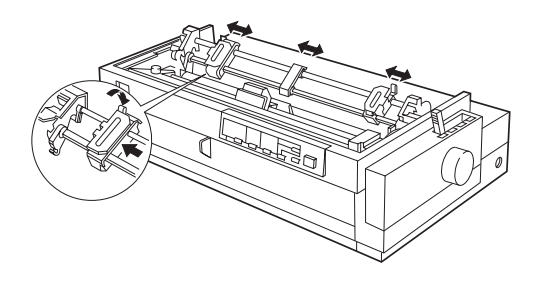

6. Assurez-vous que le papier a un bord droit et propre. Ouvrez les rabats des blocs d'entraînement et insérez le papier par l'une des fentes d'alimentation (avant, arrière ou inférieure) du papier. Puis positionnez les trous du papier sur les picots du tracteur.

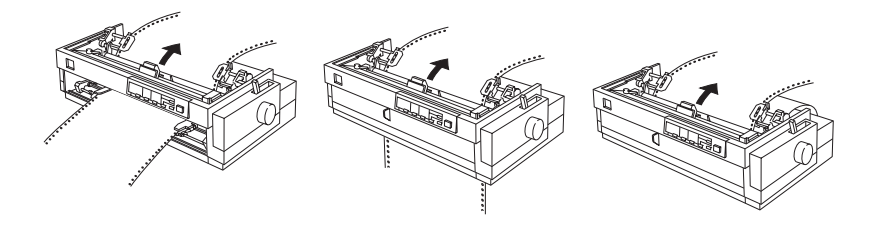

- 7. Fermez les rabats des blocs d'entrainement.
- 8. Faites coulisser le bloc d'entraînement droit de manière à tendre le papier puis verrouillez-le.
- 9. Fixez le capot de l'imprimante et le guide papier.
- 10. Faites coulisser les guides papier latéraux droit et gauche vers le centre du circuit de sortie du papier afin d'éviter les bourrages papier.
- 11. Mettez l'imprimante sous tension. Lorsque celle-ci reçoit des données, elle charge automatiquement le papier avant d'imprimer.

*Note :*

- ❏ *Fermez toujours le capot de l'imprimante avant d'imprimer. L'imprimante ne fonctionne pas lorsque le capot est ouvert.*
- ❏ *Vous pouvez également faire avancer le papier à sa position de chargement en appuyant sur la touche* Load/Eject *.*
- ❏ *Lors de l'impression, assurez-vous que le papier avance derrière le guide d'impression, comme indiqué ci-dessous, et que le guide de positionnement repose contre le guide papier.*

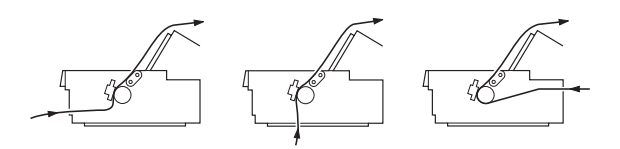

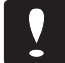

#### *Important :*

*N'utilisez pas la molette située sur le côté droit de l'imprimante sauf en cas de bourrage, l'imprimante devant alors être hors tension. Vous pourriez en effet endommager votre imprimante ou lui faire perdre la position de début d'impression sur la page.*

# *Chargement du papier avec une combinaison tracteur poussant/tirant*

Vous pouvez charger du papier en position poussant/tirant par l'avant ou par l'arrière. Pour pouvoir utiliser une combinaison tracteur poussant/tirant, vous devez vous procurer deux tracteurs optionnels. Utilisez-en un comme tracteur poussant avant et l'autre comme tracteur tirant arrière (supérieur).

# *Note :* ❏ *Le tracteur poussant arrière standard ne peut être enlevé.*

Pour charger du papier dans les tracteurs, suivez les étapes de la procédure décrite ci-dessous.

- 1. Assurez-vous que les tracteurs sont en position avant ou arrière poussant/tirant. Assurez-vous également que le levier de dégagement du papier est en position tracteur poussant avant ou arrière.
- 2. Chargez du papier dans le tracteur poussant avant ou arrière, comme indiqué plus haut dans la section correspondante de ce chapitre.
- 3. Appuyez sur la touche LF/FF pour avancer le papier jusqu'au début de la page suivante.
- 4. Chargez du papier dans le tracteur tirant, comme indiqué dans la section précédente de ce chapitre.
- 5. Mettez le levier de dégagement du papier en position tracteur tirant, puis tendez le papier à l'aide de la fonctionnalité de micro-ajustement (décrite dans la chapitre suivant).

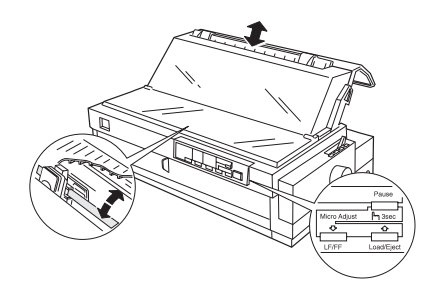

- 6. Remettez le levier de dégagement du papier dans la position tracteur poussant appropriée.
- 7. Fixez le capot de l'imprimante et le guide papier.
- 8. Faites coulisser les guides papier latéraux droit et gauche vers le centre du circuit de sortie du papier afin d'éviter les bourrages papier.
- 9. Soulevez le guide de positionnement du papier et faites-le reposer sur le guide papier.

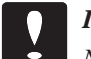

#### *Important :*

*N'utilisez pas la molette située sur le côté droit de l'imprimante sauf en cas de bourrage, l'imprimante devant alors être hors tension. Vous pourriez en effet endommager votre imprimante ou lui faire perdre la position de début d'impression sur la page.*

*Note :*

- ❏ *Fermez toujours le capot de l'imprimante avant d'imprimer. L'imprimante ne fonctionne pas lorsque le capot est ouvert.*
- ❏ *Lors de l'impression, assurez-vous que le papier avance derrière le guide d'impression, comme indiqué ci-dessous. Assurez-vous également que le guide de positionnement repose contre le guide papier.*

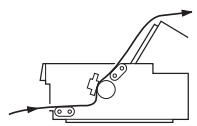

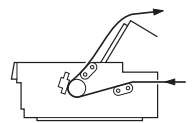

# *Retrait du papier des tracteurs*

1. Pour retirer le papier continu, appuyez sur la touche Tear Off/Bin pour amener les perforations du papier au niveau du bord de découpe du capot de l'imprimante.

#### *Note :*

*Si les perforations de la page ne sont pas correctement alignées avec le bord de découpe, vous pouvez ajuster la position de découpage du papier à l'aide de la fonctionnalité de micro-ajustement. Pour plus d'informations à ce propos, reportez-vous au Chapitre 3.*

- 2. Découpez le papier.
- 3. Appuyez sur la Load/Eject pour décharger le papier continu et le mettre en position d'attente.

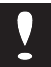

# *Important :*

*Veillez à découper les feuilles imprimées de votre document avant d'appuyer sur* Load/Eject *. L'entraînement à contresens (déchargement) de plusieurs feuilles peut provoquer un bourrage.*

# *Commutation entre papier continu et feuille à feuille*

Lors de l'utilisation du tracteur poussant en position avant ou arrière vous pouvez facilement basculer entre l'impression en continu et l'impression en feuille à feuille sans enlever le papier.

# *Basculer en feuille à feuille*

Pour basculer du mode continu vers le mode feuille à feuille suivez les étapes suivantes :

- 1. Si des feuilles imprimées restent encore dans l'imprimante, appuyez sur la Tear Off/Bin pour faire avancer le papier sur la position de découpe.
- 2. Découpez les pages imprimées.

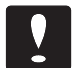

#### *Important :*

- ❏ *Découpez toujours le papier avant l'entraînement à contresens. L'entraînement à contresens de trop de feuilles peut provoquer un bourrage.*
- ❏ *N'entraînez jamais des étiquettes à contresens. Les étiquettes peuvent facilement se décoller de leur support et provoquer un bourrage.*
- 3. Appuyez sur la touche Load/Eject . L'imprimante entraîne le papier vers l'arrière jusqu'à la position d'attente. Le papier est encore fixé au tracteur poussant mais n'est plus dans le circuit de passage.
- 4. Réglez le levier de dégagement du papier sur la position feuille à feuille.
- 5. Ajustez les guides latéraux en fonction de la largeur de votre papier.

Vous pouvez maintenant charger des feuilles simples, comme indiqué dans "Utilisation des feuilles simples", plus haut dans ce chapitre.

#### *Basculer en papier continu*

Pour revenir du mode feuille à feuille au mode continu, suivez les étapes ci-dessous :

- 1. Si une feuille se trouve dans le circuit de passage, appuyez sur la Load/Eject pour l'éjecter.
- 2. Réglez le levier de dégagement du papier sur la position tracteur poussant ou tirant.

L'imprimante fera avancer le papier continu lorqu'elle recevra des données.

# *Impression sur papier spécial*

Outre la possibilité d'imprimer sur des feuilles simples et sur papier continu, votre imprimante peut imprimer sur une grande variété d'autres supports : enveloppes, étiquettes, cartes postales, papier en rouleaux et en liasses autocopiantes. Avant d'imprimer sur des supports spéciaux vous devez changer le réglage d'épaisseur du papier.

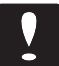

### *Important :*

❏ *Lors de l'impression sur étiquettes ou sur liasses, assurezvous que vos paramétrages logiciels ne feront pas déborder l'impression hors de la zone imprimable.*

❏ *Réglez toujours le levier d'épaisseur du papier à la position 0 lorsque vous recommencez à imprimer sur du papier ordinaire.*

# *Réglage du levier d'épaisseur du papier*

Réglez le levier d'épaisseur du papier suivant les indications du tableau ci- dessous :

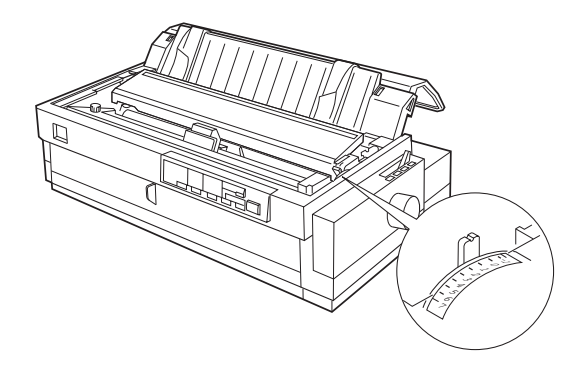

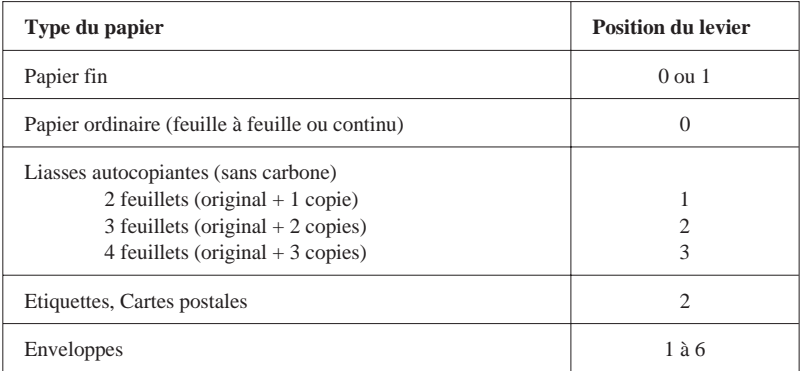

*\* Avec des enveloppes de faible épaisseur, telles que les enveloppes Par avion, réglez le levier sur la position 1 ou 2. Pour des enveloppes ordinaires, réglez-le sur 3 à 5. Avec des enveloppes plus épaisses, choisissez la position 5 ou 6.*

# *Liasses autocopiantes*

Votre imprimante peut imprimer sur des liasses autocopiantes en feuille à feuille ou continues. Vous pouvez charger les liasses en feuille à feuille par la fente d'alimentation avant ou la fente d'alimentation supérieure. Vous pouvez charger les liasses en continu par les fentes d'alimentation avant, arrière et inférieure.

#### *Note :*

*Utilisez uniquement des liasses sans carbone.*

Vous pouvez utiliser des liasses comportant jusqu'à quatre épaisseurs, original compris. Assurez-vous de régler le levier d'épaisseur du papier sur la position appropriée.

Chargez les liasses de la même manière que le papier en feuille à feuille ou en continu. Pour obtenir un résultat optimum avec les liasses en continu, utilisez une combinaison de tracteurs poussant/tirant. Le papier peut être chargé par l'avant ou par l'arrière. Pour charger des liasses par l'arrière, vous devez utiliser un tracteur tirant optionnel. Pour charger des liasses par l'avant, vous devez utiliser deux tracteurs optionnels (le tracteur poussant arrière ne peut être enlevé).

Pour plus de détails, consultez plus haut dans ce chapitre les sections "Utilisation des feuilles simples" ou "Utilisation du papier continu ". Assurezvous également de régler la position de chargement comme indiqué dans "Micro Ajustement", au Chapitre 3.

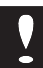

## *Important :*

- ❏ *Lors de l'impression de liasses, vérifiez que l'impression se fait entièrement à l'intérieur de la zone imprimable des formulaires. (Pour plus d'informations sur la zone imprimable, consultez l'Annexe.)*
- ❏ *Utilisez les liasses uniquement dans des conditions normales de fonctionnement.*
- ❏ *Avec des liasses en feuille à feuille reliées entre elles par un collage en haut de page, chargez le papier par l'avant ou le dessus. (Pour des liasses reliées entre elles par un collage latéral, chargez le papier par l'avant.)*
- ❏ *Chargez des liasses qui ne sont pas froissées, pliées ou gondolées.*

# *Etiquettes*

Lors de la sélection d'étiquettes pour l'impression, choisissez toujours des étiquettes montées sur un support continu comportant des perforations destinées à un tracteur. N'essayez pas d'imprimer des étiquettes en feuille à feuille car le support lisse ne permet pas un entraînement correct.

Chargez les étiquettes par les fentes d'alimentation avant ou inférieure (mais pas arrière) avec le tracteur en position Tracteur tirant. Les étiquettes se chargent de la même manière que le papier continu, mais vous devez régler le levier d'épaisseur du papier sur la position 2. Pour plus d'informations, consultez la section "Utilisation du papier continu" plus haut dans ce chapitre.

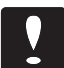

#### *Important :*

- ❏ *N'entraînez jamais des étiquettes à contresens avec les touches* Load/Eject *ou* Tear Off/Bin*. Les étiquettes peuvent facilement se décoller de leur support et provoquer un bourrage.*
- ❏ *Les étiquettes étant particulièrement sensibles à la température et à l'humidité, utilisez-les uniquement dans des conditions normales de fonctionnement.*
- ❏ *Ne laissez pas les étiquettes chargées dans l'imprimante entre les travaux d'impression. Elles s'incurvent autour du rouleau et peuvent provoquer un bourrage à la reprise de l'impression.*

❏ *Pour enlever les étiquettes imprimées restées dans le circuit de passage, découpez d'abord la planche d'étiquettes avant la fente d'alimentation. Utilisez alors la touche* LF/FF *pour faire avancer les étiquettes restantes hors de l'imprimante.*

# *Enveloppes*

Vous pouvez charger des enveloppes par la fente d'alimentation supérieure en suivant les indications ci-dessous :

- ❏ Réglez toujours le levier d'épaisseur du papier en fonction de l'épaisseur de l'enveloppe.
- ❏ Introduisez toujours une enveloppe en poussant le grand bord dans l'imprimante jusqu'à rencontrer une résistance.

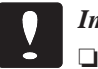

#### *Important :*

- ❏ *Utilisez les enveloppes uniquement dans des conditions normales de fonctionnement.*
- ❏ *Imprimer sur le bord de l'enveloppe peut endommager la tête d'impression. Assurez-vous que l'impression se fait entièrement à l'intérieur de la zone imprimable des enveloppes. Pour plus d'informations, consultez l'Annexe.*

# *Cartes postales*

Vous pouvez charger des cartes postales par les fentes d'alimentation avant et supérieure. Chargez les cartes postales uniquement dans des conditions normales de fonctionnement. Réglez le mode Carte en utilisant la touche Tear Off/Bin. Pour plus d'informations, reportez-vous à la description de la touche et du témoin Tear Off/Bin au Chapitre 3.

### *Note :*

❏ *Lorsque la longueur de la carte est inférieure à 14,8 cm (5,8"), utilisez la fente d'alimentation supérieure. Consultez l'Annexe pour plus de détails.*

❏ *Utilisez des cartes uniquement dans des conditions normales de fonctionnement.*

# *Chapitre 3 Utilisation de l'Imprimante*

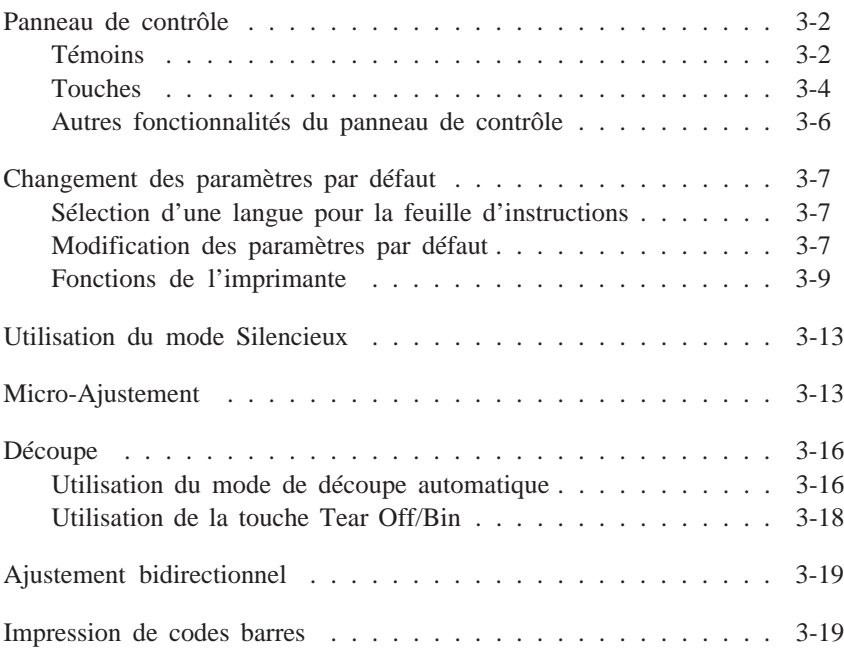

Ce chapitre traite du fonctionnement de base de votre imprimante. Il concerne les témoins et touches du panneau de contrôle, les paramètres par défaut de l'imprimante et autres fonctions.

# *Panneau de contrôle*

Les témoins du panneau de contrôle vous permettent de vérifier l'état courant de l'imprimante ; les touches vous permettent de contrôler un certain nombre de ses paramètres.

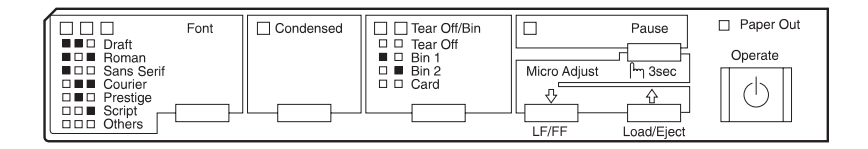

# *Témoins*

Paper Out (rouge)

Allumé lorsque l'imprimante n'a plus de papier ou lorsqu'il y a bourrage.

#### Pause (orange)

Allumé lorsque l'imprimante n'est pas prête à imprimer des données, lorsque le papier n'est pas présent ou est en bourrage, lorsque le capot est ouvert, ou lorsque vous avez appuyé sur la touche Pause pour suspendre l'impression. Le témoin Pause clignote lorsque la fonction de micro-ajustement est activée ou lorsque la tête d'impression est trop chaude.

Tear Off/Bin (deux témoins verts)

L'état de la sélection Tear Off/Bin est affiché par deux témoins :

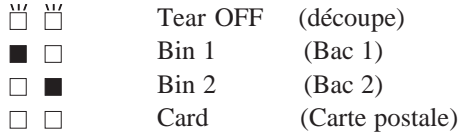

 $\Box$  = Clignotant,  $\Box$  = Allumé,  $\Box$  = Eteint

*Note :*

- ❏ *Les deux témoins sont éteints lorsque le papier continu n'est pas en position de découpe.*
- ❏ *Vous pouvez imprimer des cartes postales en mode Card.*

Font (trois témoins verts)

L'état de sélection de police est affiché par trois témoins de polices sur le panneau de contrôle :

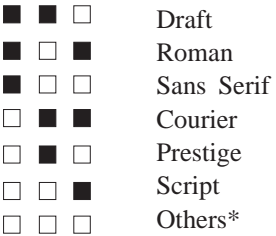

 $\Box$  = Allumé,  $\Box$  = Eteint \* Others représente la police sélectionnée en mode Paramétrage par Défaut.

Condensed (vert)

Ce témoin s'allume lorsque le mode d'impression condensée a été sélectionné depuis le panneau de contrôle.

# *Touches*

# Operate

Appuyez sur cette touche pour allumer ou éteindre l'imprimante.

# Pause

Appuyez sur cette touche pour suspendre temporairement et reprendre l'impression. Maintenez-la enfoncée pendant au moins 3 secondes alors que l'imprimante est en mode attente pour activer la fonction de micro-ajustement. Appuyez une nouvelle fois pour désactiver cette fonction. Pour plus d'informations, reportez-vous à la section "Micro-Ajustement" plus loin dans ce chapitre.

### Load/Eject

Appuyez sur cette touche pour placer une feuille simple ou du papier continu en position de chargement. Toutefois, l'imprimante charge normalement le papier de manière automatique. Si une feuille simple est déjà en position de chargement, utilisez cette touche pour éjecter la feuille. Si du papier continu est en position de chargement ou de découpe, appuyez sur cette touche pour le faire reculer jusqu'à sa position d'attente.

# LF/FF (saut de ligne/saut de page)

Appuyez de façon brève sur cette touche pour faire avancer le papier d'une ligne. Maintenez-la enfoncée pour éjecter une feuille simple ou pour faire avancer du papier continu jusqu'au haut de la page suivante. Vous pouvez également utiliser cette touche pour charger une feuille simple depuis le bac feuille à feuille ou faire avancer du papier continu depuis sa position d'attente jusqu'à sa position de chargement.

#### Tear Off/Bin

Appuyez sur cette touche pour faire avancer une page en position de découpe. Appuyez de nouveau pour faire avancer la page suivante en position haut de page. En feuille à feuille, cette touche permet de sélectionner le numéro du bac feuille à feuille. Pour imprimer sur des cartes postales, sélectionnez le mode Card à l'aide de cette touche.

Font

Appuyez sur cette touche pour sélectionner une des polices suivantes : Draft, Roman, Sans Serif, Courier, Prestige, Script, ou Other. "Other" représente la police sélectionnée en mode Paramétrage par Défaut.

#### Condensed

Appuyez sur cette touche pour imprimer en mode condensé. Appuyez une nouvelle fois pour rétablir l'impression normale.

#### *Note :*

*Les exemples de polices figurant sur le panneau de contrôle ne sont présentés qu'à titre indicatif ; les résultats imprimés peuvent être légèrement différents.*

# *Autres fonctionnalités du panneau de contrôle*

Le panneau de contrôle vous permet d'accéder à diverses autres fonctions. Pour activer les fonctions listées ci-dessous, mettez l'imprimante sous tension tout en maintenant enfoncée l'une des touches suivantes :

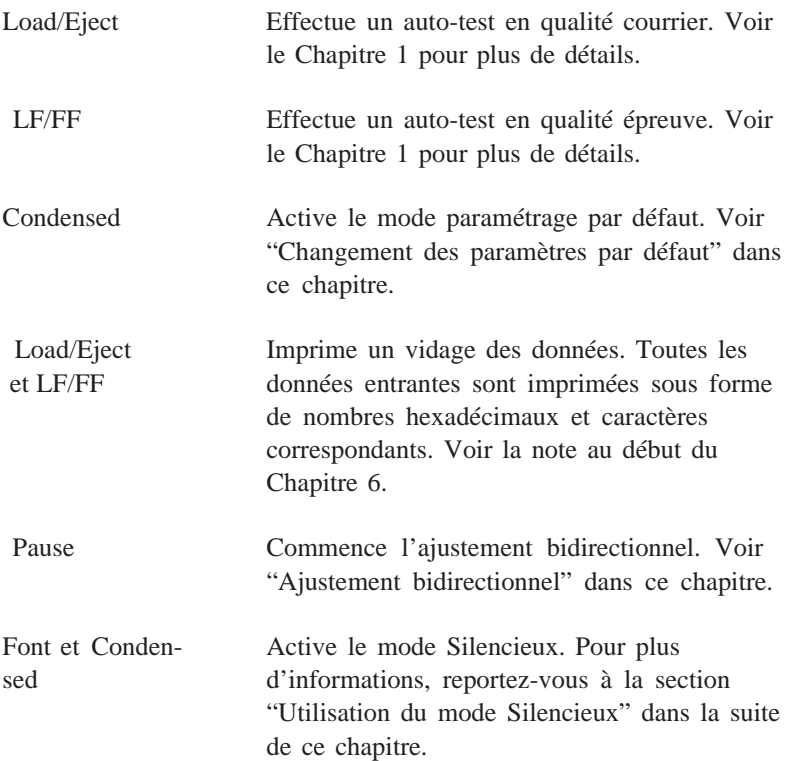

# *Changement des paramètres par défaut*

Les paramètres par défaut contrôlent de nombreuses fonctions de base de l'imprimante. Bien que vous puissiez contrôler de nombreuses fonctions depuis vos logiciels ou votre pilote d'impression, vous devrez peut-être modifier certains paramètres par défaut depuis le panneau de contrôle de l'imprimante, en mode Paramétrage par Défaut.

Pour basculer en mode Paramétrage par Défaut, maintenez la touche Condensed enfoncée en mettant l'imprimante sous tension. L'imprimante imprime une feuille d'instructions. Suivez les instructions de cette feuille, ainsi que celles de cette section. Le paramètre par défaut actif est repéré par une flèche sur la feuille d'instructions.

# *Sélection d'une langue pour la feuille d'instructions*

Suivez ces étapes pour choisir la langue dans laquelle vous souhaitez imprimer le reste des instructions du mode Paramétrage par Défaut :

- 1. Appuyez sur la touche Font jusqu'à ce que les témoins Font indiquent la langue à sélectionner.
- 2. Appuyez sur la touche Tear Off/Bin pour enregistrer votre sélection.
- 3. Appuyez sur la touche Condensed pour imprimer les instructions.

# *Modification des paramètres par défaut*

Suivez les étapes ci-dessous pour sélectionner les fonctions et changer leurs paramètres. Les fonctions et paramètres disponibles sont listés sur la feuille d'instructions et dans le tableau qui suit.

- 1. Appuyez sur la touche Font jusqu'à ce que les témoins Font indiquent la fonction à modifier.
- 2. Appuyez sur la touche Tear Off/Bin jusqu'à ce que le paramètre à utiliser pour cette fonction soit indiqué par les témoins Tear Off/Bin et Pause.
- 3. Répétez les étapes 1 et 2 pour toute fonction supplémentaire que vous souhaitez changer. Chaque fois que vous pressez la touche Tear Off/Bin, l'imprimante enregistre les paramètres sélectionnés.
- 4. Une fois vos modifications terminées, mettez l'imprimante hors tension.

Le tableau suivant indique les fonctions modifiables et leurs paramètres disponibles. Chaque fonction est décrite dans la section suivante.

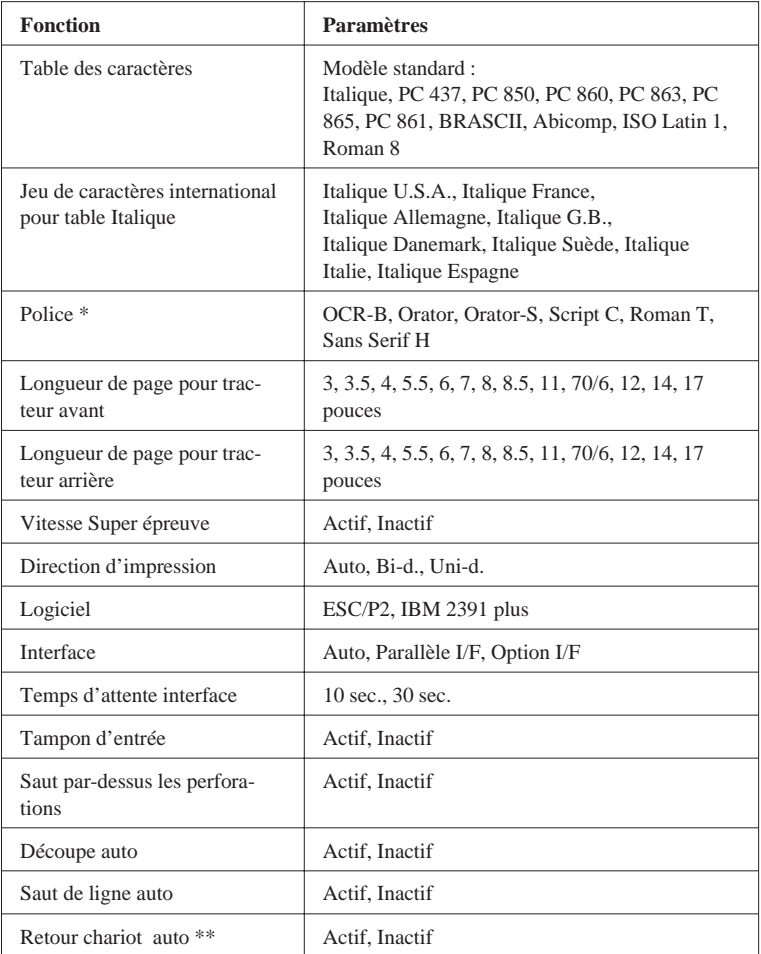

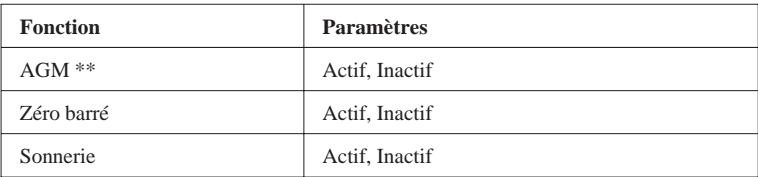

\* La police sélectionnée en mode Paramétrage par Défaut correspond à Other sur le panneau de contrôle. Les polices suivantes ne peuvent pas être sélectionnées en mode Paramétrage par Défaut : Draft, Roman, Sans Serif, Courier, Prestige, et Script. \*\* Ces paramètres sont effectifs lorsque l'émulation IBM2391 plus est sélectionnée.

# *Fonctions de l'imprimante*

Cette section décrit chacune des fonctions de l'imprimante.

#### *Tables de caractères*

Votre imprimante dispose de 11 tables de caractères standard ainsi que de tables pour 20 autres pays. Des exemples de caractères se trouvent dans l'Annexe.

#### *Jeu de caractères international pour table Italique*

Vous pouvez changer 8 caractères de la table des caractères italiques en fonction de vos besoins d'impression. Comme ces caractères sont souvent utilisés dans d'autres langues, ils sont nommés d'après les pays et sont référencés en tant que jeux de caractères internationaux. Consultez l'Annexe pour les exemples de caractères.

### *Police*

Vous pouvez sélectionner 6 polices en mode Paramétrage par Défaut. Les polices suivantes sont indiquées sur le panneau de contrôle et ne peuvent être sélectionnées par défaut : Draft, Roman, Sans Serif, Courier, Prestige, et Script.

#### *Longueur de page pour tracteur avant et arrière*

Pour le papier introduit par le tracteur avant ou arrière, vous pouvez paramétrer la longueur de page à l'une des valeurs suivantes : 3, 3.5, 4, 5.5, 6, 7, 8, 8.5, 11, 70/6, 12, 14, ou 17 pouces.

### *Vitesse Super épreuve*

Lorsque vous sélectionnez le mode vitesse Super épreuve, l'imprimante peut imprimer jusqu'à 300 cps (caractères par seconde) à 10 cpi. Si vous sélectionnez le mode épreuve normal, elle imprime jusqu'à 275 cps à 10 cpi.

### *Direction d'impression*

Vous pouvez sélectionner la direction d'impression automatique, unidirectionnelle ou bidirectionnelle. L'impression se fait normalement en mode bidirectionnel ; toutefois, le mode unidirectionnel permet un alignement vertical précis.

# *Logiciel*

Lorsque vous sélectionnez ESC/P 2, l'imprimante fonctionne en mode EPSON ESC/P 2. Lorsque vous sélectionnez IBM, l'imprimante émule une imprimante IBM.

# *Interface*

L'imprimante possède deux interfaces : parallèle et Type-B (en option). Vous pouvez choisir parmi les modes d'interface Parallèle, Optionnel ou Automatique.

# *Temps d'attente d'interface*

L'imprimante détermine quelle interface reçoit des données et bascule vers cette interface jusqu'à la fin des travaux d'impression (lorsqu'aucune donnée ne parvient à l'interface sélectionnée pendant le laps de temps spécifié). Vous pouvez spécifier 10 ou 30 secondes.

#### *Tampon d'entrée*

Le tampon d'entrée stocke les données envoyées depuis votre ordinateur. Le tampon d'entrée peut stocker jusqu'à 64 Ko de données, permettant ainsi à votre ordinateur de se libérer pour d'autres tâches pendant l'impression. Lorsque le tampon est désactivé, il ne peut stocker aucune donnée. L'ordinateur doit alors attendre que l'imprimante ait imprimé un caractère avant d'envoyer le suivant.

#### *Saut de perforations*

Cette option n'est disponible que si le papier continu est sélectionné. Lorsque vous activez cette option, l'imprimante force une marge d'un pouce (25,4 mm) entre la dernière ligne imprimée sur une page et la première ligne imprimée sur la page suivante. La plupart des applications gérant elles-mêmes les marges inférieures et supérieures, vous ne devez utiliser cette option que si votre programme ne le fait pas.

#### *Découpe automatique*

Lorsque vous utilisez du papier continu avec le tracteur poussant avant ou arrière, cette option avance le papier à la position de découpe, permettant un découpage facile la page imprimée. Lorsque l'imprimante recevra de nouvelles données, elle fera automatiquement avancer le papier à la position haut de page et commencera à imprimer. Vous pouvez ainsi utiliser l'intégralité de la feuille suivante. Lorsque la découpe automatique est désactivée, vous devez effectuer cette fonction manuellement en appuyant sur la touche Tear Off/Bin. Pour plus d'informations, voir "Découpe" plus loin dans ce chapitre.

#### *Saut de ligne automatique*

Lorsque le saut de ligne automatique est activé, l'imprimante joint à chaque code de retour chariot (CR) un code de saut de ligne (LF).

#### *Retour à la ligne automatique*

Lorsque le retour à la ligne automatique est activé, chaque code de saut de ligne (LF) ou ESC J (*n*/180 pouce) est accompagné d'un code retour chariot (CR) et l'imprimante positionne la prochaine impression sur la marge gauche. Lorsque cette option est désactivée, vous devez envoyer le code CR après le saut de ligne pour positionner l'impression sur la marge gauche. Cette option n'est disponible qu'en émulation IBM.

# *Mode Graphique Alternatif (AGM)*

Lorsque le mode AGM est actif, l'imprimante peut utiliser certaines commandes graphiques avancées, comme celles disponibles en mode ESC/P 2. En mode IBM 2390/2391, ce paramètre est disponible. La valeur par défaut est inactif.

# *Zéro barré*

Lorsque cette option est active, le zéro est imprimé avec une barre. Lorsque cette option est inactive, le zéro est imprimé sans barre. Ceci vous permet de distinguer facilement le zéro de la lettre "O" majuscule.

### *Sonnerie (Signal sonore)*

L'imprimante émet des signaux sonores lorsque certaines erreurs surviennent. Pour plus d'informations, voir "Problèmes et solutions" au Chapitre 6. Si vous souhaitez que l'imprimante n'émette pas de signal sonore, désactivez cette fonction.

# *Utilisation du mode Silencieux*

Ce mode permet de reduire le niveau sonore de votre imprimante. Notez toutefois que la vitesse d'impression est réduite lorsque ce mode est activé.

Pour activer ce mode, maitenez les touches Font et Condensed enfoncées lorsque vous mettez l'imprimante sous tension.

Ce mode ne peut être activé qu'à la mise sous tension de l'imprimante. Il n'est pas possible de l'activer en mode Paramétrage par Défaut. Ce mode est automatiquement désactivé lorsque l'imprimante est mise hors tension.

# *Micro-Ajustement*

La fonction de micro-ajustement vous permet de faire avancer ou reculer le papier par incréments d'un 360ème de pouce. Vous pouvez utiliser cette fonction pour ajuster les positions de chargement et de découpe.

Cette section explique comment utiliser le micro-ajustement. Pour plus d'informations sur l'ajustement de la position de découpe, reportez-vous la section suivante.

La position de chargement est la position du papier après son chargement automatique par l'imprimante. Si votre impression paraît trop haute ou trop basse sur la page, changez la position de chargement au moyen des fonctions de micro-ajustement :

- 1. Assurez-vous que l'imprimante est sous tension. Soulevez si nécessaire le capot de l'imprimante pour repérer la position du papier.
- 2. Chargez du papier en continu ou en feuille à feuille. (Chargez le papier continu en appuyant sur la touche Load/Eject ).
- 3. Maintenez la touche Pause enfoncée pendant trois secondes. Le témoin Pause clignote.
- 4. Appuyez sur la touche Load/Eject [] pour déplacer la position de chargement vers le bas de la page, ou appuyez sur la touche LF/FF[∑] pour déplacer la position de chargement vers le haut de la page.

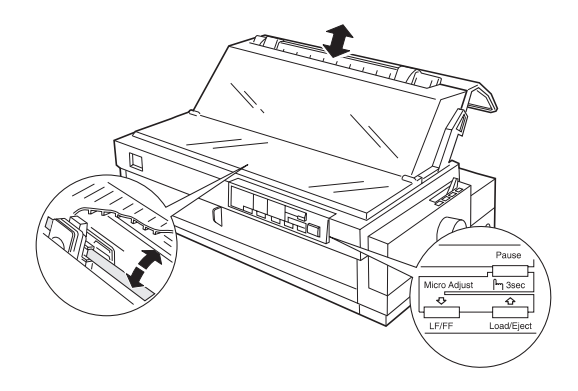

5. Pour le papier continu, repérez un point à 6,5 mm au dessus des perforations et positionnez ce repère de manière à l'aligner sur le haut du guide ruban en plastique. Cela vous donne une marge haute de 8,5 mm.

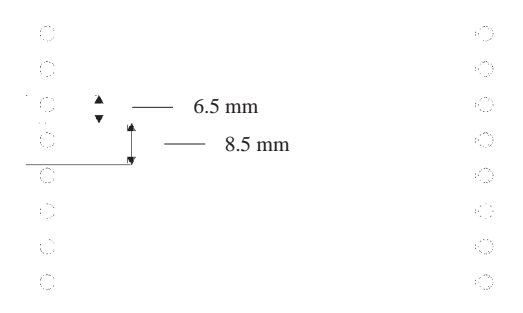

*Note :*

- ❏ *L'imprimante a des positions de chargement minimum et maximum. Si vous essayez de placer la position de chargement au-delà de ces limites, l'imprimante émet un signal sonore et le papier ne se déplace plus.*
- ❏ *Lorsque le papier atteint la position de chargement définie en usine, l'imprimante émet un signal sonore et l'avance de papier s'interrompt brièvement. Utilisez le réglage d'usine comme point de référence lorsque vous ajustez la position de chargement.*

6. Appuyez sur la touche Pause ou envoyez des données à l'imprimante pour quitter le mode micro-ajustement.

#### *Note :*

*Tant pour les feuilles simples que pour le papier continu, l'imprimante garde en mémoire la nouvelle position, même après sa mise hors tension.*

# *Découpe*

Après avoir imprimé, vous pouvez utiliser la fonction de découpe pour faire avancer le papier continu sur le tracteur poussant vers le bord de découpe de l'imprimante. Vous pouvez alors facilement découper les feuilles imprimées. Lorsque vous reprenez l'impression, l'imprimante replace automatiquement le papier à sa position de chargement. Vous économisez ainsi le papier habituellement perdu entre les documents.

Vous pouvez utiliser la fonction de découpe de deux façons : en paramétrage par défaut (mode découpe automatique) ou en appuyant sur la touche Tear Off/Bin du panneau de contrôle.

Si les perforations entre les pages ne sont pas alignées avec le bord de découpe, vous pouvez ajuster la position de découpe en utilisant la fonction de micro-ajustement décrite dans la section précédente.

#### *Important :*

- ❏ *N'utilisez jamais la fonction de découpe pour alimenter des planches d'étiquettes à contresens ; celles-ci pourraient se décoller de leur support et provoquer un bourrage.*
- ❏ *La fonction de découpe ne peut être utilisée que si le papier est installé dans le tracteur poussant avant ou arrière.*
- ❏ *N'alimentez jamais du papier continu à contresens lorsque vous utilisez le tracteur (supérieur) tirant ; le papier pourrait en sortir et provoquer un bourrage.*

# *Utilisation du mode de découpe automatique*

Lorsque vous sélectionnez le mode de découpe automatique par défaut, l'imprimante avance le papier continu à la position de découpe après impression.

L'imprimante avance le papier à la position de découpe uniquement lorsqu'elle reçoit une pleine page de données, ou une commande de saut de page, et qu'aucune donnée n'est reçue durant les trois secondes qui suivent.

Sélectionnez la découpe en utilisant le mode Paramétrage par Défaut comme décrit plus haut dans ce chapitre. Assurez-vous également que la longueur du papier continu est correctement sélectionnée dans le mode Paramétrage par Défaut. Vérifiez que vous éteignez l'imprimante pour sortir du mode Paramétrage par Défaut, puis remettez-la sous tension.

- 1. Imprimez sur du papier continu chargé par le tracteur poussant avant ou arrière (comme décrit au Chapitre 2). Lorsque l'impression est terminée, l'imprimante avance les perforations de la dernière page imprimée sur la position de découpe.
- 2. Découpez toutes les pages imprimées.

3. Lorsque vous reprenez l'impression, l'imprimante remet automatiquement le papier en position de chargement et commence à imprimer. Si les perforations ne correspondent pas au bord de découpe, vous pouvez ajuster la position de découpe en utilisant la fonction de micro-ajustement décrite dans la section précédente.

Vous pouvez laisser le mode Découpe automatique activé, même si vous utilisez du papier en feuille à feuille, car ce mode est désactivé lorsque vous positionnez le levier de dégagement du papier en position feuille à feuille.

#### *Note :*

*Désactivez le mode de découpe automatique en mode Paramétrage par Défaut et évitez d'utiliser la toucher* Tear Off/Bin *lorsque vous utilisez le tracteur (supérieur) tirant.*

# *Utilisation de la touche Tear Off/Bin*

Excepté lorsque vous utilisez le tracteur (supérieur) tirant, vous pouvez utiliser la touche Tear Off/Bin pour faire avancer le papier continu à la position de découpe en suivant les étapes ci-dessous :

- 1. Assurez-vous que l'impression est terminée. Appuyez alors sur la touche Tear Off/Bin jusqu'à ce que les deux témoins du panneau de contrôle commencent à clignoter. L'imprimante avance le papier jusqu'au bord de découpe.
- 2. Découpez toutes les pages imprimées. Si les perforations ne sont pas alignées sur le bord de découpe, ajustez la position de découpe en utilisant la fonction de micro-ajustement. Reportezvous à la section "Micro-Ajustement" plus haut dans ce chapitre.
- 3. Lorsque vous reprenez l'impression, l'imprimante remet automatiquement le papier à sa position de chargement avant de commencer l'impression. (Vous pouvez aussi remettre le papier à sa position de chargement manuellement en appuyant sur la touche Tear Off/Bin).

# *Ajustement bidirectionnel*

En mode d'impression bidirectionnel, il est possible que les lignes imprimées ne soient pas correctement alignées. Pour corriger ce problème, utilisez le mode Ajustement bidirectionnel de l'imprimante comme suit :

- 1. Assurez-vous que du papier continu est chargé dans l'imprimante.
- 2. Mettez l'imprimante sous tension tout en maintenant la touche Pause enfoncée. Les instructions concernant l'ajustement bidirectionnel sont alors imprimées, ainsi que les premiers paramètres d'alignement.
- 3. Suivez les instructions imprimées.
- 4. Une fois l'ajustement bidirectionnel ajusté, mettez l'imprimante hors tension.

# *Impression de codes barres*

Votre imprimante offre de puissantes fonctions d'impression de codes barres et contient les polices de codes barres résidentes suivantes : EAN-13, EAN-8, 2 parmi 5 entrelacé, UPC-A, UPC-E, Code 39, Code 128, et POSTNET. Pour plus d'informations sur les commandes d'impression de codes barres, reportez-vous à l'Annexe .

# *Chapitre 4 Utilisation des Options de l'Imprimante*

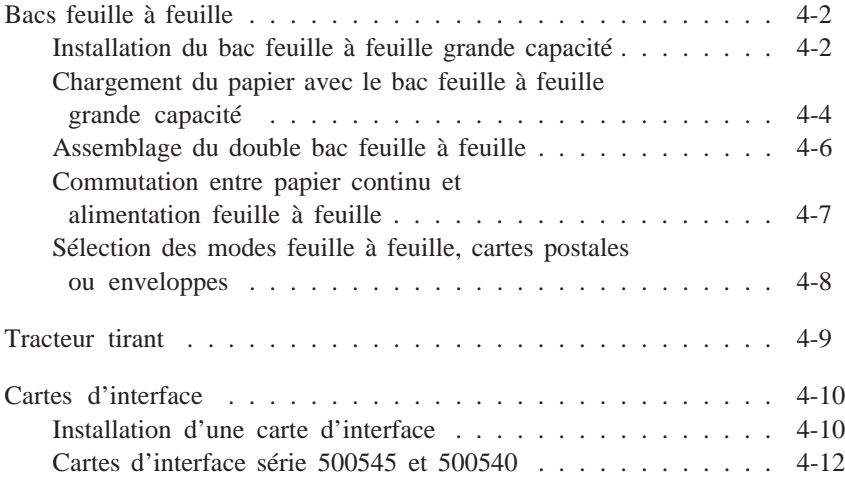

Ce chapitre décrit comment utiliser les équipements optionnels de votre imprimante : bacs feuille à feuille, tracteur tirant, supportrouleau et cartes d'interface.

# *Bacs feuille à feuille*

Deux bacs feuille à feuille sont disponibles pour votre imprimante.

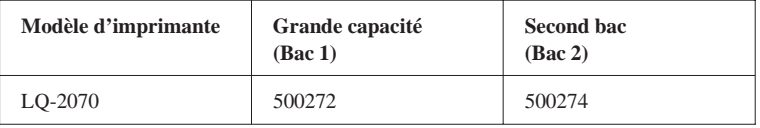

En connectant les deux bacs feuille à feuille, vous pouvez les faire fonctionner comme un bac feuille à feuille double. Ceci vous permet de charger deux types de papier différents. Pour plus d'informations, reportez-vous à la section "Assemblage du double bac feuille à feuille" plus loin dans ce chapitre.

Avant d'installer votre bac feuille à feuille, assemblez-le en suivant les instructions du manuel fourni avec le bac.

#### *Note :*

*Le second bac feuille à feuille ne peut être utilisé qu'en combinaison avec le bac grande capacité.*

# *Installation du bac feuille à feuille grande capacité*

- 1. Assurez-vous que l'imprimante est hors tension.
- 2. Enlevez le guide papier et le capot de l'imprimante.
- 3. Enlevez le tracteur optionnel s'il est installé en position tracteur tirant. Assurez-vous que l'unité de tension du papier n'est pas installée.

#### *Note :*

*Rangez le guide papier, le tracteur tirant optionnel et l'unité de tension du papier ; vous en aurez besoin si vous enlevez le bac feuille à feuille.*

4. Amenez avec précaution la tête d'impression en position d'installation du ruban.

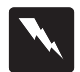

#### *Attention !*

*Ne déplacez jamais la tête d'impression lorsque l'imprimante est sous tension. Vous risqueriez d'endommager cette dernière. De plus, après une impression, la tête d'impression peut être très chaude. Laissez-la refroidir avant de la manipuler.*

5. Tenez le bac à deux mains, par ses côtés. Emboîtez les encoches sur les ergots de montage de l'imprimante. Abaissez le bac jusqu'à ce qu'il repose sur l'imprimante.

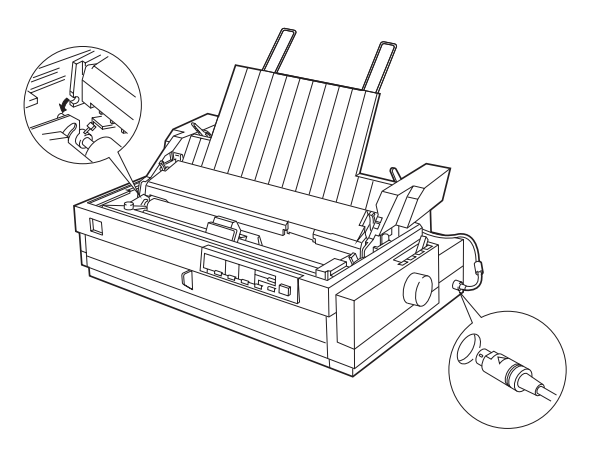

- 6. Insérez le câble dans le connecteur comme indiqué ci-dessus.
- 7. Remettez le capot de l'imprimante.

Vous êtes maintenant prêt à charger du papier avec le bac feuille à feuille. Pour retirer le bac, effectuez les étapes ci-dessus en ordre inverse.

# *Chargement du papier avec le bac feuille à feuille grande capacité*

Chargez le papier en utilisant le bac grande capacité comme suit :

- 1. Mettez l'imprimante hors tension.
- 2. Poussez le support central vers le bas. Faites coulisser le guide latéral gauche de manière qu'il soit aligné sur la flèche repère gravée à l'arrière du support central.

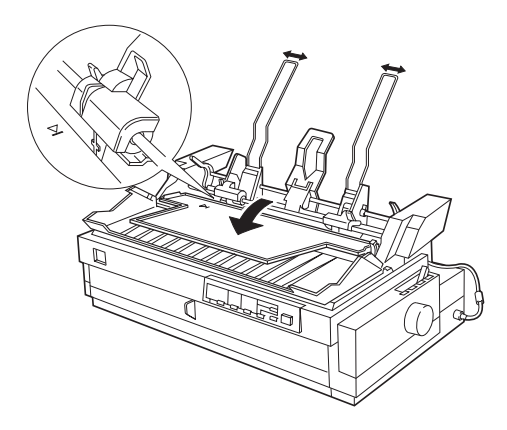

3. Ensuite, faites coulisser le guide latéral droit en fonction de la largeur de votre papier. Faites coulisser le presse-papier pour l'amener à mi-chemin entre les guides latéraux.

4. Tirez les leviers de positionnement du papier jusqu'à ce que les guides latéraux se rétractent et restent ouverts pour permettre le chargement du papier.

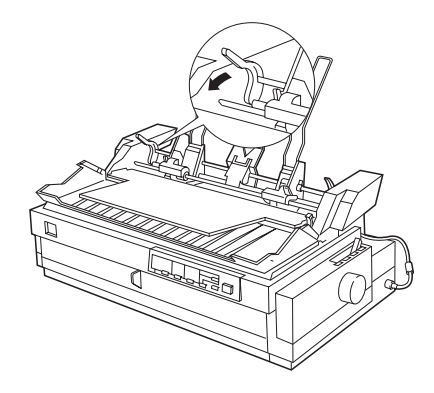

5. Prenez une pile de feuilles (150 feuilles maximum) ; déramez-la et taquez-la sur une surface plane pour en égaliser les bords.

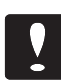

#### *Important :*

*N'utilisez pas d'étiquettes dans le bac feuille à feuille.*

- 6. Insérez le papier le long du guide latéral gauche, face imprimable orientée vers l'arrière de l'imprimante.
- 7. Ajustez la position du guide latéral droit en fonction de la largeur de votre papier. Assurez-vous que la position du guide permet au papier de se déplacer librement dans le sens vertical. Bloquez le guide en place.
- 8. Repoussez les leviers de positionnement du papier pour plaquer le papier contre les rouleaux des guides.

9. Relevez le support central et sélectionnez l'alimentation en feuille à feuille ou en continu en positionnant le levier de dégagement du papier comme indiqué ci-dessous.

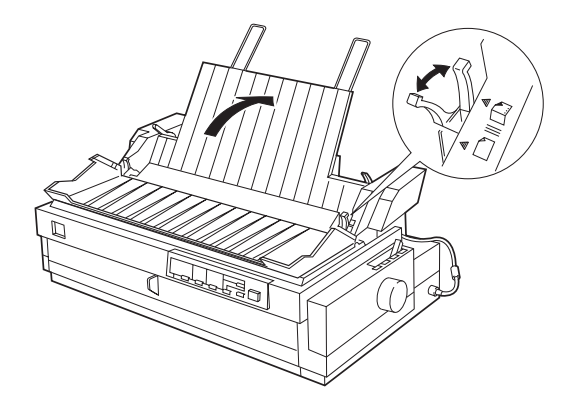

#### *Note :*

*Lorsque le bac feuille à feuille est installé, vous pouvez encore charger des feuilles simples par le guide papier supérieur ou par la fente d'alimentation avant.*

Le bac feuille à feuille charge le papier lorsque vous envoyez des données à l'imprimante (si le témoin Pause est éteint). Vous pouvez aussi charger du papier en appuyant sur la touche Load/Eject .

# *Assemblage du double bac feuille à feuille*

Vous pouvez assembler le bac grande capacité et le second bac pour créer un double bac feuille à feuille. Consultez la documentation des bacs pour plus d'informations.

Vous ne pouvez pas utiliser le bac secondaire sans le bac grande capacité.

1. Installez le double bac assemblé sur l'imprimante. Reportez-vous à la section "Installation du bac feuille à feuille grande capacité" plus haut dans ce chapitre.

2. Sélectionnez le numéro du bac en appuyant sur la touche Tear Off/Bin . Le témoin du bac courant s'affiche.

*Note : Vous pourrez peut-être spécifier le numéro de bac depuis votre programme d'application. Reportez-vous aux manuels de vos logiciels pour connaître la procédure à suivre.*

# *Commutation entre papier continu et feuille à feuille*

Vous pouvez facilement basculer du papier continu à l'alimentation feuille à feuille sans enlever le papier continu.

#### *Basculer en papier continu*

- 1. Si des feuilles simples se trouvent dans le circuit d'alimentation du papier, appuyez sur la touche Load/Eject pour les éjecter.
- 2. Mettez le levier de dégagement du papier sur la position tracteur poussant.
- 3. Mettez le levier de sélection du papier sur la position papier continu.

#### *Note :*

*Lorsque vous imprimez plusieurs pages sur du papier continu, guidez le papier au-dessus du support central et hors de l'imprimante au cours de l'impression.*

### *Basculer en feuille à feuille*

- 1. Si des feuilles en continu se trouvent dans l'imprimante, appuyez sur la touche Tear Off/Bin pour faire avancer le papier en position de découpe.
- 2. Découpez les pages imprimées.
- 3. Appuyez sur la touche Load/Eject . L'imprimante remet le papier en position d'attente. Le papier est encore fixé au tracteur poussant mais ne se trouve plus dans le circuit d'alimentation du papier.
- 4. Mettez le levier de dégagement du papier de l'imprimante vers la position feuille à feuille.
- 5. Mettez le levier de sélection du papier du bac sur la position feuille à feuille.

# *Sélection des modes feuille à feuille, cartes postales ou enveloppes*

Vous pouvez sélectionner les modes feuilles simples, cartes postales ou enveloppes en utilisant le levier du premier bac. Vous verrez les icônes près du levier. Mettez le levier sur la position correcte avant de charger votre papier.

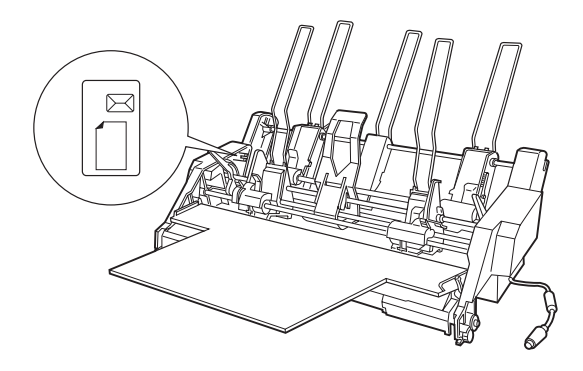

# *Tracteur Tirant*

Le tracteur tirant optionnel (500276) permet une manipulation optimale du papier continu. Vous pouvez en outre utiliser le tracteur tirant optionnel comme tracteur poussant avant.

Le tracteur tirant est particulièrement utile pour le papier continu en liasse. Il peut être utilisé en combinaison avec un tracteur poussant arrière. Deux tracteurs tirants peuvent également être utilisés en combinaison tirant/poussant. Pour plus d'informations, reportez-vous au Chapitre 2.

#### *Note :*

*Vous ne pouvez pas retirer le tracteur poussant arrière.*

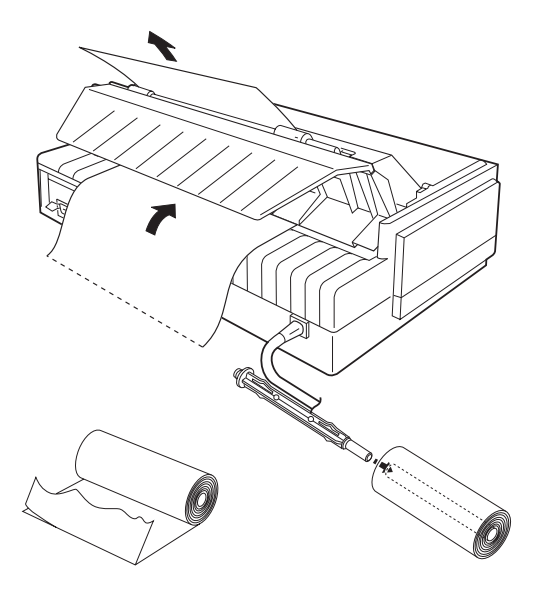

# *Cartes d'Interface*

Vous pouvez utiliser des cartes d'interface optionnelles pour compléter l'interface parallèle interne de votre imprimante. Les cartes d'interface EPSON ci-dessous sont compatibles avec votre imprimante. (Toutes les interfaces ne sont pas disponibles dans tous les pays.)

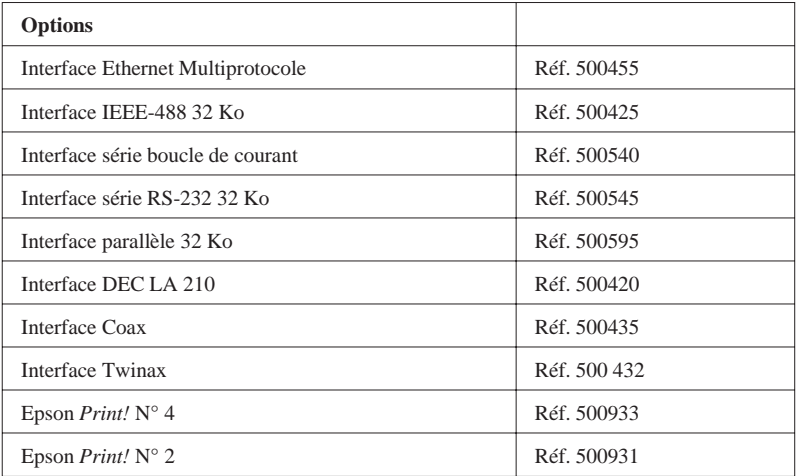

Si vous n'êtes pas sûr d'avoir besoin d'une carte d'interface optionnelle ou si vous souhaitez en savoir plus à propos des interfaces, contactez votre revendeur.

# *Installation d'une carte d'interface*

Pour installer une carte d'interface optionnelle, suivez les étapes cidessous.

- 1. Assurez-vous que l'imprimante est hors tension. Débranchez le cordon d'alimentation et le câble d'interface.
- 2. Enlevez les vis de la plaque de protection située au dos de l'imprimante et retirez la plaque.

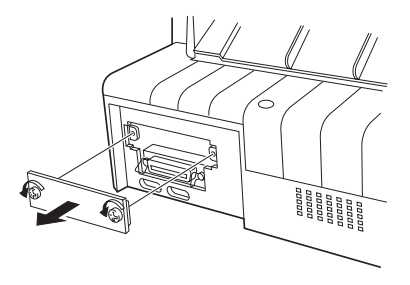

3. Glissez la carte d'interface dans les rainures situées des deux côtés du compartiment d'interface. Poussez fermement pour vous assurer que vous avez complètement inséré le connecteur de la carte d'interface dans la prise interne de l'imprimante. Revissez la plaque de protection.

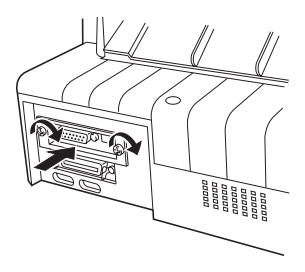

Pour enlever la carte d'interface, effectuez les opérations cidessus dans l'ordre inverse.

### *Cartes d'interface série 500540 et 500545*

Pour utiliser la carte d'interface série 500540 ou 500545, reportez-vous aux sections ci-dessous pour paramétrer correctement la vitesse et le délai de transmission ainsi que le traitement des erreurs. En ce qui concerne les autres conventions de transfert des données, telles que la structure de mot et le protocole de communication, reportez-vous à la documentation de la carte d'interface.

#### *Vitesse de transmission*

Vous pouvez sélectionner l'une des vitesses suivantes : 300, 600, 1200, 2400, 4800, 9600, et 19200 bps (bits par seconde). Pour régler la vitesse, consultez le tableau de sélection correspondant du manuel de votre carte d'interface.

#### *Délai de transmission*

Lorsque la zone de données inutilisée du tampon d'entrée est réduite à 256 octets, l'imprimante émet un code X-OFF ou bascule l'indicateur DTR à 1 (MARK) pour indiquer qu'elle ne peut pas recevoir de données. Lorsque la zone de données inutilisée du tampon d'entrée croît à 512 octets, l'imprimante émet un code X-ON ou bascule l'indicateur DTR à 0 (SPACE) pour indiquer qu'elle est prête à recevoir des données.

#### *Gestion des erreurs*

Lorsque l'imprimante détecte une erreur de parité, elle imprime un astérisque (\*). L'imprimante ignore tous les autres types d'erreurs, y compris les les erreurs de trame ou de dépassement de capacité.

# *Chapitre 5 Maintenance et Transport*

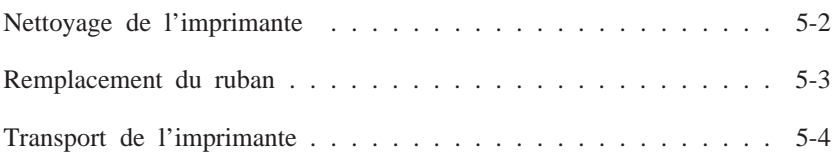

# *Nettoyage de l'imprimante*

Pour un fonctionnement optimal de votre imprimante, vous devez la nettoyer complètement plusieurs fois par an. Suivez les étapes ci-dessous :

- 1. Assurez-vous que l'imprimante est hors tension. Enlevez alors tout papier ainsi que le guide papier et le tracteur. Enlevez également le tracteur tirant optionnel et les bacs feuille à feuille s'ils sont installés.
- 2. Utilisez une brosse douce pour dépoussiérer le corps de l'imprimante avec précaution.
- 3. Si le corps de l'imprimante ou le guide papier est encore sale, nettoyez-le avec un tissu doux et propre humecté d'un détergent léger dilué dans de l'eau. Gardez le capot de l'imprimante en place et fermez le capot du guide papier pour empêcher l'eau de s'infiltrer dans l'imprimante.

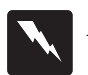

### *Attention :*

*Veillez à ne pas mettre d'eau sur le mécanisme de l'imprimante ou sur les composants électroniques.*

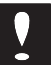

### *Important :*

- ❏ *N'utilisez jamais d'alcools ou de dégraissants pour nettoyer l'imprimante ; ces produits chimiques peuvent endommager les composants et le corps de l'imprimante.*
- ❏ *N'utilisez pas de brosse dure ou abrasive.*
- ❏ *Ne vaporisez pas l'intérieur de l'imprimante avec des lubrifiants ; des huiles inappropriées peuvent endommager le mécanisme. Contactez votre revendeur si une lubrification est nécessaire.*
# *Remplacement du ruban*

Lorsque les impressions deviennent pâles, remplacez le ruban. Pour les meilleurs résultats, utilisez le ruban EPSON ci-dessous.

Les rubans EPSON d'origine sont conçus pour fonctionner correctement avec votre imprimante EPSON. Leur grande qualité garantit un fonctionnement correct et une longue durée de vie à la tête d'impression et aux autres éléments de l'imprimante. Utiliser d'autres rubans peut endommager votre imprimante.

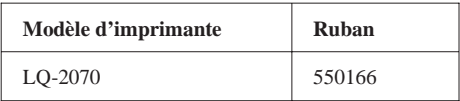

Pour remplacer le ruban, suivez les étapes décrites dans " Installation du ruban", au Chapitre 1.

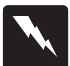

### *Attention :*

*Si l'imprimante a été utilisée récemment, la tête d'impression est sans doute chaude. Laissez-la refroidir avant de remplacer le ruban.*

# *Transport de l'imprimante*

Si vous devez transporter votre imprimante, remballez-la avec précaution en utilisant le conditionnement et les emballages d'origine, comme décrit ci-dessous :

- 1. Mettez l'imprimante hors tension.
- 2. Débranchez le cordon d'alimentation. Puis déconnectez le câble d'interface de l'imprimante.
- 3. Enlevez le guide papier.
- 4. Enlevez le tracteur tirant optionnel ou le bac feuille à feuille s'ils sont installés.
- 5. Enlevez le ruban.
- 6. Enlevez l'unité de tension du papier. Fixez le loquet de protection sur l'unité de tension du papier, puis replacez-la dans l'imprimante.
- 7. Remettez la vis de transport en place.
- 8. Remballez l'imprimante, le ruban, le guide papier et le cordon d'alimentation avec les éléments d'emballage d'origine et remettez-les dans le carton d'origine de l'imprimante.

# *Chapitre 6 Problèmes et solutions*

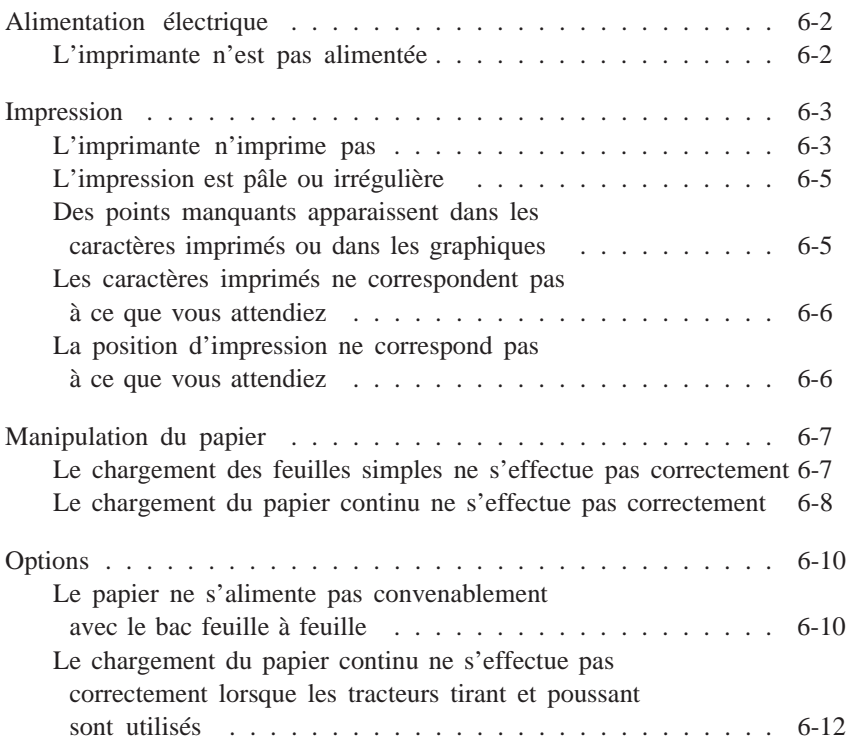

La plupart des problèmes d'impression peuvent être facilement résolus.

Vous pouvez vérifier le bon fonctionnement de votre impri- mante en utilisant l'auto-test, comme indiqué au Chapitre 1. Si l'auto-test se déroule normalement, le problème provient sans doute de l'ordinateur, du logiciel ou du câble d'interface. Si l'auto-test s'avère incorrect, contactez votre revendeur ou un technicien qualifié.

### *Note :*

*Si vous êtes programmeur ou utilisateur expérimenté, vous pouvez imprimer un vidage hexadécimal afin d'isoler les problèmes de communication entre l'imprimante et l'ordinateur. Pour imprimer un vidage hexadécimal, mettez l'imprimante hors tension. Maintenez ensuite les touches* LF/FF *et* Load/Eject *enfoncées en remettant l'imprimante sous tension. Envoyez alors des données depuis votre ordinateur. L'imprimante imprime tous les codes qu'elle reçoit au format hexadécimal.*

# *Alimentation électrique*

Cette section décrit les solutions aux problèmes liés à l'alimentation électrique.

# *L'imprimante n'est pas alimentée*

**Les témoins du panneau de contrôle ne s'allument pas.**

*Si l'imprimante est équipée d'un cordon d'alimentation amovible, vérifiez que ce dernier est bien enfiché dans le connecteur de l'imprimante.*

# *Vérifiez que le cordon d'alimentation est correctement enfiché dans la prise électrique.*

Si la prise électrique est contrôlée par un interrupteur ou un minuteur, utilisez une autre prise.

Branchez un autre appareil électrique, par exemple une lampe, dans la prise pour vérifier qu'elle fonctionne correctement.

**Les témoins s'allument brièvement puis s'éteignent. Ils ne s'allument plus, même lorsque l'imprimante est remise sous tension.**

Vérifiez que la tension requise pour l'imprimante correspond à la tension de votre prise électrique. Si ce n'est pas le cas, débranchez l'imprimante et contactez votre revendeur. Ne rebranchez pas le cordon d'alimentation à une prise électrique.

# *Impression*

Voyez cette section si vous avez des problèmes d'impression.

### *L'imprimante n'imprime pas*

#### **Le témoin Pause est éteint mais rien ne s'imprime.**

Vérifiez que le logiciel est correctement installé pour votre imprimante. Vérifiez les paramètres imprimante du logiciel.

Vérifiez les deux extrémités du câble d'interface. Vérifiez que le câble répond aux caractéristiques de l'imprimante et de l'ordinateur. **Les témoins Pause et Paper Out clignotent et l'imprimante émet trois signaux sonores.**

Il n'y a plus de papier dans l'imprimante. Rechargez l'imprimante en papier.

#### **Le témoin Pause est allumé et rien ne s'imprime**

Appuyez sur la touche Pause pour éteindre le voyant Pause et reprendre l'impression.

Vérifiez que le capot de l'imprimante est fermé.

**L'imprimante fait le bruit qu'elle fait normalement lorsqu'elle imprime, mais elle n'imprime pas.**

Le ruban n'est pas correctement installé. Suivez les étapes du Chapitre 1 pour vous assurer qu'il est installé correctement.

Le ruban est peut-être usé. Remplacez-le.

Le levier d'épaisseur du papier est peut-être mal positionné. Vérifiez qu'il est sur la position correspondant au type de papier utilisé.

**L'imprimante fait un bruit inhabituel, émet cinq signaux sonores, s'arrête brusquement d'imprimer et tous les témoins du panneau de contrôle clignotent.**

Mettez l'imprimante hors tension et laissez la tête d'impression refroidir. Vérifiez alors s'il n'y a pas de bourrage de papier ou de ruban, ou d'autres problèmes. Essayer d'imprimer de nouveau. Si l'imprimante n'imprime toujours pas correctement, contactez votre revendeur.

#### **L'imprimante émet plusieurs signaux sonores.**

Une erreur s'est produite. Mettez l'imprimante hors tension et rallumez-la.

Si l'imprimante émet trois signaux sonores, vérifiez que le papier ne s'est pas détaché ou que le capot de l'imprimante n'est pas ouvert.

Si l'imprimante émet cinq signaux sonores, vérifiez s'il n'y a pas de bourrage de papier et assurez-vous que le levier de dégagement du papier est correctement réglé.

Si l'imprimante émet un signal sonore, vous avez sans doute tenté une opération invalide sur le panneau de contrôle. Revoyez les fonctions du panneau de contrôle au Chapitre 3.

Si l'imprimante ne fonctionne toujours pas correctement, mettez-la hors tension et contactez votre revendeur ou un technicien qualifié.

### *L'impression est pâle ou irrégulière*

#### **Les caractères imprimés présentent des parties inférieures manquantes.**

Le ruban n'est pas installé correctement. Voir le Chapitre 1 pour les instructions d'installation.

#### **L'impression est pâle.**

Le ruban est sans doute usé. Remplacez le ruban comme décrit au Chapitre 1.

Le levier d'épaisseur du papier n'est peut-être pas réglé convenablement. Voir "Ajustement du levier d'épaisseur du papier" au Chapitre 2.

#### **L'impression comporte une ligne de points manquants.**

Lancez un auto-test en suivant les instructions de la page 1-11. Si le test s'imprime correctement, vérifiez le ruban.

La tête d'impression est peut-être endommagée. Arrêtez d'imprimer et contactez votre revendeur pour la faire remplacer.

#### **L'impression comporte des points manquants disposés de façon irrégulière.**

Soit le ruban n'est pas assez tendu, soit il est détaché. Réinstallez le ruban comme décrit au Chapitre 1.

### *Les caractères imprimés ne correspondent pas à ce que vous attendiez*

**Les styles ou caractères définis dans votre application ne s'impriment pas.**

Vérifiez que votre application est correctement configurée pour votre imprimante. Pour les instructions, voir "Vérification des paramètres du pilote d'impression" au Chapitre 1.

#### **La police sélectionnée sur le panneau de contrôle ne s'imprime pas.**

Votre logiciel outrepasse peut-être le paramétrage du panneau de contrôle. Sélectionnez la police dans votre programme.

## *La position d'impression ne correspond pas à ce que vous attendiez*

#### **L'impression commence trop haut ou trop bas sur la page, ou bien la partie inférieure d'une page s'imprime en haut de la page suivante.**

Vous pouvez ajuster la position de chargement en utilisant la touche LF/FF en mode Micro-Adjustement. Voir "Micro-Ajustement" au Chapitre 3.

#### **La longueur de page ne correspond pas à la longueur du papier utilisé.**

Vérifiez la longueur de page paramétrée dans votre logiciel et ajustez-la si nécessaire.

Si vous utilisez du papier continu, changez la longueur de page en utilisant le mode Paramétrage par Défaut. Voir "Changement des paramètres par défaut" au Chapitre 3.

#### **L'impression présente des espaces non imprimés régulièrement disposés.**

La fonction de saut de perforations est sans doute activée. Désactivez-la en mode Paramétrage par Défaut. Voir "Changement des paramètres par défaut" au Chapitre 3.

# *Manipulation du Papier*

Voyez cette section si vous avez des problèmes de papier.

#### **Le chargement du papier ne s'effectue pas.**

Vérifiez qu'il ne reste pas de papier continu dans l'imprimante. Si c'est le cas, retirez-le. Réglez le levier de dégagement du papier sur la position feuille à feuille et insérez une nouvelle feuille.

#### **Le papier se froisse ou provoque un bourrage au chargement.**

Mettez l'imprimante hors tension et retirez le papier en le tirant. Vérifiez que les guides latéraux sont correctement réglés. Insérez une nouvelle feuille dans le guide papier. Assurez-vous que vous utilisez le bon type de papier. Voir les caractéristiques du papier dans l'Annexe.

Assurez-vous que le capot de l'imprimante est fermé.

Vérifiez que les leviers d'épaisseur et de dégagement du papier sont correctement positionnés.

#### **Le papier ne s'éjecte pas complètement.**

Utilisez la touche LF/FF pour éjecter la page.

Assurez-vous que le capot de l'imprimante est fermé.

Les feuilles utilisées sont peut-être trop longues. Utilisez du papier dont les dimensions restent dans la plage spécifiée. Voir les caractéristiques du papier dans l'Annexe.

#### **Le tracteur ne charge pas le papier.**

Vérifiez que le levier de dégagement du papier est calé sur la position papier continu. Si tel n'est pas le cas, amenez le levier sur la position correcte.

Il se peut que le papier soit détaché du tracteur. Fixez de nouveau le papier sur le tracteur.

#### **Le papier se froisse ou provoque un bourrage au chargement.**

Assurez-vous que le guide papier est en position verticale et que les leviers d'épaisseur et de dégagement du papier sont correctement positionnés.

Il se peut que la position de votre pile de papier empêche une alimentation en ligne droite. Assurez-vous que le papier circule librement.

Assurez-vous que votre pile de papier est à 1 mètre maximum de l'imprimante.

Assurez-vous que le capot de l'imprimante est fermé.

Vérifiez que le tracteur est correctement installé.

Assurez-vous que les perforations latérales du papier sont alignées entre elles. Vérifiez également que les blocs d'entraînement sont verrouillés et que leurs rabats sont fermés.

Vérifiez que le format et l'épaisseur du papier sont dans les plages spécifiées. Voir les caractéristiques du papier dans l'Annexe.

Les blocs d'entraînement des tracteurs tirant et poussant ne sont pas correctement alignés. Lorsque vous utilisez les deux tracteurs, vérifiez que leurs blocs d'entraînement sont en phase.

Le papier n'est pas assez tendu. Ajustez la position des blocs d'entraînement pour supprimer tout jeu dans le sens de la largeur du papier. Supprimez le jeu dans le sens de la longueur en tournant la molette du tracteur tirant.

#### **Le papier ne s'éjecte pas correctement.**

Découpez le papier entrant dans l'imprimante, et appuyez sur la touche LF/FF ou Load/Eject pour faire avancer le papier. Voir "Découpe" au Chapitre 3.

**Lorsque vous commutez entre les modes feuille à feuille et papier continu, l'imprimante émet plusieurs signaux sonores et le témoin Pause s'allume.**

Vous avez essayé de changer la position du levier de dégagement du papier alors que du papier était encore dans l'imprimante. Replacez le levier en position initiale et éjectez le papier. Changez alors la position du levier.

# *Options*

Voyez cette section si vous avez des problèmes avec les accessoires en option.

### *Le papier ne s'alimente pas convenablement avec le bac feuille à feuille*

#### **Le papier ne se charge pas.**

Le bac feuille à feuille n'est pas correctement installé. Installez-le à nouveau comme décrit au Chapitre 4.

Vous avez peut-être chargé trop de feuilles dans le bac. Assurez-vous que le bac ne contient pas plus de 150 feuilles.

Il peut y avoir un bourrage à proximité de la tête d'impression. Vérifiez ce point et réglez le problème.

Assurez-vous que les positions des guides latéraux du guide papier sont correctes. Positionnez les guides latéraux sur les repères en forme de losange.

Il se peut qu'il ne reste qu'une seule feuille dans le bac. Ajoutez du papier.

#### **Deux feuilles ou plus se chargent en même temps.**

Vous avez peut-être chargé trop de feuilles dans le bac. Assurez-vous que le bac ne contient pas plus de 150 feuilles.

Vous avez peut-être oublié de déramer le papier avant de le charger dans le bac. Enlevez le papier, déramez-le, et rechargez le bac.

Les conditions de stockage de votre papier ne sont peut-être pas satisfaisantes. Une humidité excessive peut amener les feuilles de papier à adhérer les unes aux autres.

#### **Le papier se froisse au chargement.**

Le papier est vieux ou plissé. Utilisez seulement des feuilles neuves et propres.

Il se peut qu'il y ait trop de papier dans le chargeur.

Vérifiez que le levier d'épaisseur du papier est correctement positionné.

Assurez-vous que les guides latéraux sont correctement réglés et que votre papier a la taille et la qualité qui conviennent. Voir les caractéristiques du papier dans l'Annexe.

#### **L'impression d'une page a été répartie sur deux pages différentes.**

Vérifiez que les paramètres de longueur de page et de nombre de lignes par page de votre application sont corrects. Voir aussi "Changement des paramètres par défaut" au Chapitre 3.

**Le type de papier souhaité n'est pas chargé lors de la commutation entre le bac feuille à feuille et le tracteur poussant.**

Le levier de dégagement du papier n'est peut-être pas à la bonne position. Tirez le levier vers l'avant pour charger du papier continu ou poussez-le vers l'arrière pour charger des feuilles simples.

## *Le chargement du papier continu ne s'effectue pas correctement lorsque les tracteurs tirant et poussant sont utilisés*

#### **Le papier se froisse ou provoque un bourrage au chargement.**

Les blocs d'entraînement du tracteur tirant et du tracteur poussant ne sont pas alignés correctement.

Le papier n'est pas assez tendu. Ajustez la position des blocs d'entraînement pour supprimer tout jeu dans le sens de la largeur du papier. Supprimez le jeu dans le sens de la longueur en tournant la molette du tracteur tirant.

### *Annexe*

# *Caractéristiques, Sommaire des Commandes, Tables de Caractères*

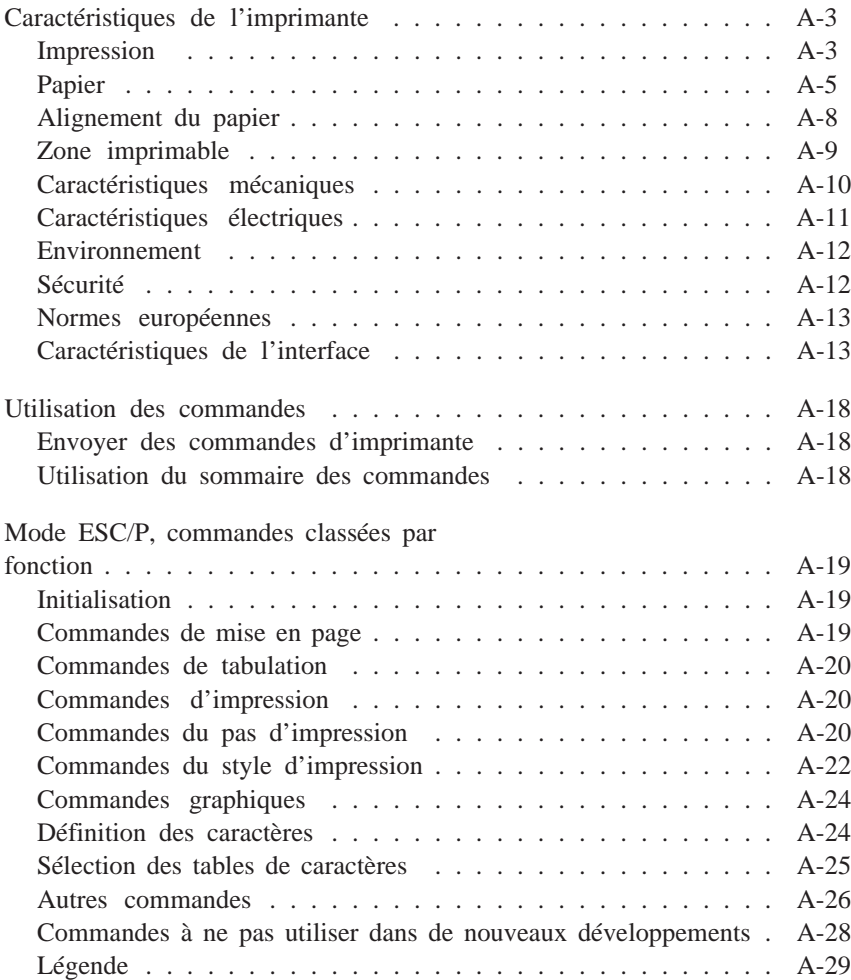

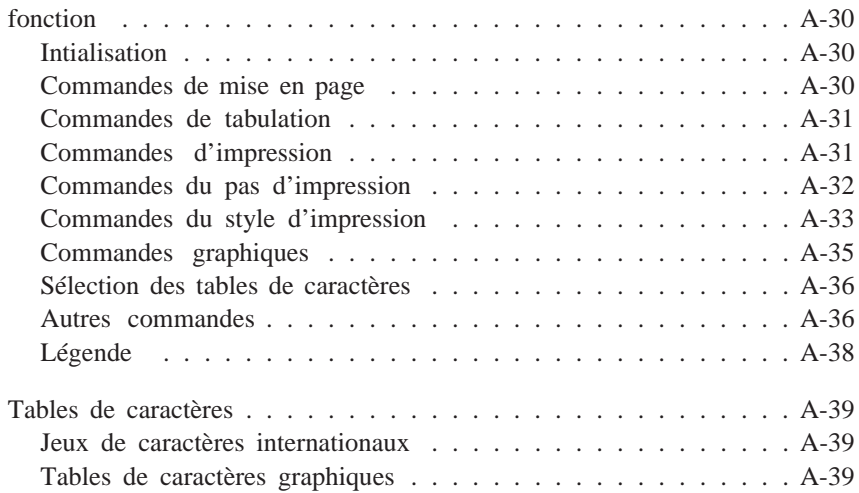

Mode IBM 2391+, commandes classées par

# *Caractéristiques de l'imprimante*

# *Impression*

**Méthode d'impression :** matrice à impact 24 aiguilles

**Vitesse d'impression :**

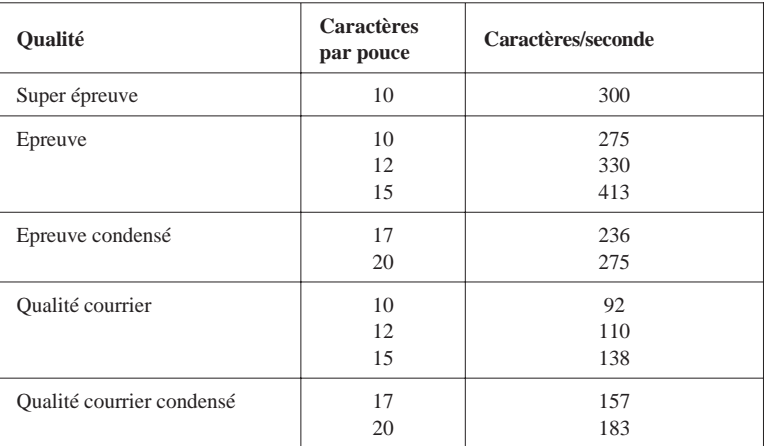

\* La position du levier d'épaisseur du papier ou une surchauffe de la tête d'impression peuvent ralentir la vitesse d'impression.

Colonnes imprimables :

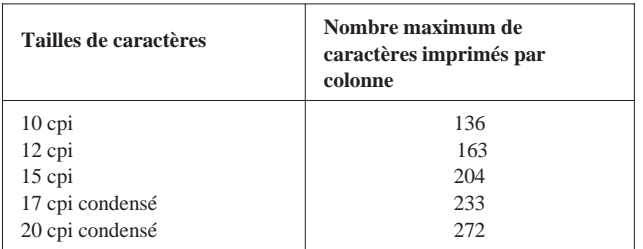

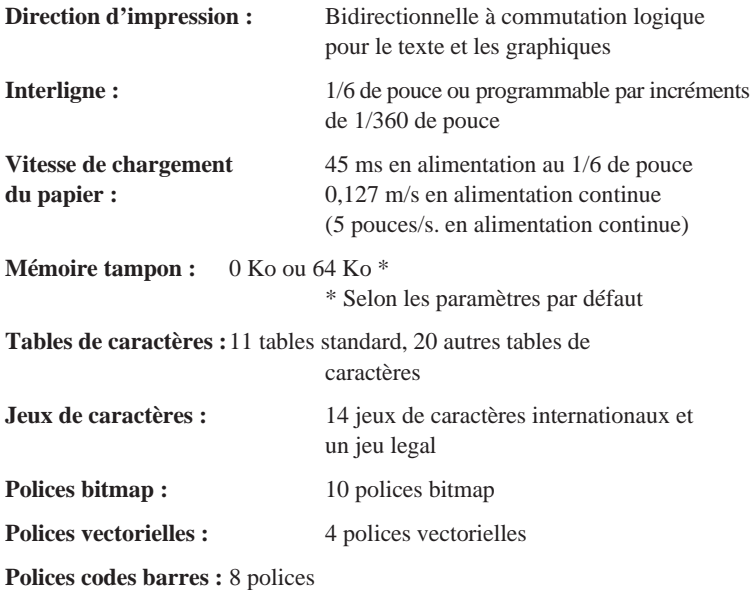

# *Papier*

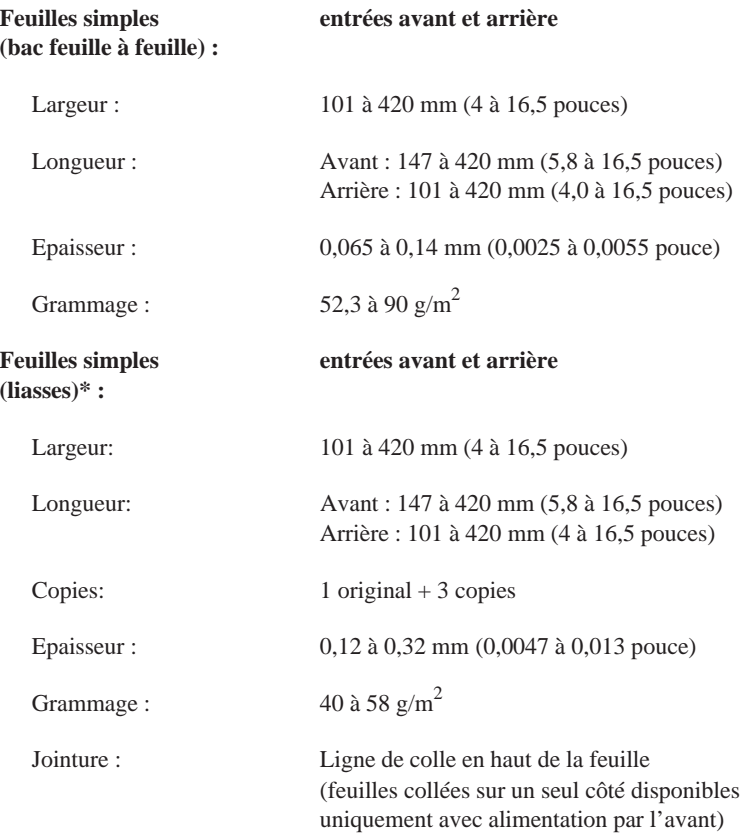

\* Utilisation en conditions de fonctionnement normales.

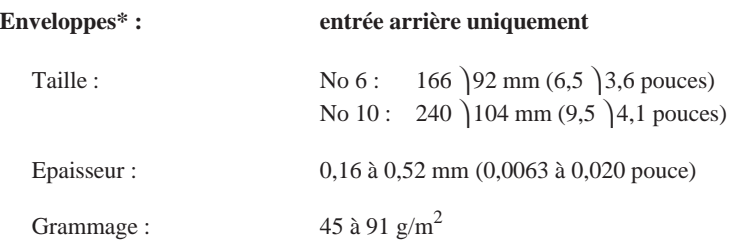

\* Utilisation en conditions de fonctionnement normales.

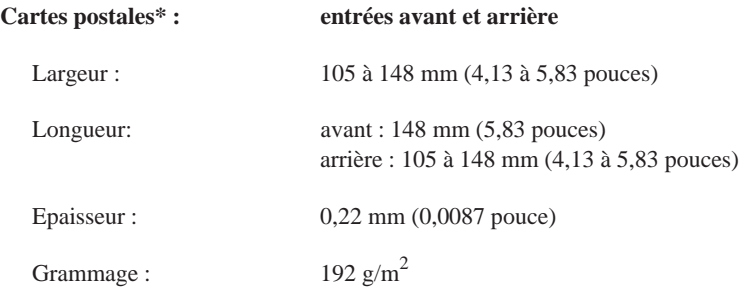

\* Utilisation en conditions de fonctionnement normales.

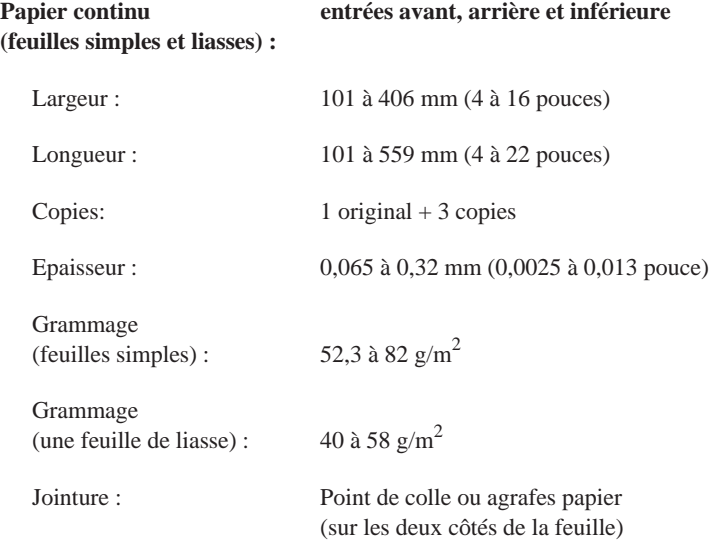

#### **Planches d'étiquettes entrées avant et inférieure en continu :**

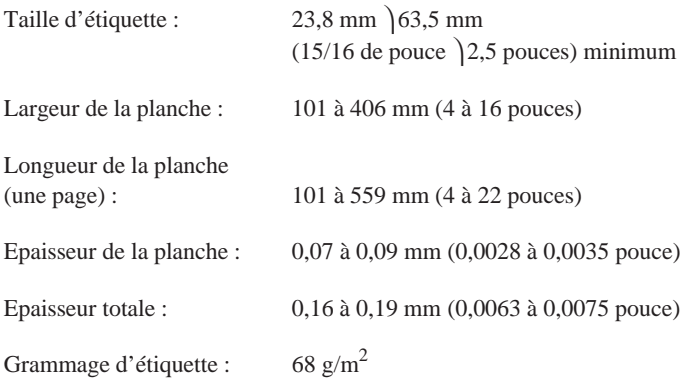

### *Alignement du papier*

#### **Alignement papier avant**

L'impression commence à la flèche repère. La zone non imprimable est à la gauche de la flèche repère.

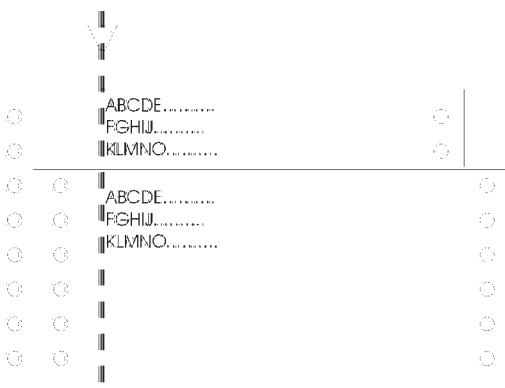

#### **Alignement papier arrière**

L'impression commence à "0" sur l'échelle graduée. La zone non imprimable est à la gauche du "0".

 $\begin{array}{c} \hline \end{array}$ 

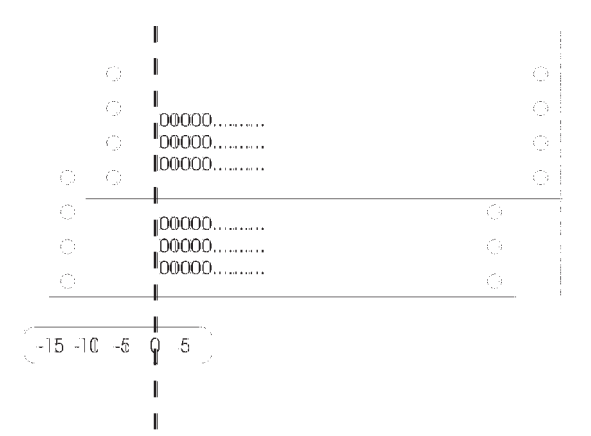

### *Zone imprimable*

Feuilles simples, enveloppes, et cartes postales :

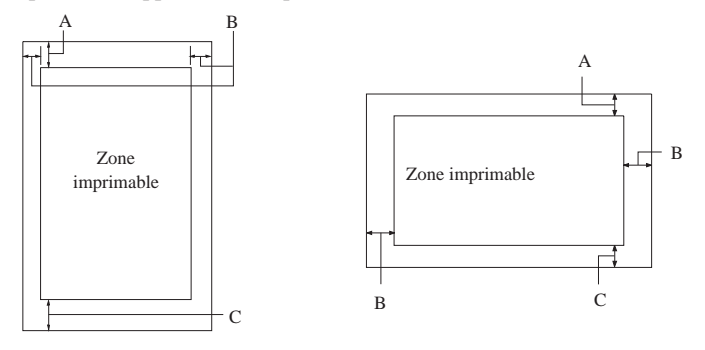

- A La marge supérieure minimale est de 4,2 mm.
- B La marge gauche minimale est de 3,0 mm. La marge droite minimale est de 3,0 mm. Pour les feuilles simples, la largeur maximale est de 420 mm (16,5 pouces). Toutefois la largeur imprimable maximale est de 345,4 mm (13,6 pouces). Pour les feuilles simples d'une largeur supérieure à 351,4 mm (13,84 pouces), les marges latérales sont augmentées pour correspondre à la largeur du papier.
- C La marge inférieure minimale est de 4,2 mm.

Papier continu :

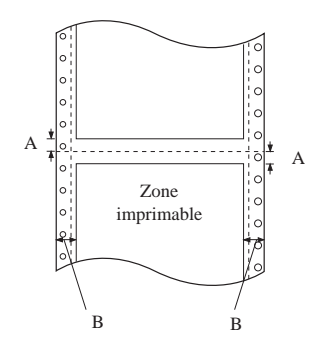

- A Les marges supérieure et inférieure minimales au-dessus et au-dessous des perforations sont de 4,2 mm.
- B Les marges gauche et droite minimales sont de 13 mm (0,51 pouce). La largeur d'impression maximale est de 345,2 mm (13,5 pouces).

# *Caractéristiques mécaniques*

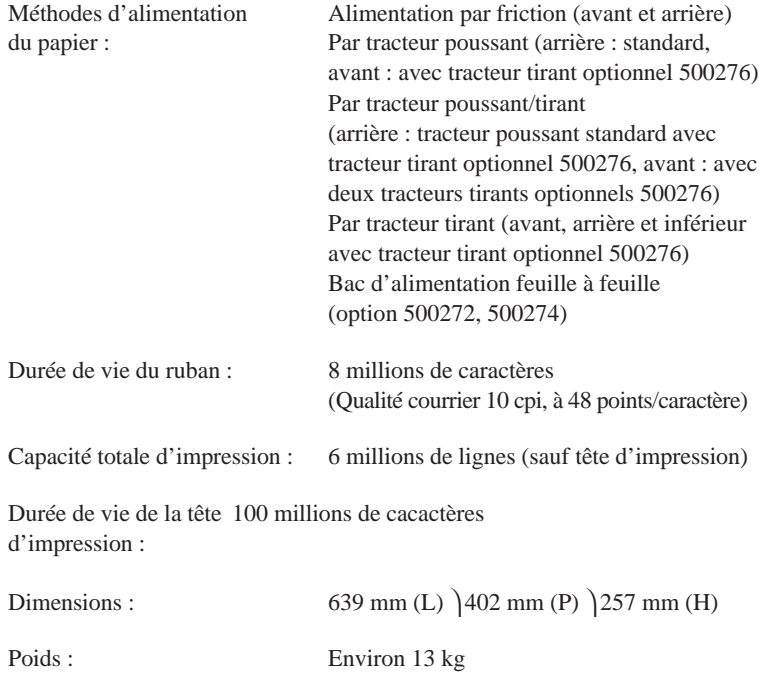

# *Caractéristiques électriques*

### **Modèle 120 V :**

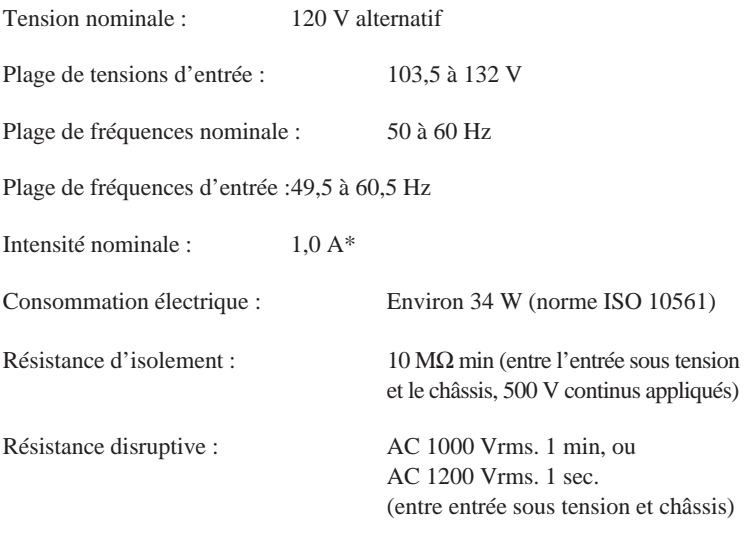

\*Maximum 2,0 A selon le type.

### **Modèle 230 V :**

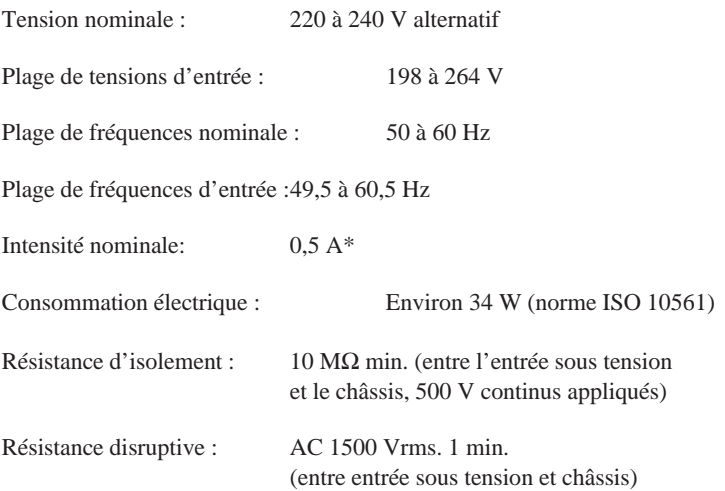

\*Maximum 1,2 A selon le type.

# *Environnement*

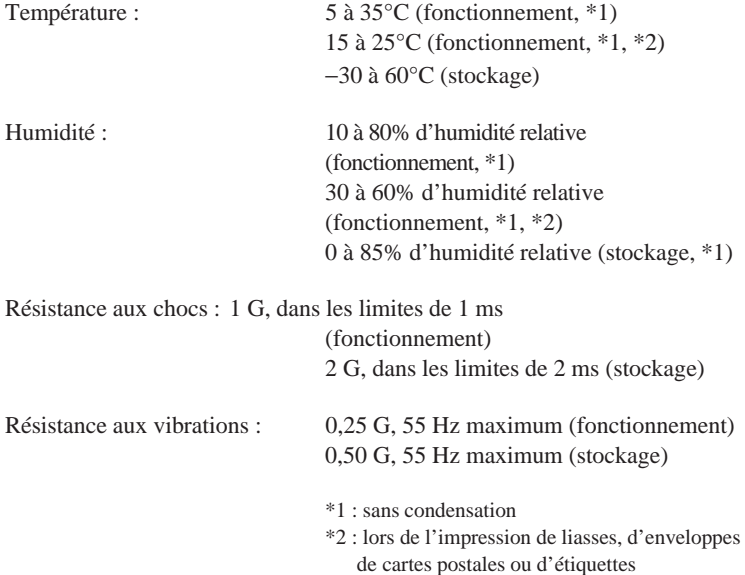

# *Sécurité*

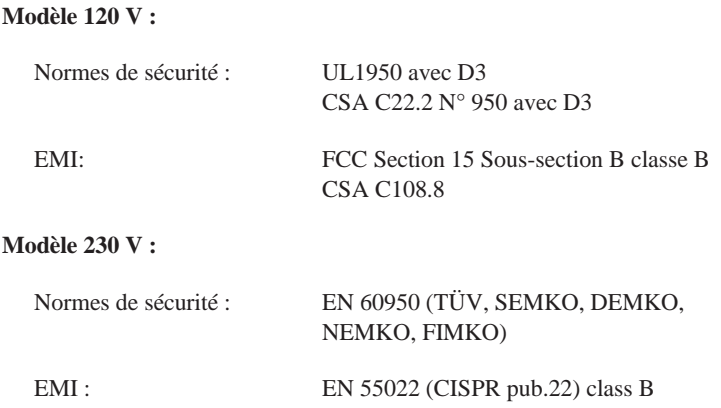

#### **Niveau acoustique :**

Niveau : Environ 50 dB (A) (norme ISO 7779)

### *Normes européennes*

#### **Modèle 230 V :**

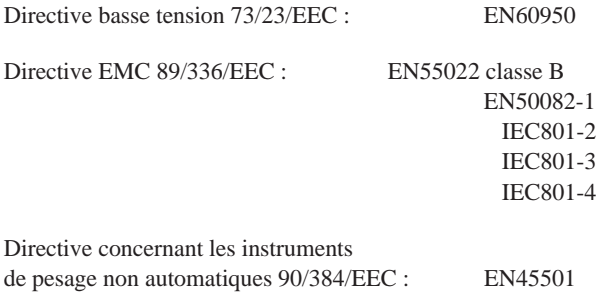

# *Caractéristiques de l'interface*

L'imprimante est équipée d'une interface parallèle bidirectionnelle 8-bit, et d'un connecteur pour interface optionnelle Type-B en standard.

### *Caractéristiques de l'interface parallèle (canal direct)*

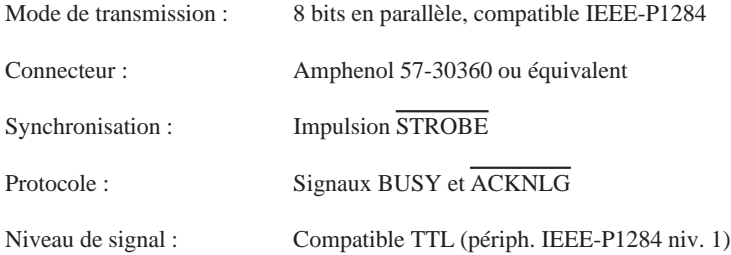

Le tableau ci-dessous présente l'affectation des broches du connecteur paral-lèle avec la description des signaux d'interface correspondants.

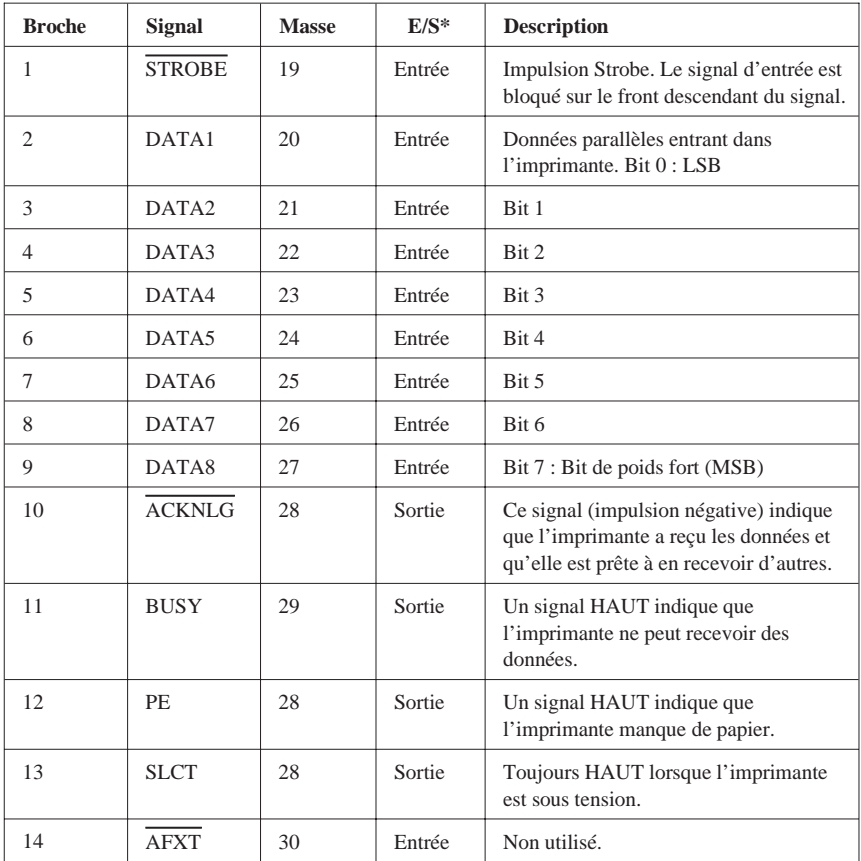

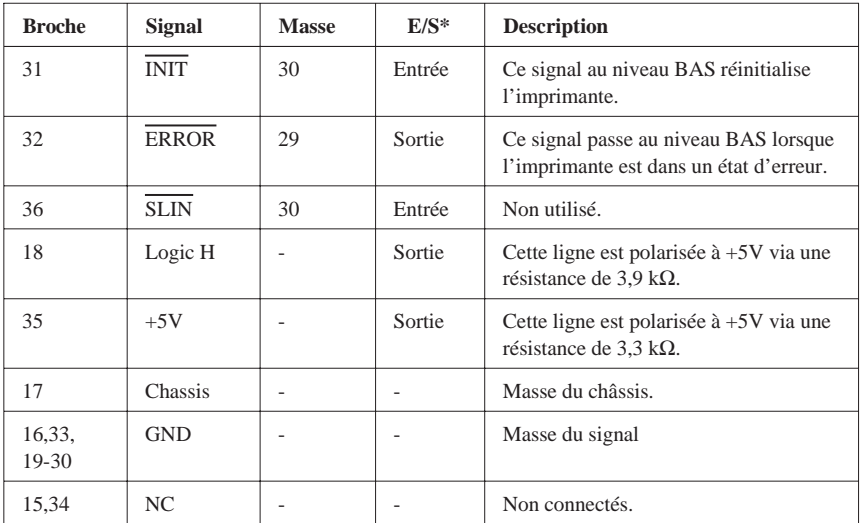

\* Entrée/Sortie indique le sens du signal par référence à l'imprimante.

### *Interface Parallèle (canal inverse)*

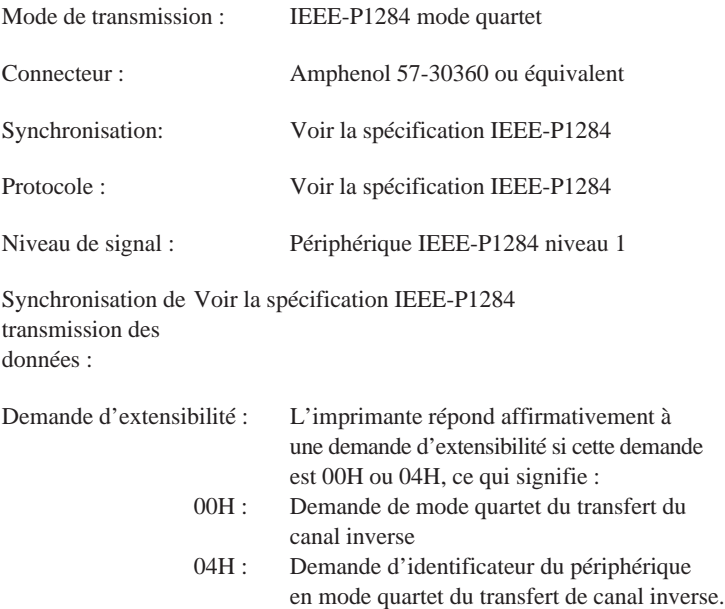

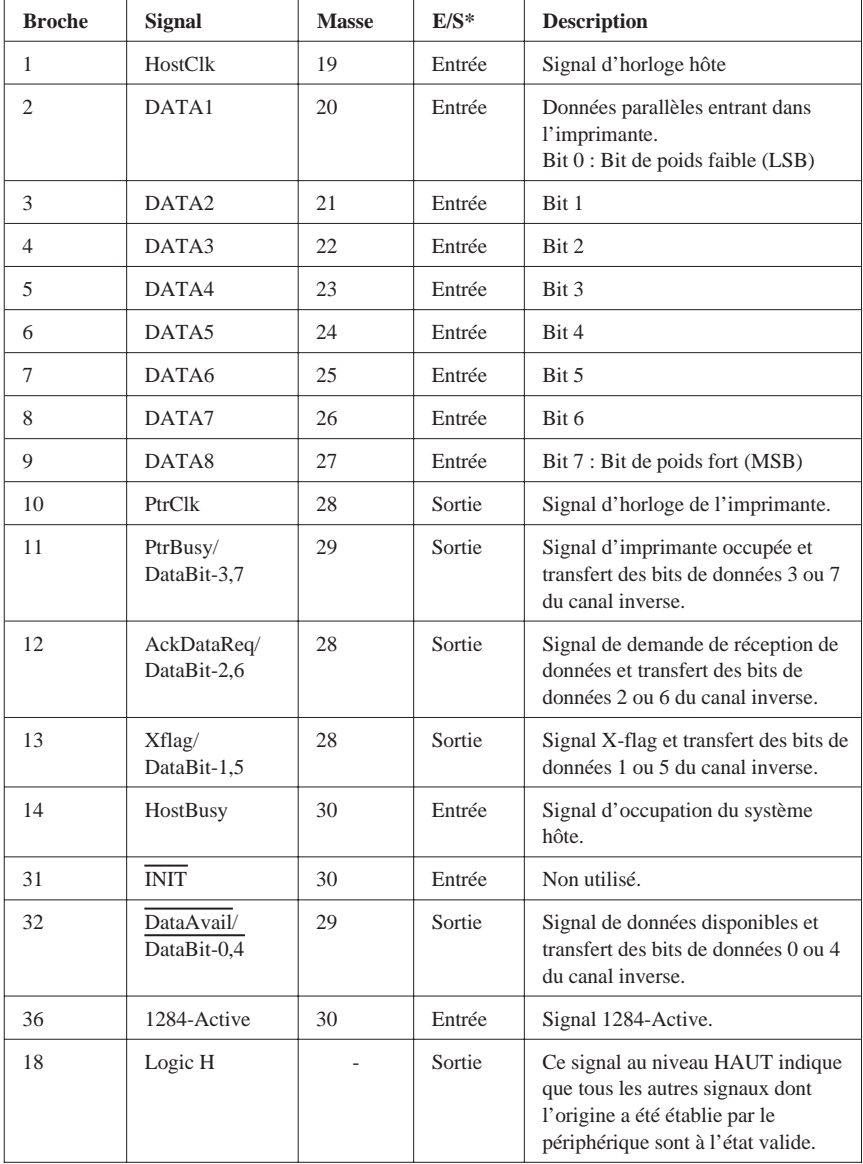

Le tableau ci-dessous présente l'affectation des broches du connecteur parallèle avec la description des signaux d'interface correspondants.

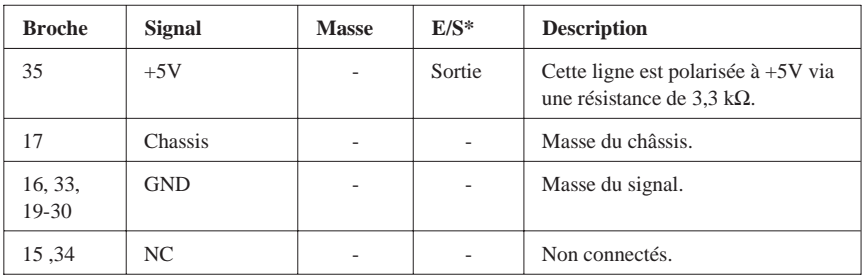

\* Entrée/Sortie indique le sens du signal par référence à l'imprimante.

*Tables de caractères*

*Jeux de caractères internationaux*

*Tables de caractères graphiques*

*PC 437 (USA)*

*PC 863 PC 865*

*PC 861 BRASCII*

*Abicomp ISO Latin 1*

*Roman 8*
## *Utilisation des Commandes*

### *Envoyer des commandes d'imprimante*

La plupart des actions effectuées par votre imprimante sont contrôlées par vos applications. Les commandes logicielles indiquent à l'imprimante d'utiliser telle police de caractères, de faire avancer le papier d'une certaine valeur après chaque ligne imprimée, de commencer l'impression à un endroit précis de la page, etc... Les commandes reconnues par votre imprimante sont présentées dans ce sommaire des commandes.

Le format de commande à employer dépend du logiciel utilisé. Certaines applications n'acceptent que le format décimal, tandis que d'autres acceptent les commandes saisies en caractères ASCII. (Certaines applications ne permettent pas l'insertion de commandes destinées à l'imprimante.) De plus, il est probable que la reconnaissance de ces commandes dans votre application requiert une ponctuation spécifique. Si votre application accepte ces commandes, reportez-vous à son manuel d'utilisation pour connaître le format et la ponctuation nécessaires.

### *Utilisation du sommaire des commandes*

Toutes les commandes sont repertoriées dans ce chapitre par fonction. Si une commande ne possède pas de paramètre, elle apparaît seule. Si elle prend des paramètres, ceux-ci sont décrits en détail. Les paramètres sont en minuscules italiques (en général *n*). Vous trouverez ci-dessous des exemples de présentation des commandes.

- ❏ ESC @ est une commande sans paramètres.
- ❏ ESC U 1/0 est une commande utilisant la valeur 1 pour activer la fonction et et la valeur 0 pour la désactiver.
- ❏ ESC K *n1 n2* est une commande avec deux paramètres.
- ❏ ESC D *nn* est une commande comportant un nombre variable de paramètres.

Pour de plus amples informations sur l'utilisation des commandes d'imprimante, voyez le *Manuel de Référence ESC/P* complet publié par EPSON.

## *Mode ESC/P, commandes classées par fonction*

## *Initialisation*

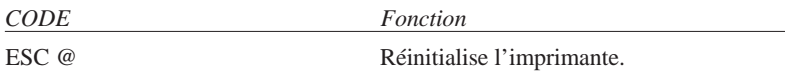

# *Commandes de mise en page*

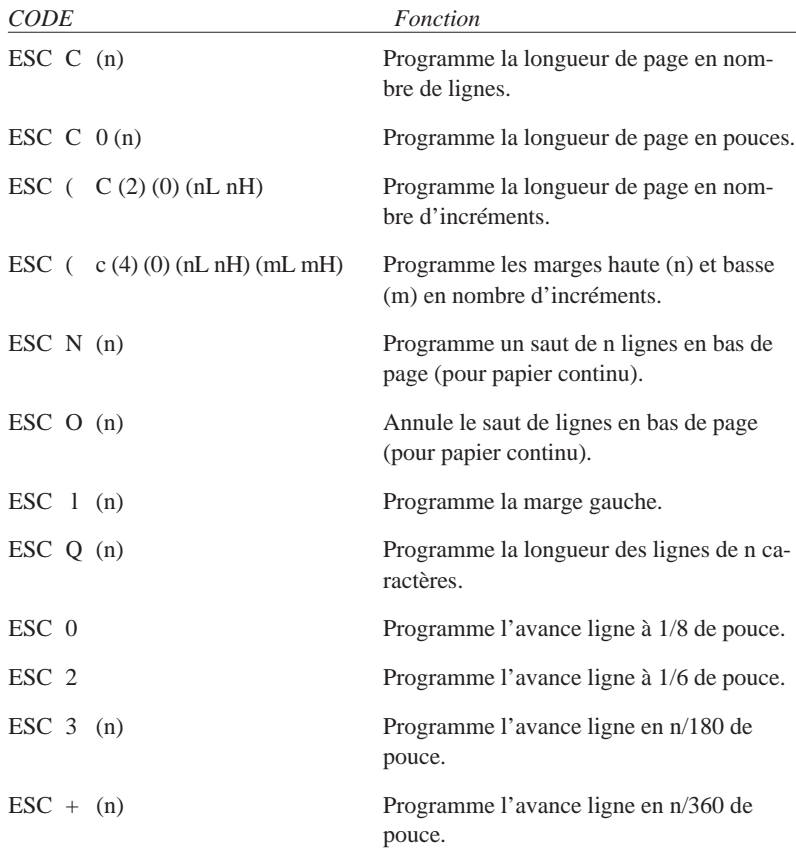

## *Commandes de tabulation*

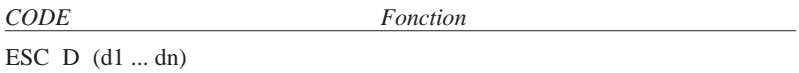

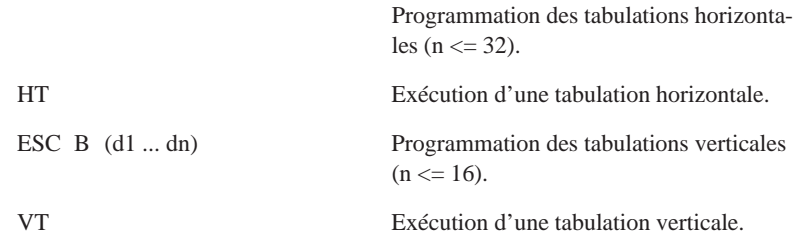

## *Commandes d'impression*

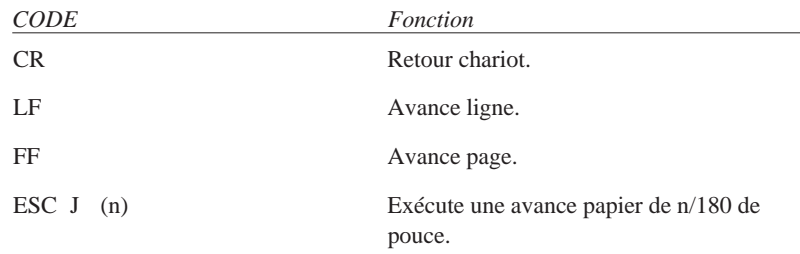

## *Commandes du pas d'impression*

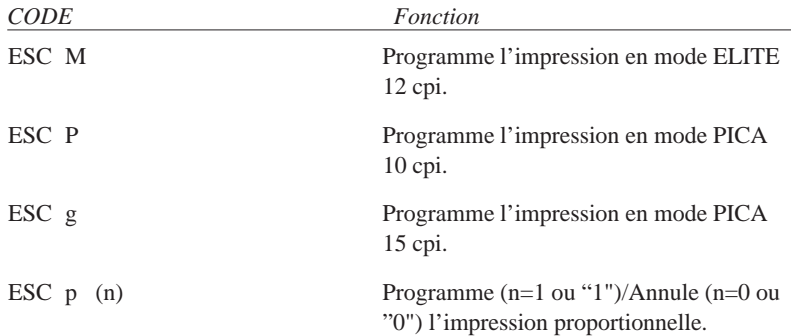

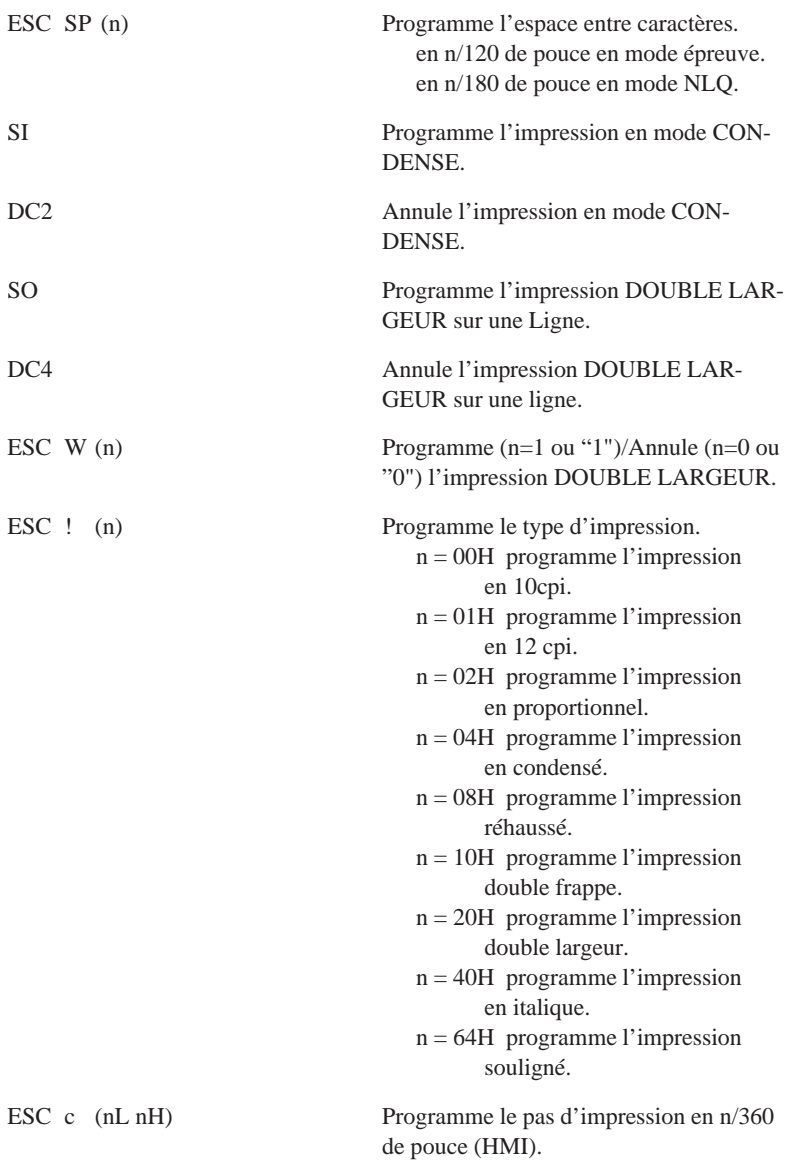

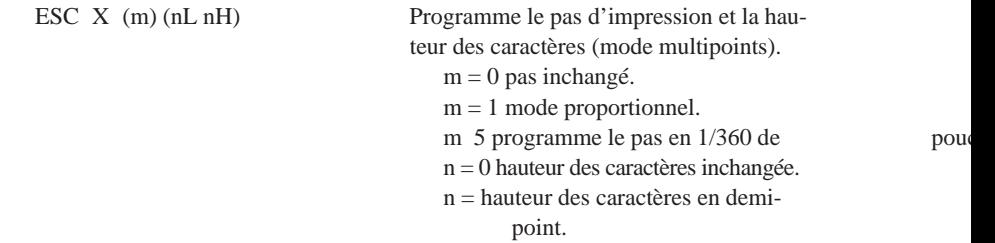

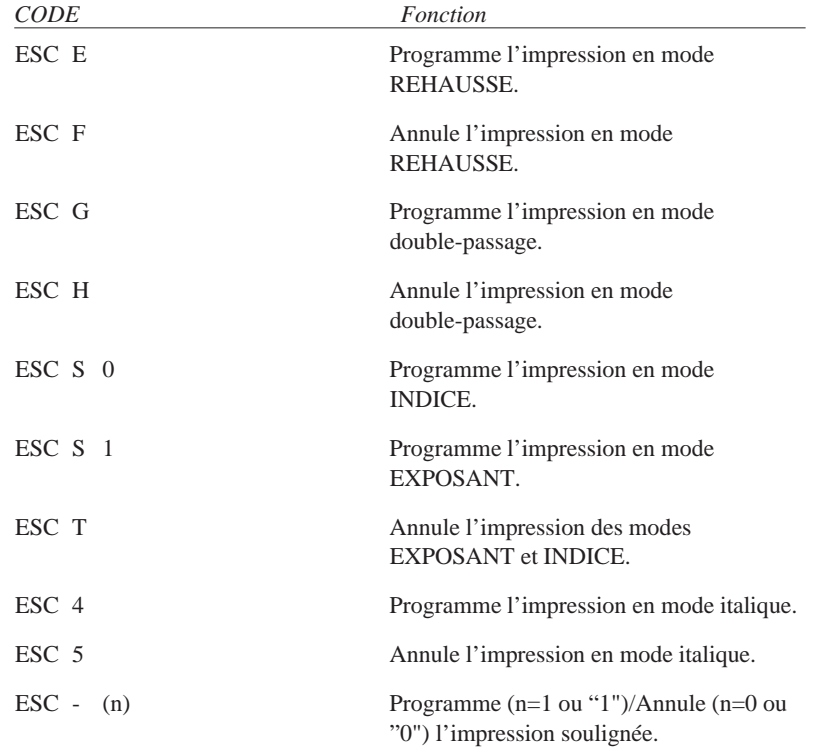

## *Commandes du style d'impression*

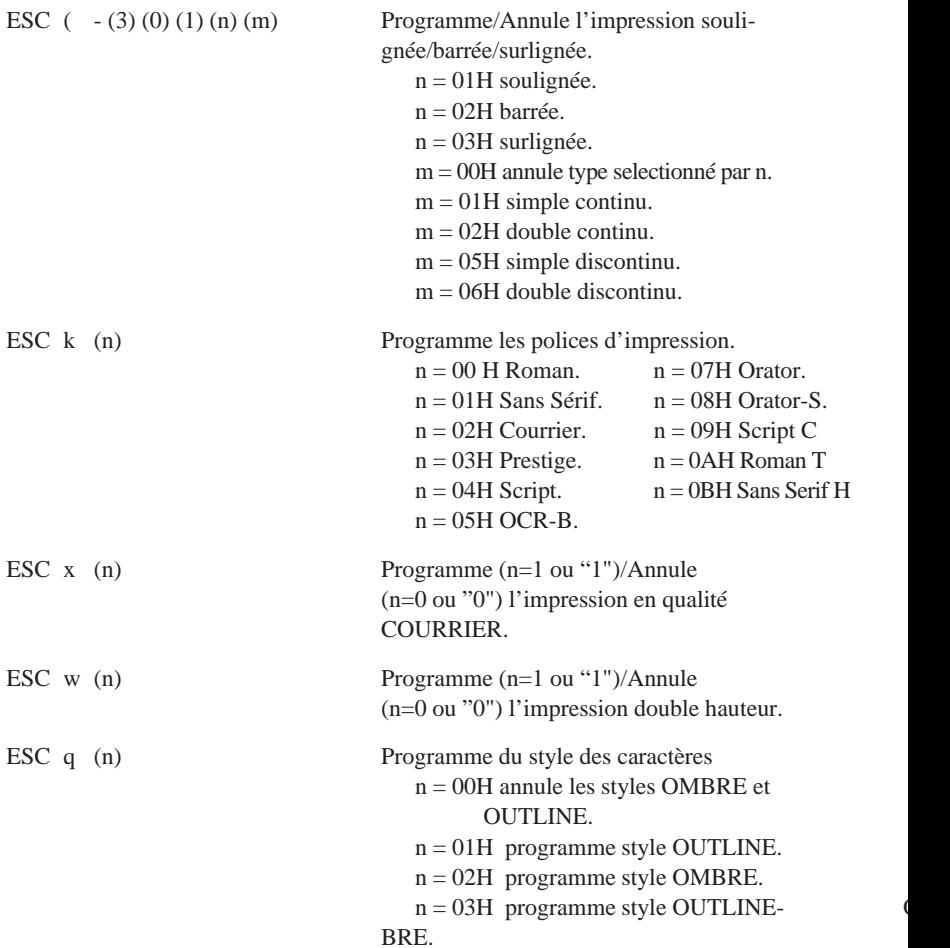

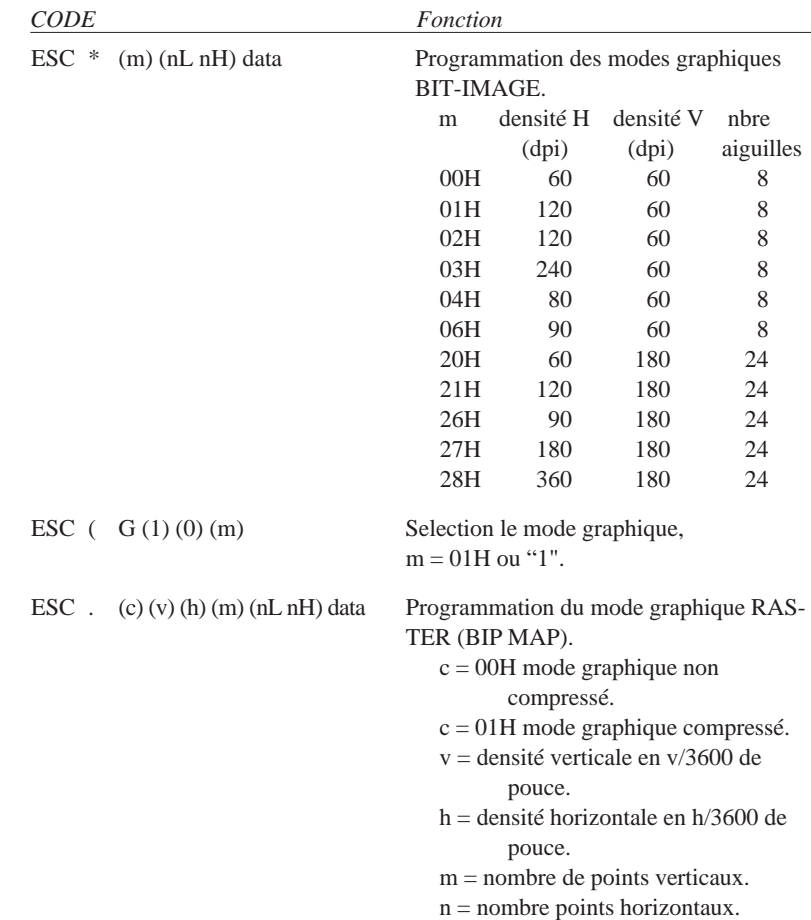

## *Commandes graphiques*

## *Définition des caractères*

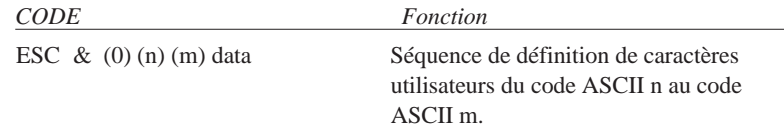

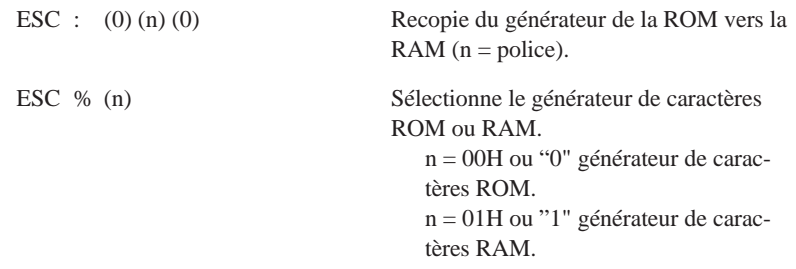

## *Sélection des tables de caractères*

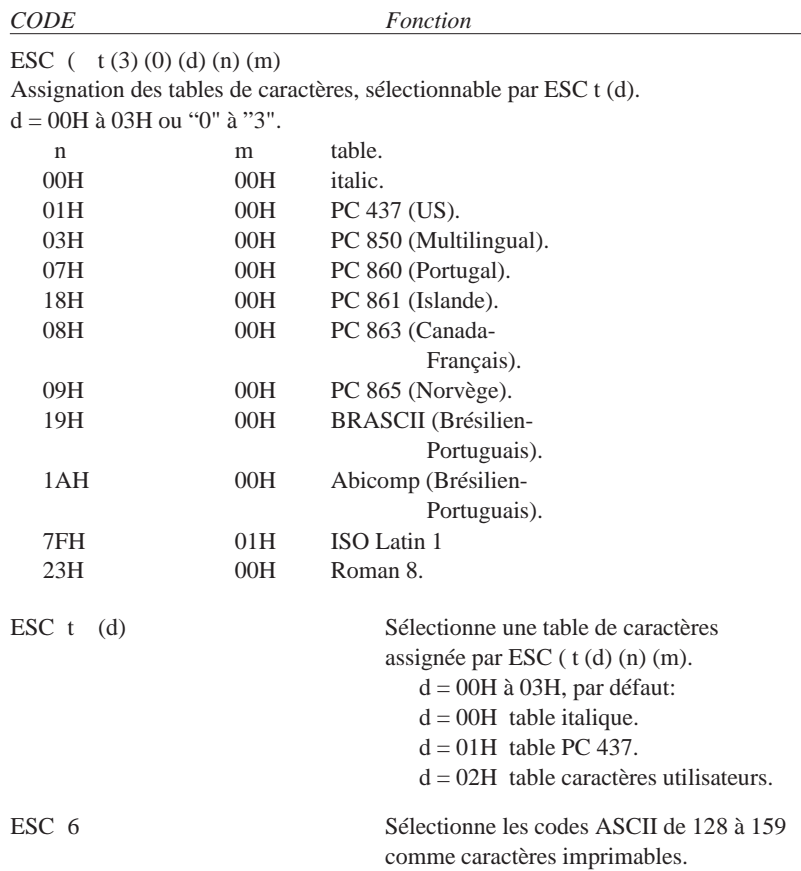

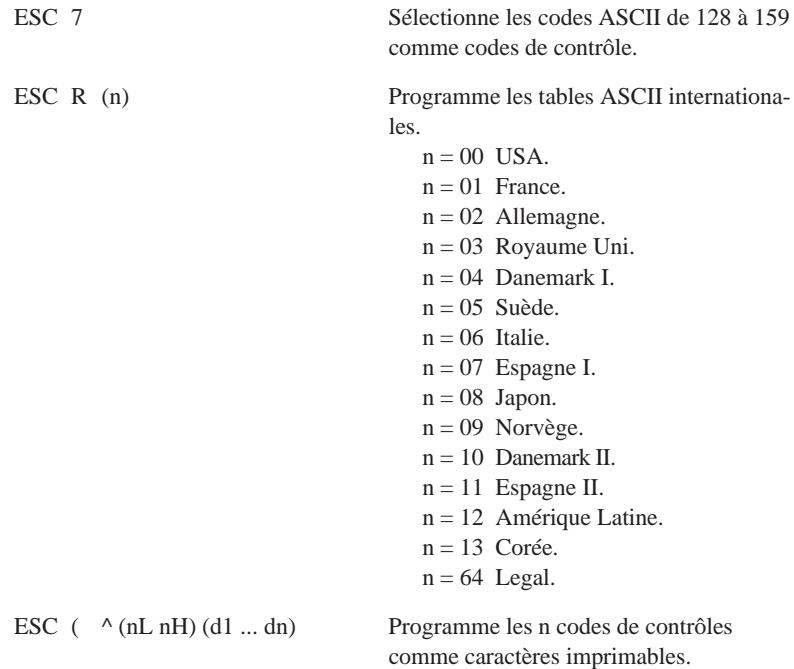

## *Autres commandes*

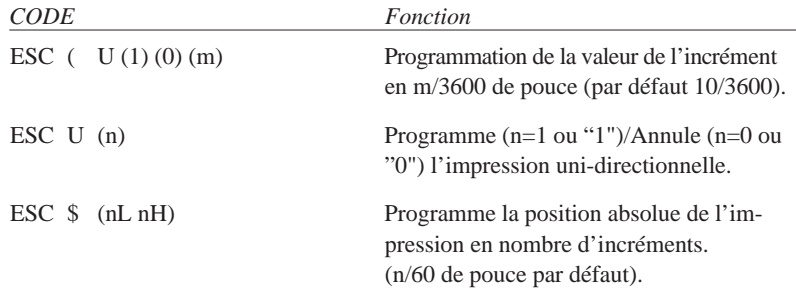

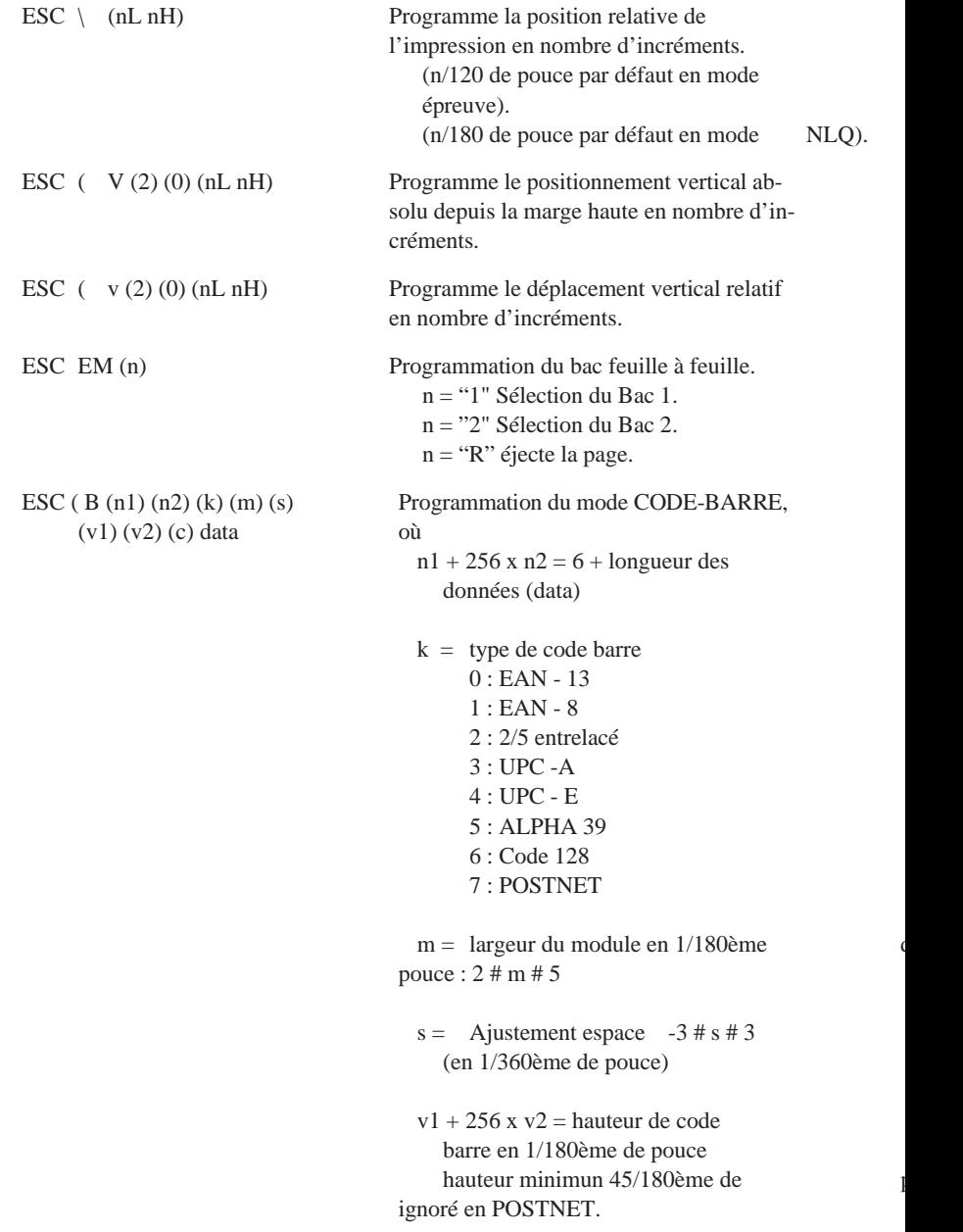

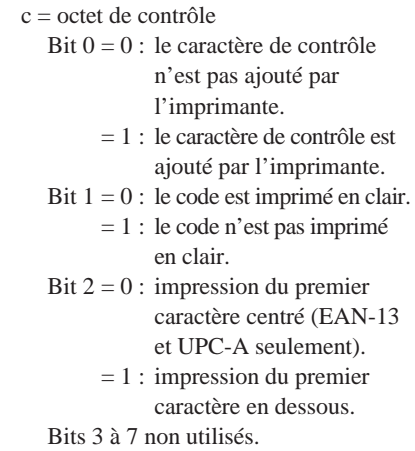

## *Commandes à ne pas utiliser dans de nouveaux développements*

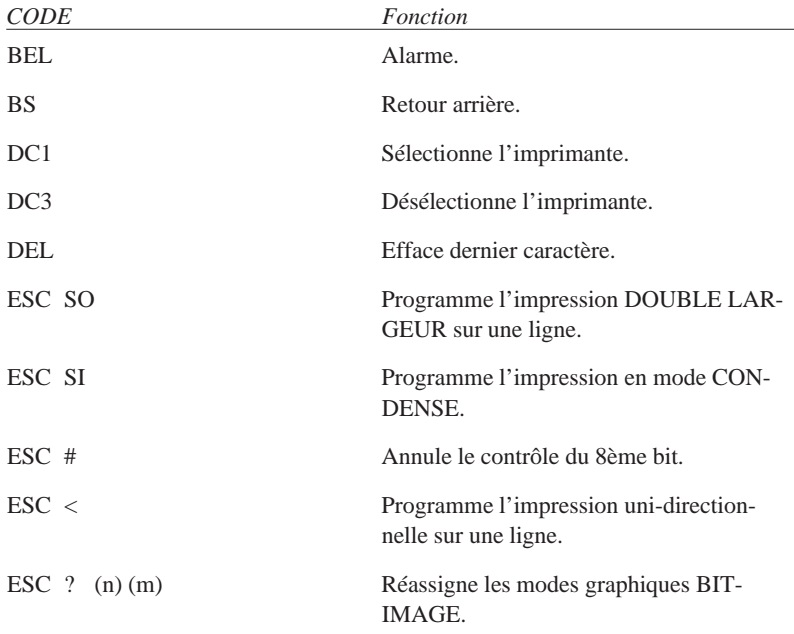

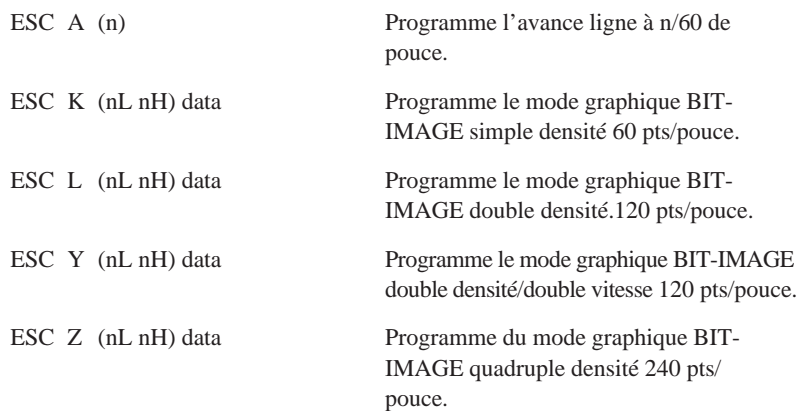

## *Légende*

(chiffre) = code ASCII du chiffre. (lettre) = code ASCII de la variable lettre.  $(d1 ... dn) = n$  données code ASCII data = données graphiques ou de définition de caractères. (nL nH) ou (mL mH) = variables sur deux octets du type :  $n = nl + 256 * nH$ 

# *Mode IBM 2391+, commandes classées par fonction*

## *Initialisation*

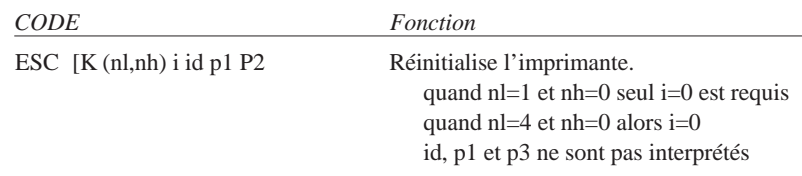

## *Commandes de mise en page*

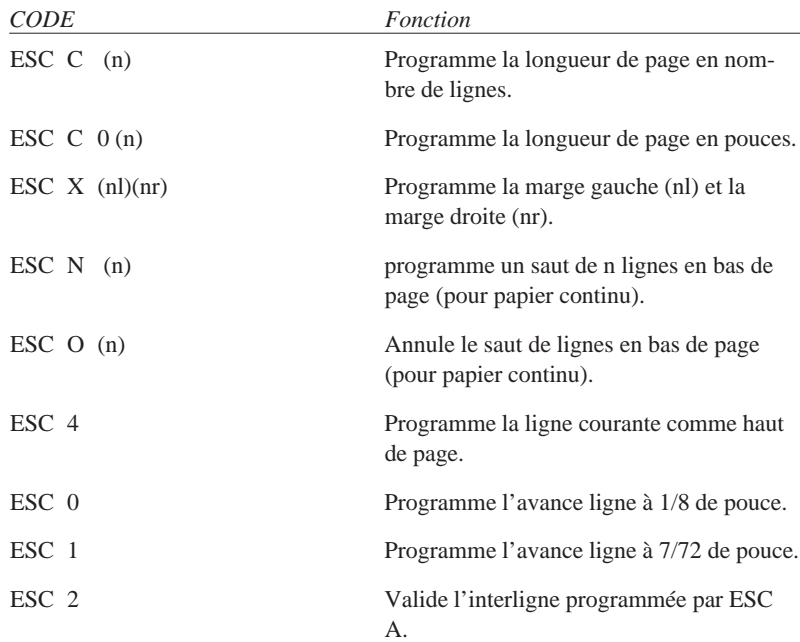

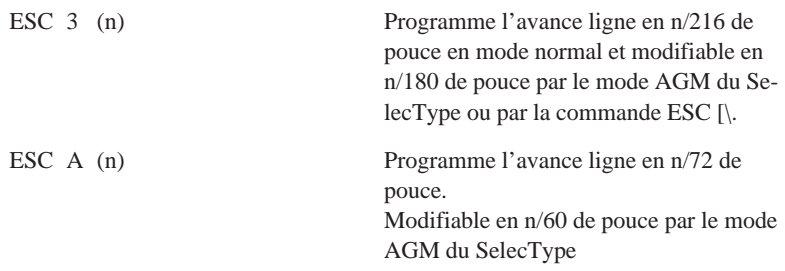

## *Commandes de tabulation*

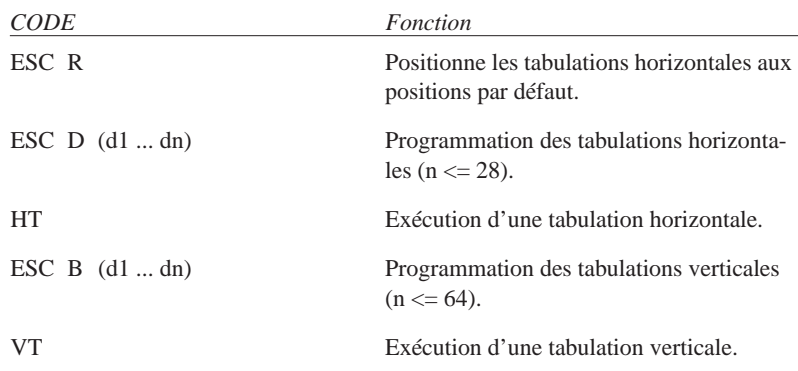

## *Commandes d'impression*

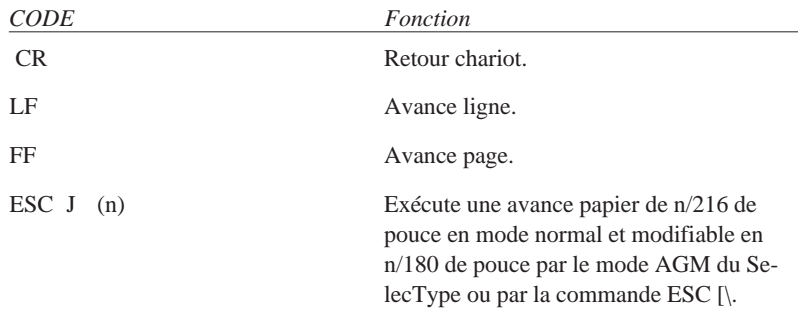

## *Commandes du pas d'impression*

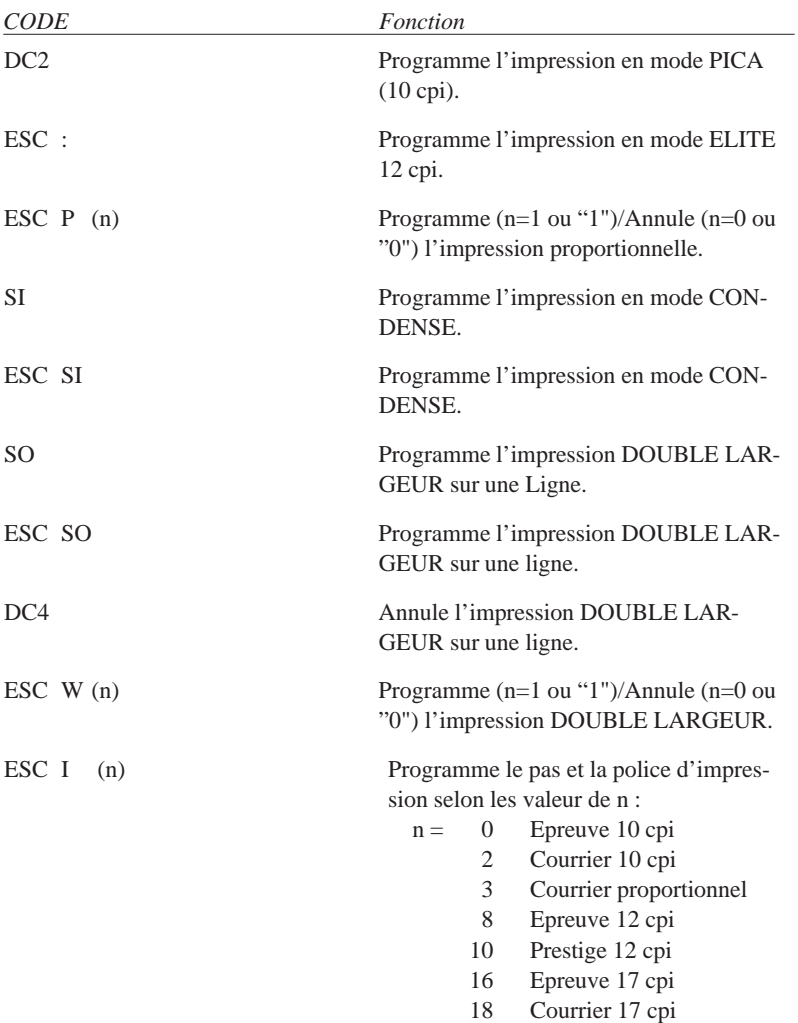

ESC [d (1) (0) (m) Programme la qualité d'impression.

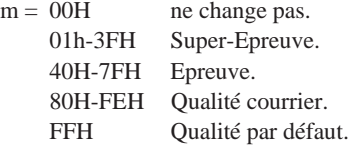

## *Commandes du style d'impression*

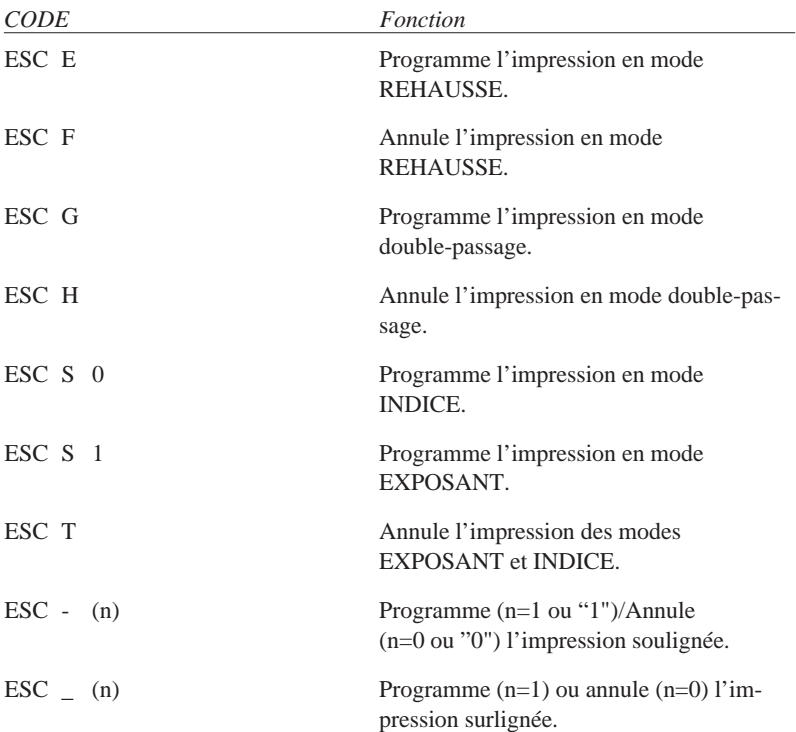

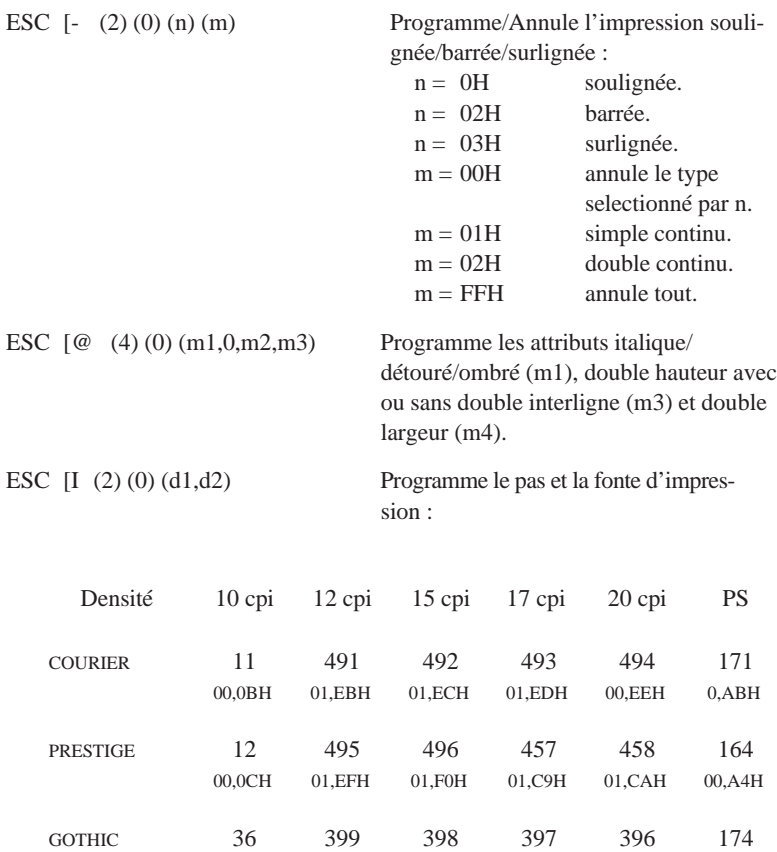

(Sans serif)

SCRIPT 468

ORATOR 5

PRESENTATOR (Orator-S)

00,2AH

01,D4H

00,05H

25 00,19H 0,8FH

469 01,D5H

459 01,CBH

464 01,D0H 01,8EH

470 01,D6H

460 01,CCH

465 01,D1H 01,8DH

471 01,D7H

461 01,CDH

466 00,D2H 01,8CH

472 01,D8H

462 01,CEH

467 01,D3H 00,AEH

200 00,C8H

198 00,C6H

199 00,C7H

## *Commandes graphiques*

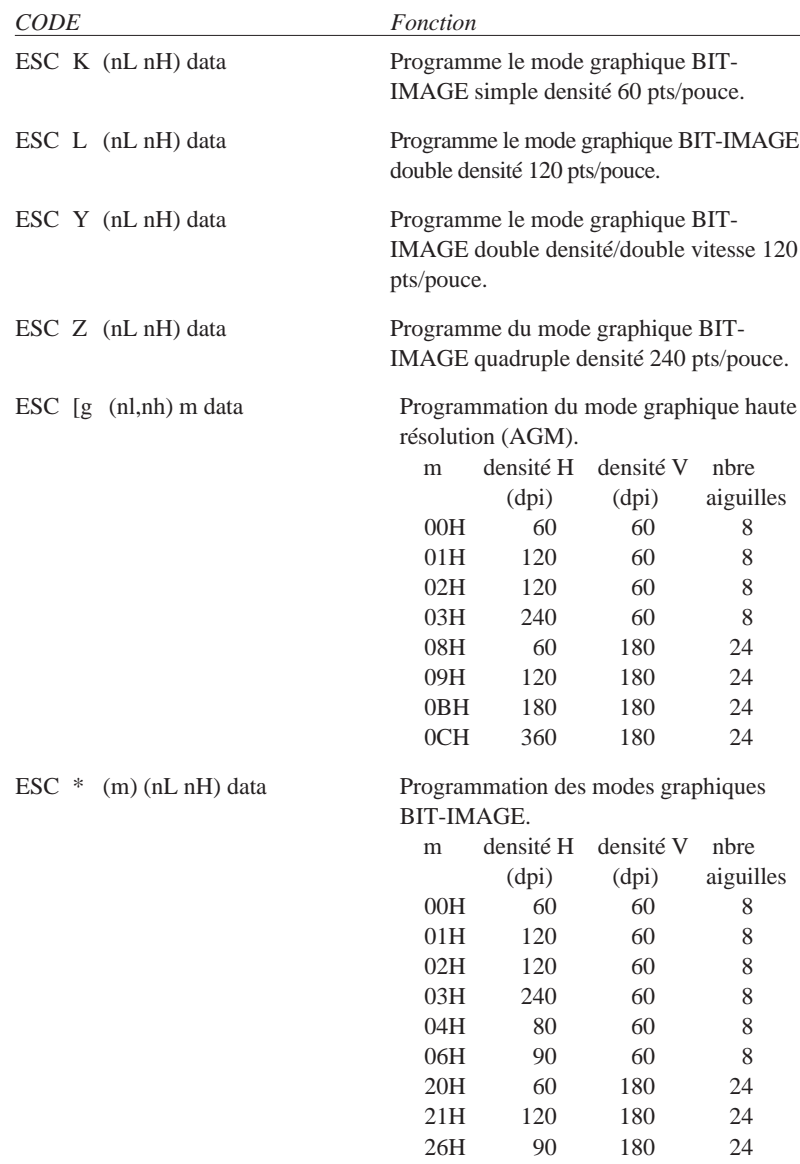

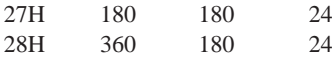

Cette commande n'est valide que si le mode AGM est sélecté dans le Selec-Type.

## *Sélection des tables de caractères*

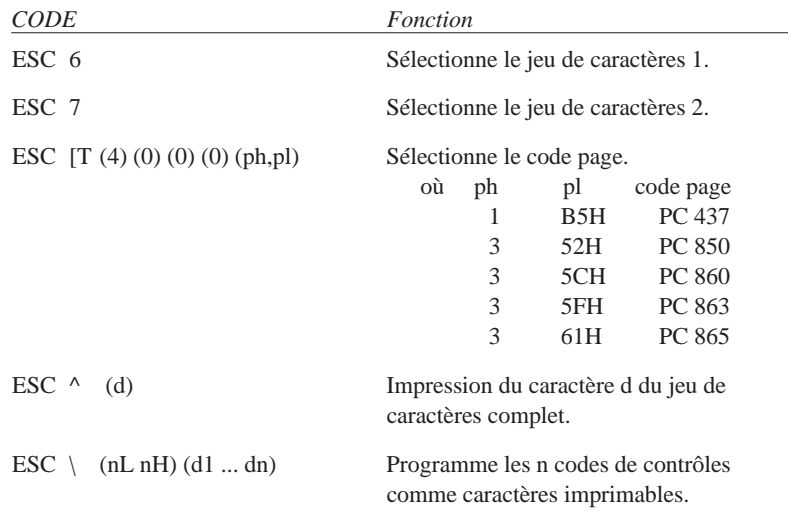

## *Autres commandes*

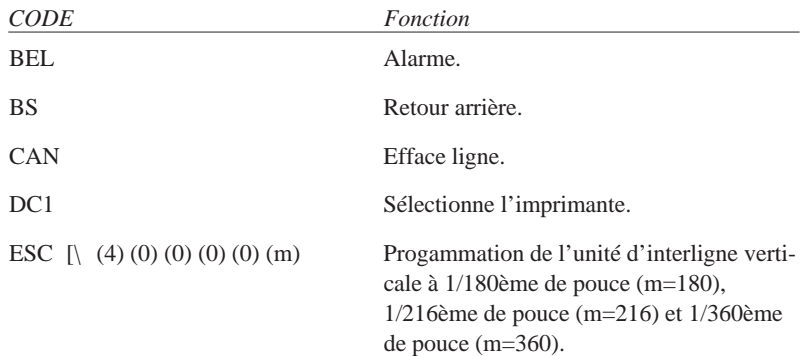

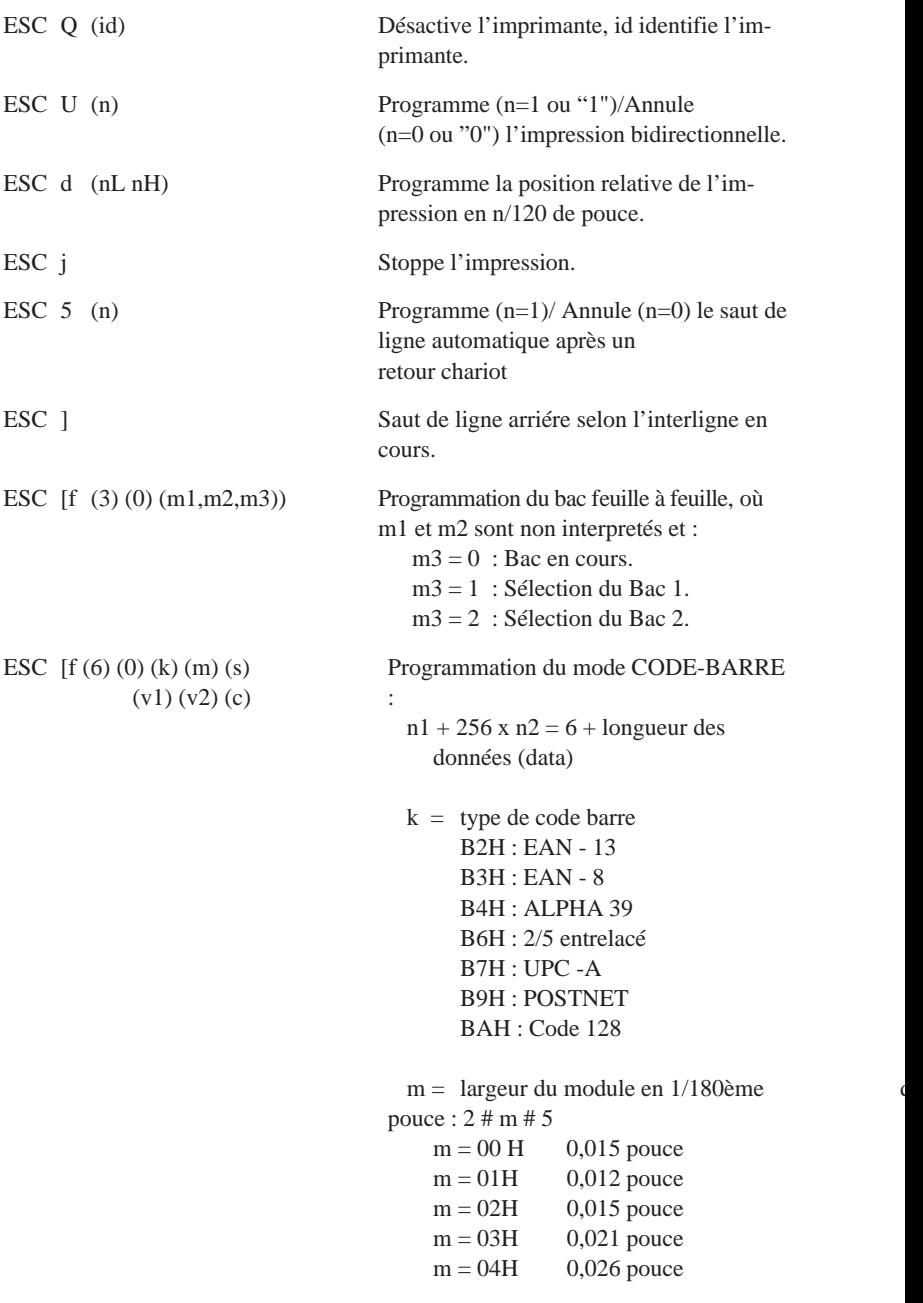

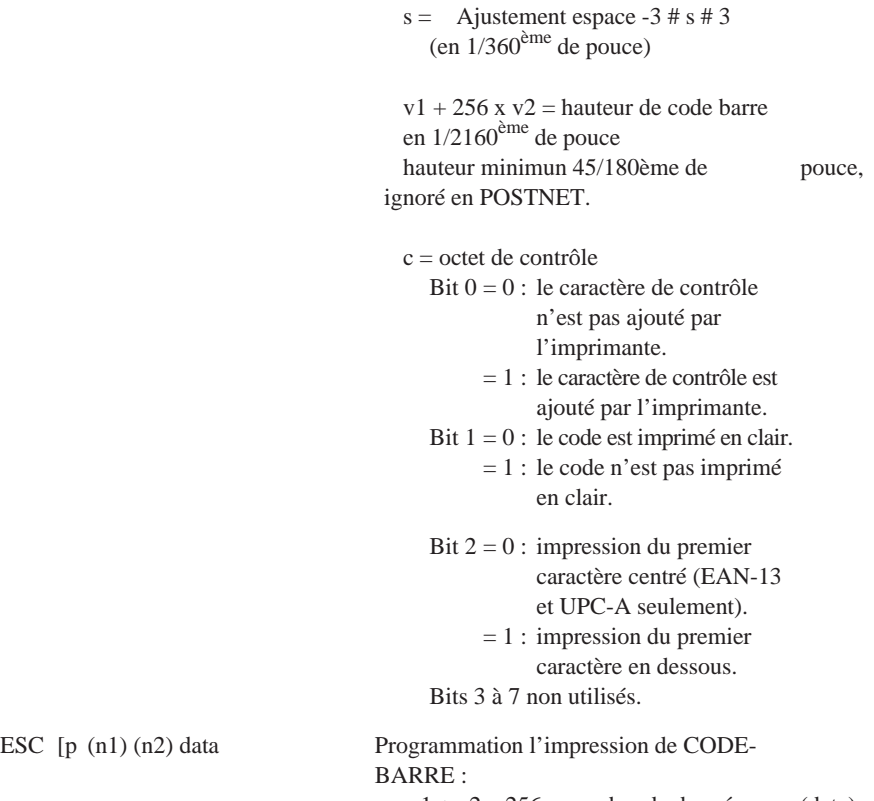

 $n1 + n2 \times 256$  = nombre de données (data) du code barre.

## *Légende*

(chiffre) = code ASCII du chiffre.

(lettre) = code ASCII de la variable lettre.

 $(d1 ... dn) = n$  données code ASCII

data = données graphiques ou de définition de caractères.

(nL nH) ou (mL mH) = variables sur deux octets du type :  $n = nl + 256 * nH$ 

*Caractéristiques, Sommaire des Commandes, Tables de Caractères A-39*

# *Glossaire*

### **ASCII**

Abréviation de American Standard Code for Information Interchange. Code américain standard pour les échanges d'informations. Il s'agit d'un système de codification normalisée permettant d'affecter des codes numériques aux lettres et aux symboles.

#### **caractères par pouce (cpi)**

Unité de mesure de la taille des caractères en mode texte.

#### **code de contrôle**

Code spécial utilisé pour contrôler certaines fonctions d'impression (telles que l'exécution du retour chariot ou d'un saut de ligne).

### **cpi**

Voir Caractères par pouce.

### **ESC/P**

Abréviation de EPSON Standard Code for Printers (codes normalisés EPSON pour imprimantes). Ensemble de commandes permettant d'exercer un contrôle sur l'imprimante à partir de votre ordinateur. Ce système constitue la norme pour les imprimantes EPSON mais il est également reconnu par de nombreux logiciels pour ordinateurs personnels.

### **ESC/P2**

Version évoluée du langage ESC/P. Ce langage permet d'accéder à des fonctions d'impression comparables à celles fournies par les imprimantes à laser, telles que les polices vectorielles et des fonctions de compression graphique.

### **haut de page**

Position que l'imprimante reconnaît comme première ligne imprimable. Cette position correspond à la position par défaut de la marge supérieure.

### **impression bidirectionnelle**

Mode d'impression dans lequel la tête d'impression imprime de gauche à droite et de droite à gauche. Ce mode permet d'augmenter la vitesse d'impression puisque la tête se déplace dans les deux sens.

### **impression condensée**

Mode d'impression dans lequel les caractères imprimés présentent une largeur d'environ 60% de celle des caractères standard. Une impression condensée en 10 cpi par exemple, correspond à 17 caractères par pouce. Ce mode s'avère particulièrement utile pour imprimer de grands tableaux ou d'importantes feuilles de calcul.

#### **impression unidirectionnelle**

Mode d'impression dans lequel la tête d'impression ne se dirige que dans un seul sens. Ce type d'impression permet une plus grande précision des alignements verticaux par rapport à l'impression bidirectionnelle. L'impression unidirectionnelle est souvent utilisée pour l'impression des graphiques.

#### **initialisation**

Rétablissement des paramètres par défaut de l'imprimante.

#### **interface**

Connexion entre l'ordinateur et l'imprimante.

#### **matrice de points**

Méthode d'impression dans laquelle chaque lettre ou symbole se compose d'un ensemble (ou matrice) de points.

#### **mémoire tampon**

Partie de la mémoire de l'imprimante utilisée pour stocker les informations avant de les imprimer.

#### **papier continu**

Papier livré plié et présentant des perforations d'entraînement sur les bords et des perforations de découpe entre les pages.

#### **par défaut**

Qualifie une valeur ou une option qui entre en application lorsque l'installation est mise sous tension, remise à zéro ou réinitialisée.

### **pilote d'impression**

Programme (élément logiciel) qui vous permet de contrôler l'imprimante et d'exploiter au mieux ses possibilités.

### **police de caractères**

Style typographique d'un caractère et nom de famille du groupe de caractères de ce style. Exemple : Epson Roman, Epson Sans Serif, etc.

#### **position de chargement**

Position à laquelle est amené automatiquement le papier. Vous pouvez définir cette position à l'aide de la fonction de microfeed.

### **position tear off**

Position où le papier est amené à la fin d'un travail d'impression. Cette position peut être modifiée à l'aide de la fonction de micro-ajustement.

### **programme d'application**

Programme permettant d'exécuter une tâche particulière, telle qu'un traitement de texte ou un logiciel de planification financière par exemple.

### **qualité Courrier**

Une des deux qualités d'impression de l'imprimante. La qualité Courrier permet des impressions de meilleures lisibilité et apparence (vitesse d'impression réduite).

#### **qualité Epreuve**

Une des deux qualités d'impression de l'imprimante. En qualité Epreuve, les caractères sont imprimés avec un nombre de points réduit (vitesse d'impression accrue).

#### **RAM**

Random Access Memory. Partie de la mémoire de l'imprimante qui est utilisée comme mémoire tampon, et également comme instance de stockage des caractères définis par l'utilisateur.

#### **rouleau**

Rouleau noir qui assure le maintien du papier lors de l'impression.

#### **saut de ligne**

Code de contrôle et touche du panneau de contrôle qui ont pour effet de faire avancer le papier d'une ligne.

#### **saut de ligne automatique**

Fonction qui peut être activée en mode de paramétrage par défaut et qui a pour effet de faire suivre automatiquement chaque code de retour chariot (CR) d'un code de saut de ligne (LF).

#### **saut de page**

Code de contrôle et touche du panneau de contrôle qui ont pour effet de faire avancer le papier à la position de haut de page suivante.

#### **table de caractères**

Ensemble de lettres, nombres, et symboles utilisés pour recréer les caractères utilisés dans une langue spécifique.

### **tear-off**

Fonction qui avance automatiquement les perforations du papier continu en position tear-off, puis ramène le papier en position de chargement.

#### **test automatique (auto-test)**

Méthode de vérification du fonctionnement de l'imprimante. Lorsque vous lancez le test automatique, l'imprimante imprime les caractères stockés dans sa ROM.

#### **tracteur tirant**

Dispositif optionnel qui permet d'entraîner le papier continu dans l'imprimante.

### **tramage**

Disposition des points imprimés sur le papier qui permet de simuler une nuance ou un niveau de gris.

### **vidage hexadécimal**

Fonction de mise au point qui permet, lorsqu'elle est activée, d'obtenir une sortie papier des codes envoyés à l'imprimante sous forme hexadécimale et sous forme ASCII et d'identifier ainsi la source des problèmes de communication entre l'ordinateur et l'imprimante.

### **zone imprimable**

Zone de la page où il est possible d'imprimer. En raison des marges, cette zone est inférieure à la taille physique de la page.

# *Index*

# *A*

AGM (Mode Graphique Alternatif), 3-13 Ajustement bidirectionnel, 3-19 Ajustement position du papier, 3-14 Alignement papier, A-7 Alimentation électrique caractéristiques, A-10 problèmes, 6-2 Alimentation papier sélectionner, 2-13 Assembler imprimante, 1-5 Auto-test, 1-11

# *B*

Bac feuille à feuille installer, 4-2 Bac feuille à feuille optionnel assembler double bac, 4-6 charger papier, 4-4 utiliser, 4-2 Branchement au secteur, 1-10

# *C*

Caractéristiques techniques, A-2 Cartes d'interface (option), 4-12 installation, 4-12 Cartes postales charger, 2-36 Chargement papier continu, 2-9 Chargement feuilles simples, 2-4 Chargement papier, 2-21, 2-24, 2-27 activer feuille à feuille, 4-8 activer papier continu, 4-7 avec bac feuille à feuille optionnel, 4-4 avec tracteur optionnel, 2-13 problèmes, 6-7 sélectionner alimentation optionnelle, 4-8 Codes barres imprimer, 3-19 Commandes d'impression sommaire, A-20, A-31 Commutation feuille simple/continu avec bac optionnel, 4-7 Condensed (témoin), 3-3 Condensed (touche), 3-5 Connexion imprimante-ordinateur, 1-14

## *D*

Déballage imprimante, 1-4 Découpe papier continu, 3-16 automatique, 3-12, 3-17 Dégagement du papier régler, 2-2 Délai de transmission, 4-14 Dépannage, 6-1, 6-12 Direction d'impression, 3-11 Dysfonctionnements, 6-1, 6-12

## *E*

Enveloppes utiliser, 2-36 Environnement, A-11 Epaisseur du papier réglage, 2-33 Epreuve haute vitesse, 3-10 Equipements optionnels disponibles, 0-2 Etiquettes, 2-35

# *F*

Feuille d'instructions, 3-7 Feuilles simples, 2-4 chargement par l'avant, 2-7 Fonctions de l'imprimante, 3-9 Font (témoin), 3-3 Font (touche), 3-5 Formulaires en liasses, 2-34

# *G*

Gestion des erreurs, 4-14 Guide papier installer, 1-9

# *I*

Impression d'étiquettes, 2-35 problèmes, 6-3 sur cartes postales, 2-36 sur enveloppes, 2-36 sur liasses autocopiantes, 2-34 sur papier en rouleau, 2-37 sur papier spécial, 2-32

Imprimante assembler, 1-5 caractéristiques, A-2 connecter à l'ordinateur, 1-14 connecter au secteur, 1-10 déballage, 1-4 éléments livrés, 1-4 emplacement, 1-2 fonctions, 3-9 installer, 1-1, 1-2, 1-23 mise sous tension, 1-10 nettoyage, 5-2 options, 4-1, 4-14 tester, 1-11 transport, 5-4 utiliser, 3-1, 3-19 Installation guide papier, 1-9 Installation imprimante, 1-1, 1-23 Installation pilote d'impression, 1-15, 1-21 Installation ruban, 1-5 Installation séparateur, 1-9 Installation utilitaires, 1-22 Interface, 3-11 caractéristiques, A-13 temps d'attente, 3-11

# *J*

Jeu de caractères international pour table italique, 3-10

# *L*

Lancement test automatique, 1-11 Langue feuille d'instructions, 3-7 Levier dégagement du papier, 2-2 Levier épaisseur papier, 2-33 LF/FF (touche), 3-4

Liasses autocopiantes, 2-34 Load/Eject (touche), 3-4 Longueur de page, 3-10

# *M*

Maintenance, 5-1, 5-4 Manipulation papier, 2-1, 2-37 Mémoire tampon, 3-11 Micro-Ajustement, 3-14 Mise sous tension imprimante, 1-10 Mode bidirectionnel, 3-19 Mode de découpe automatique, 3-17 Mode Graphique Alternatif (AGM), 3-13 Mode Silencieux, 3-13 Modification paramètres par défaut, 3-7

# *N*

Nettoyage, 5-2 Normes de sécurité, A-11

# *O*

Operate (touche), 3-4 Options bacs feuille à feuille, 4-2 carte d'interface, 4-12 problèmes, 6-10 Support papier en rouleau, 4-9 tracteur tirant, 4-9 utiliser, 4-1, 4-14 Options disponibles, 0-2

## *P*

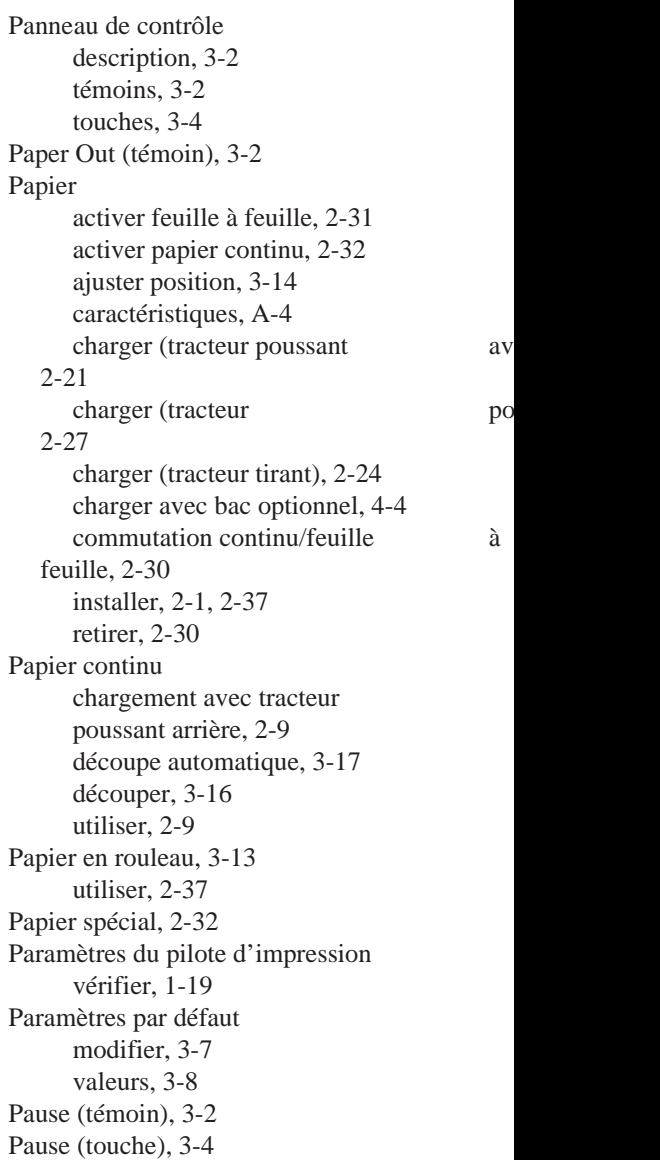

Pilote d'impression installer, 1-15 installer sous DOS, 1-21 installer sous Windows 3.1, installer sous Windows 95, 1-16 vérifier paramètres, 1-19 Polices de caractères, 3-10 Position du papier ajuster, 3-14 Position tracteur (modifier), 2-14 Problèmes, 6-1, 6-12 alimentation électrique, 6-2 chargement papier, 6-7 impression, 6-3 options, 6-10 Programmes utilitaires, 1-22

# *R*

Remplacement ruban, 5-3 Retour à la ligne automatique, 3-12 Retrait papier, 2-30 Rouleau de papier, 3-13 Ruban installer, 1-5 remplacer, 5-3

# *S*

Saut de ligne automatique, 3-12 Saut de perforation, 3-12 Sécurité (normes), A-11 Sélection alimentation papier, 2-13 position du tracteur, 2-13 Sélection alimentation optionnelle, 4-8 Séparateur Installer, 1-9

Signal sonore, 3-13 Solutions aux problèmes, 6-1, 6-12 Support papier en rouleau optionnel, 1415

## *T*

Tables de caractères, A-39 Tear Off/Bin (témoin), 3-3 Tear Off/Bin (touche), 3-5 utiliser, 3-18 Témoins panneau de contrôle Condensed, 3-3 description, 3-2 Font, 3-3 Paper Out, 3-2 Pause, 3-2 Tear Off/Bin, 3-3 Test automatique, 1-11 Touches panneau de contrôle, 3-4 Condensed, 3-5 Font, 3-5 LF/FF, 3-4 Load/Eject, 3-4 Operate, 3-4 Pause, 3-4 Tear Off/Bin, 3-5 Tracteur modifier position, 2-14 sélectionner position, 2-13 Tracteur optionnel charger papier, 2-13 Tracteur poussant arrière charger papier, 2-9 Tracteur poussant avant charger papier, 2-21 installer, 2-14 retirer, 2-15

Tracteur tirant charger papier, 2-24 installer, 2-17 retirer, 2-19 Tracteurs poussant/tirant charger papier, 2-27 Tracteur tirant optionnel, 4-9 Transport, 5-1, 5-4

# *U*

Utilisation de feuilles simples, 2-4 Utilisation imprimante, 3-1, 3-19 Utilisation papier continu, 2-9 Utilitaires (programmes), 1-22 installer, 1-22 utiliser, 1-22

## *V*

Vitesse de transmission, 4-14 Voyants panneau de contrôle, 3-2

# *Z*

Zéro barré, 3-13 Zone imprimable, A-8